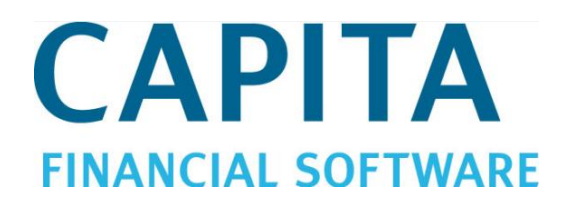

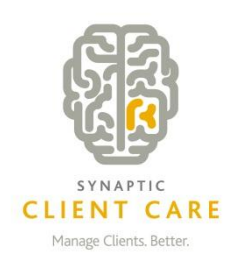

# **Client Care Desktop Group Schemes User Guide** (Version 4.3.1)

# **CAPITA FINANCIAL SOFTWARE**

## **Contents**

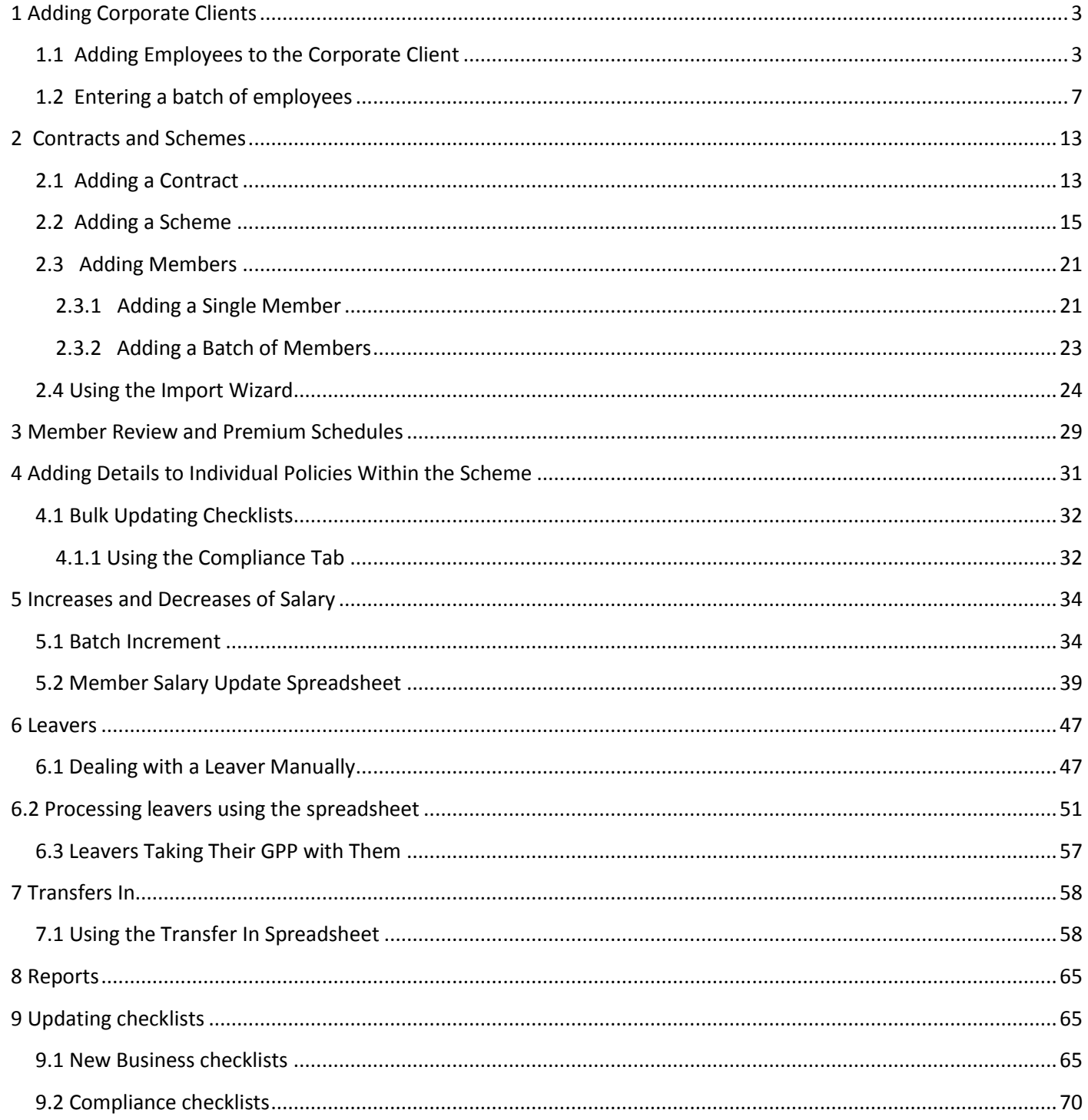

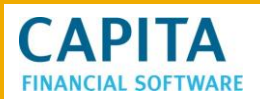

# <span id="page-2-0"></span>**1 Adding Corporate Clients**

To add a new corporate client, enter the Clients module and click on  $\overline{1}$  and record at the top of the page. Select 'Corporate' from the Client type field.

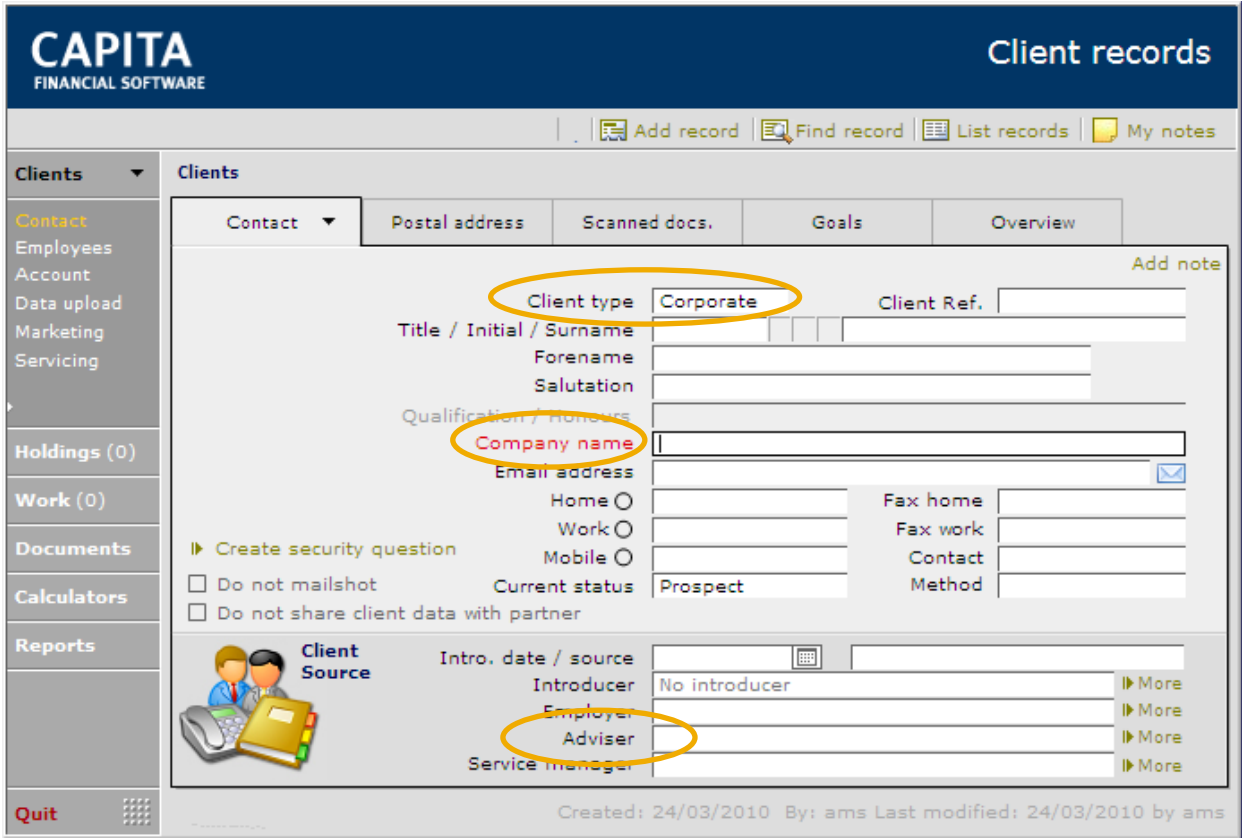

The only critical field is the 'Company Name', however we would also recommend that the 'Adviser' field is completed. The personal name fields can be used to enter the name of the person letters will normally be addressed to. Ensure that the Postal address tab is completed in full.

# <span id="page-2-1"></span>**1.1 Adding Employees to the Corporate Client**

It is important that before any 'employee' record is created the whole of your client data base is searched to make sure that you do not already have the employee entered as an individual client.

If after searching you find that the 'employee' is already on your data base use the Employer field on the front page of the individual's record. Click in the field and a list of all clients who are recorded as 'Corporate' will show. Select the employer. This client will then automatically appear in the employees' list in the 'corporate' client.

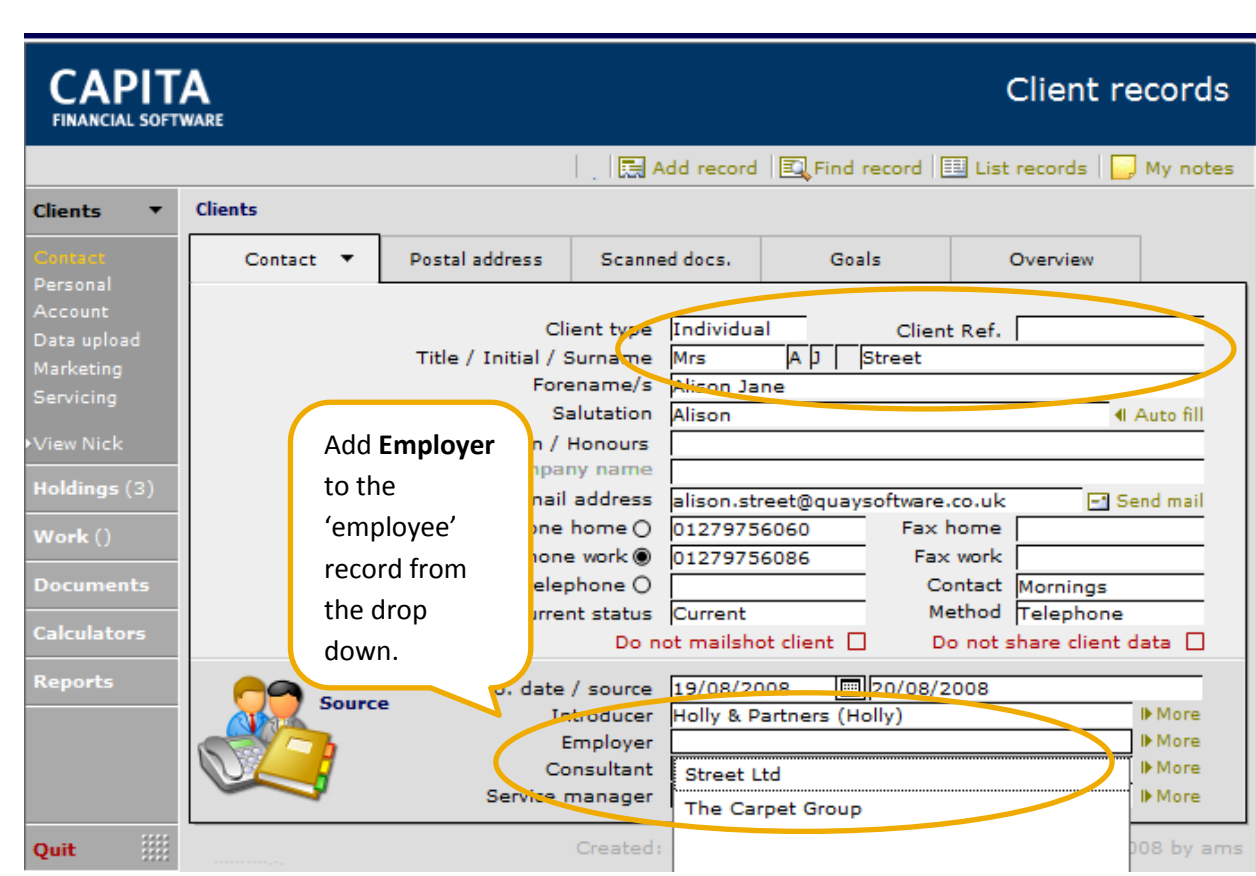

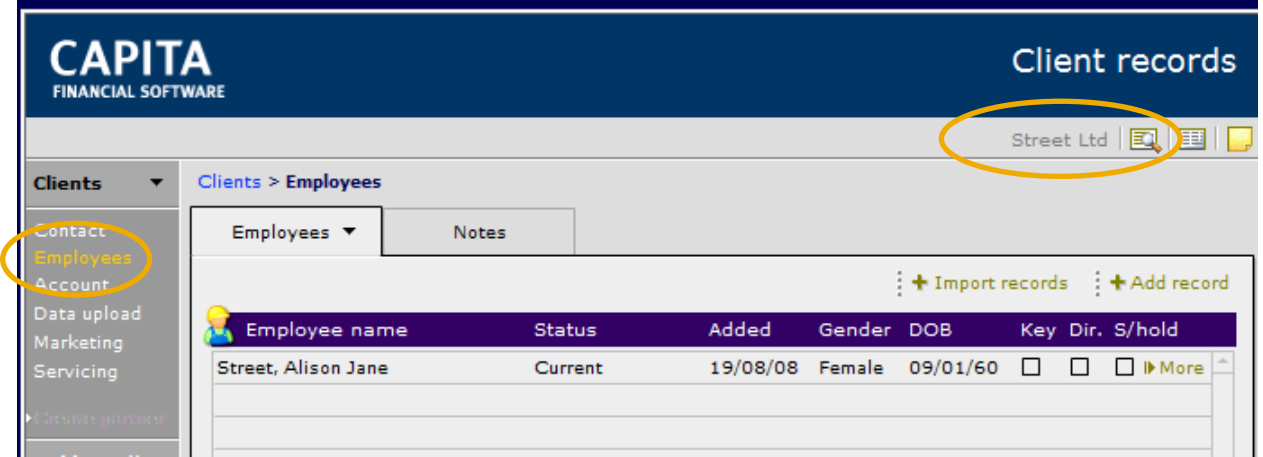

If the 'employee' is not already on your database, go to the employees' list within the corporate client's

**CAPITA FINANCIAL SOFTWARE** 

**\*** Add record . You will then be asked a series of questions.

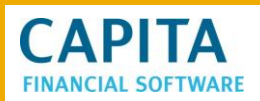

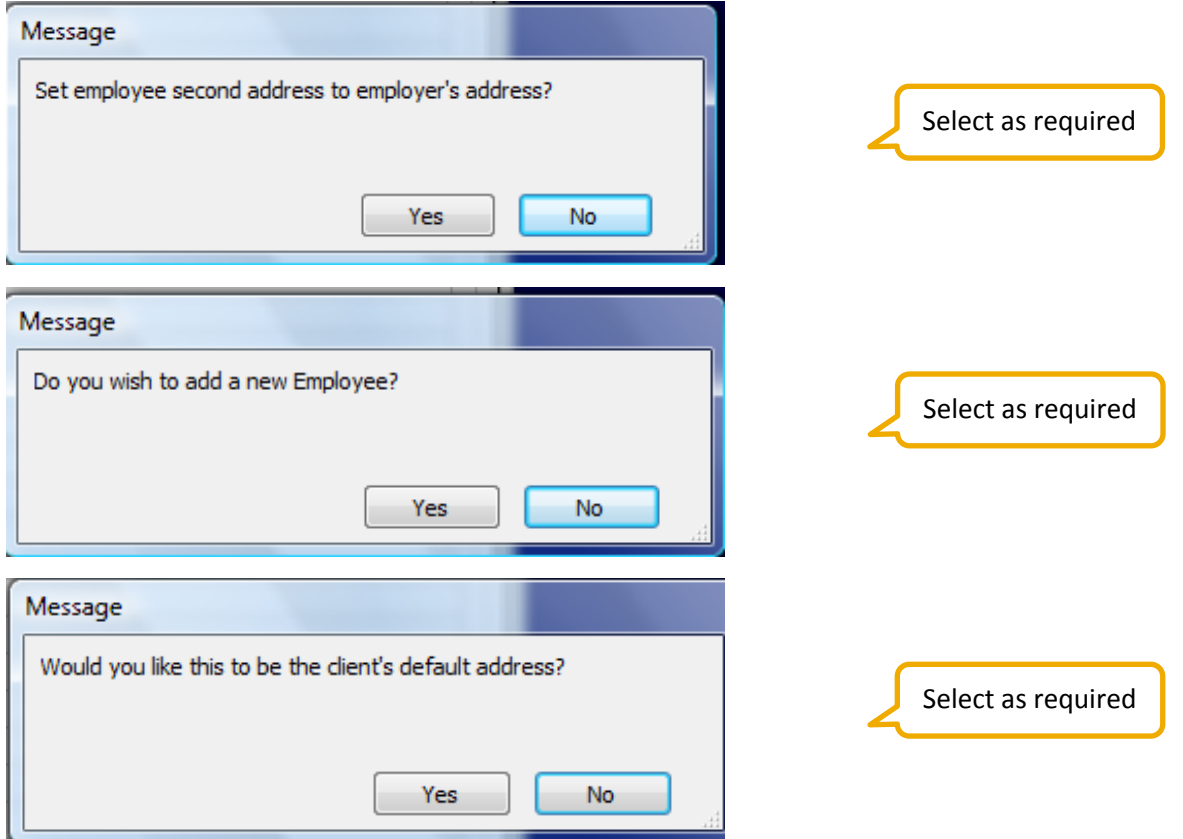

You will now be asked to complete the full details for the 'employee'.

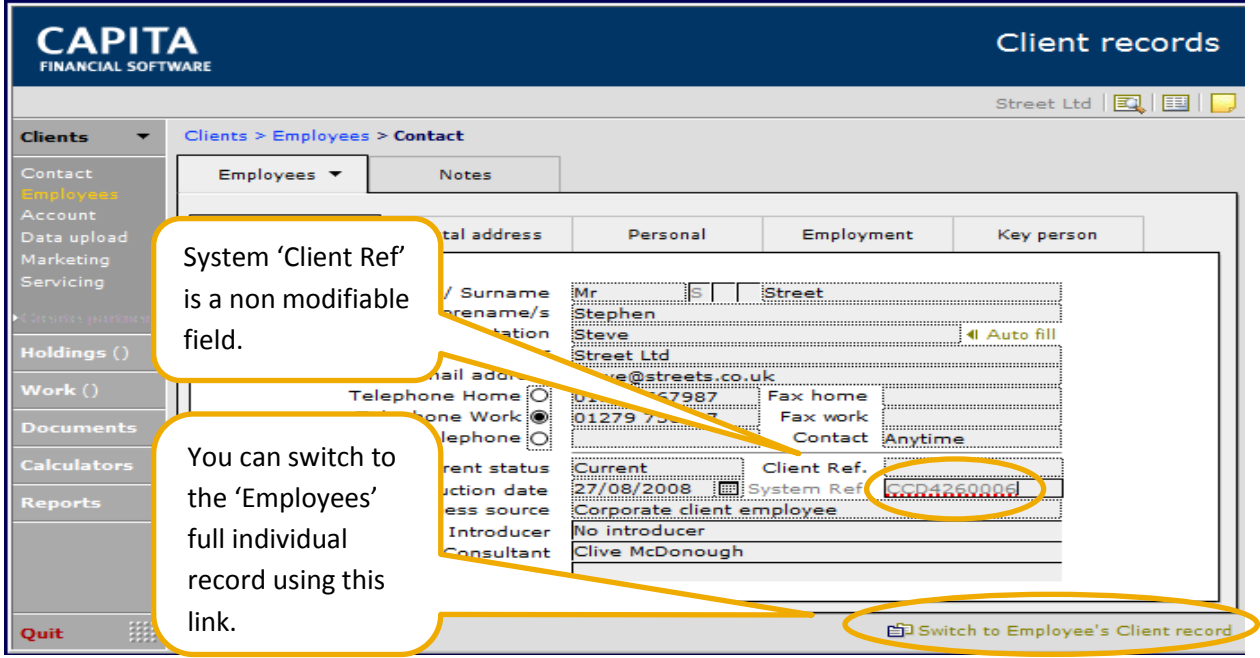

Ensure as many fields as possible are completed on the 'Employment' and 'Key person' screens (if applicable).

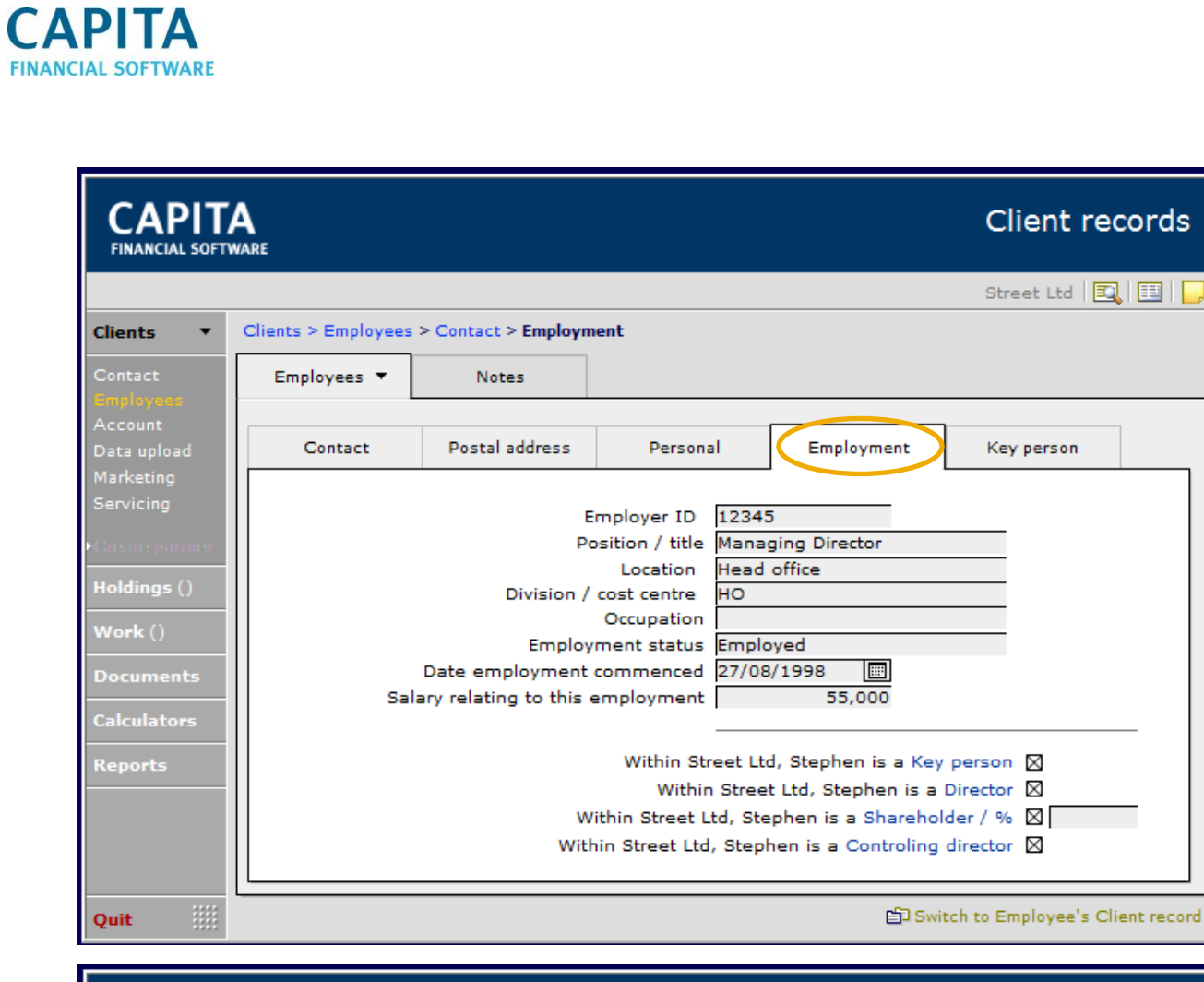

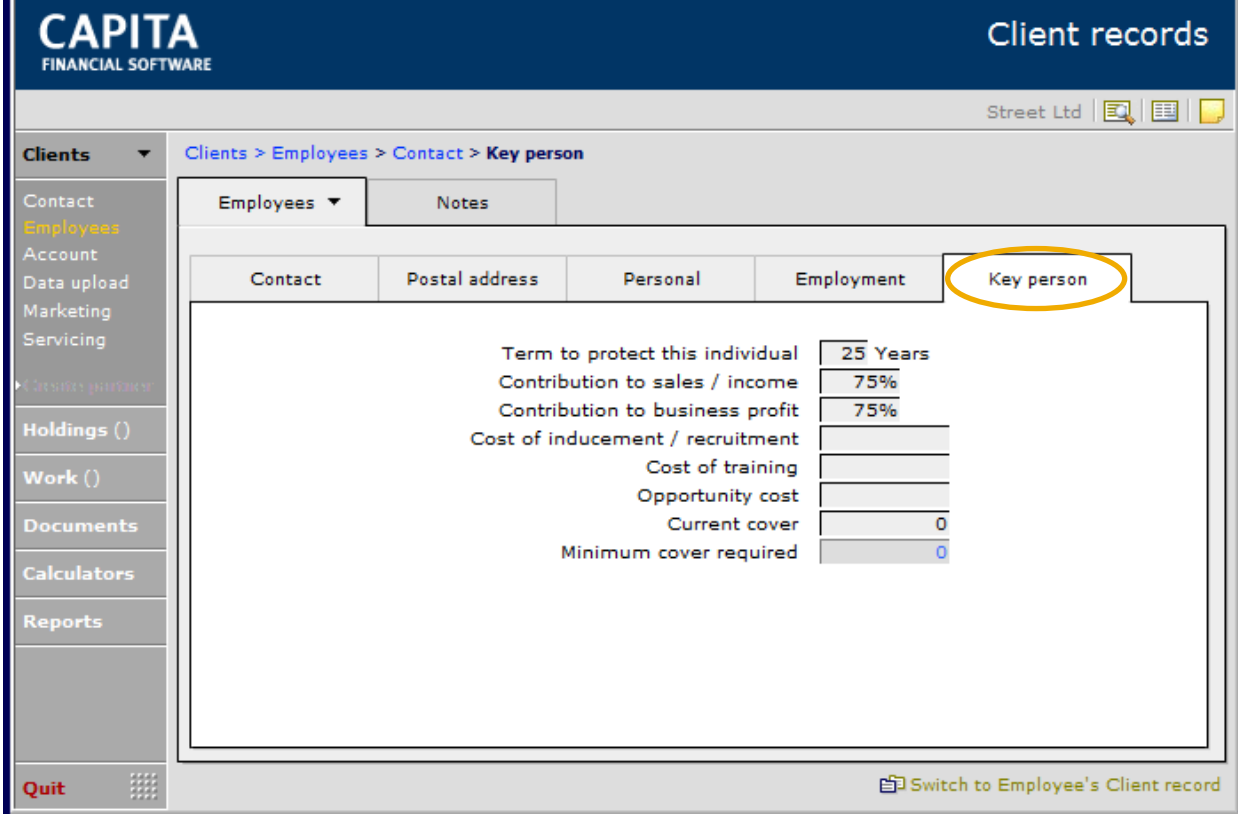

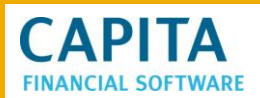

#### <span id="page-6-0"></span>**1.2 Entering a batch of employees**

It is possible to import a batch of 'employees' from an Excel spreadsheet straight into the 'corporate' record. There is a set of spreadsheets available in the **Updates** module of CCD.

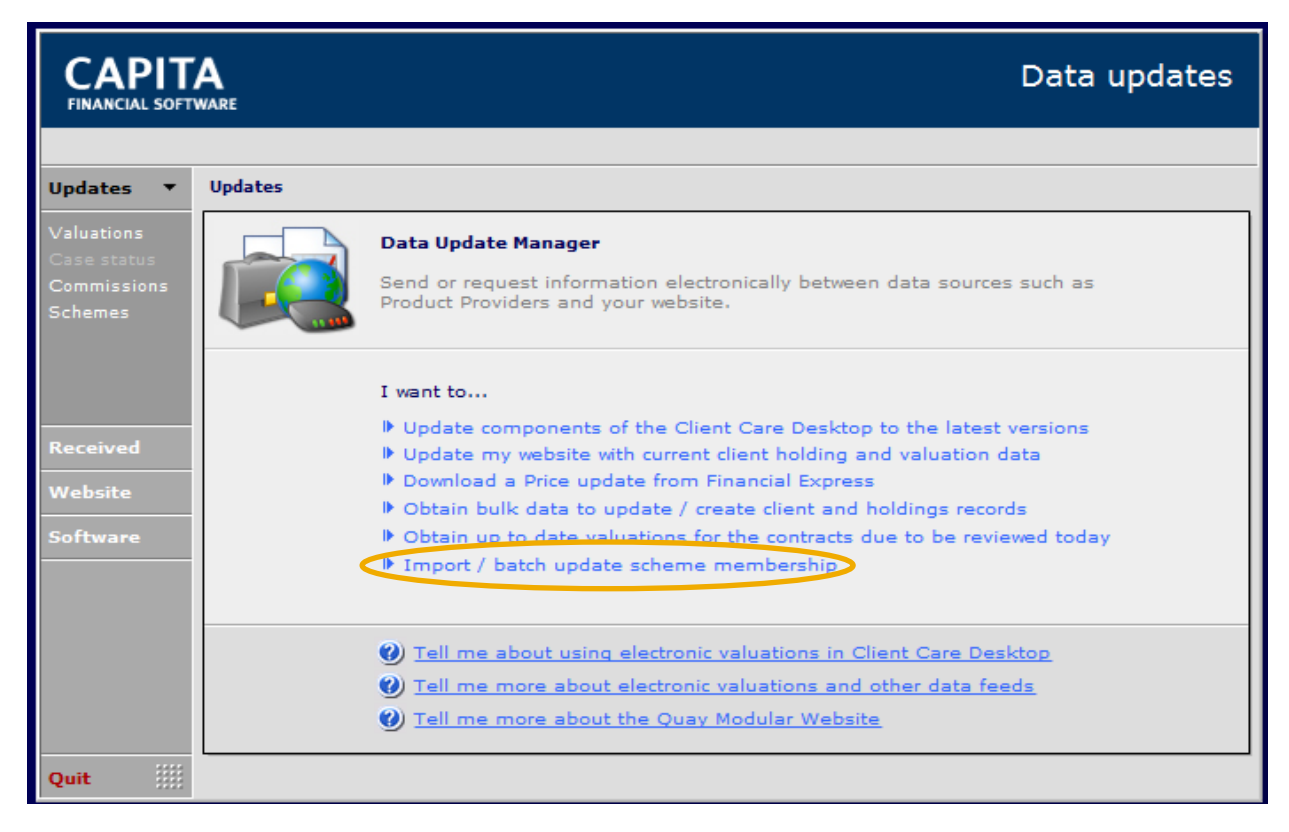

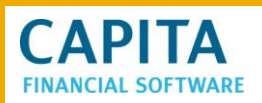

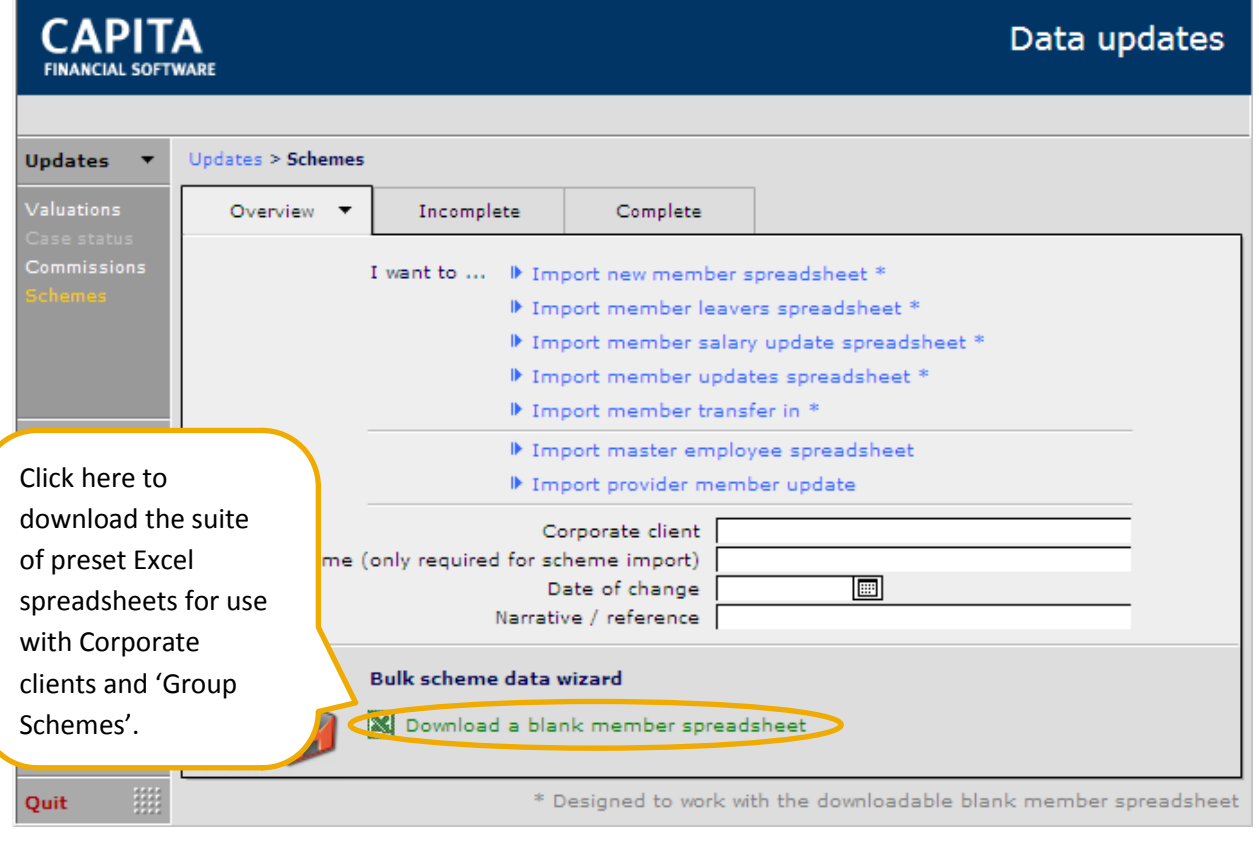

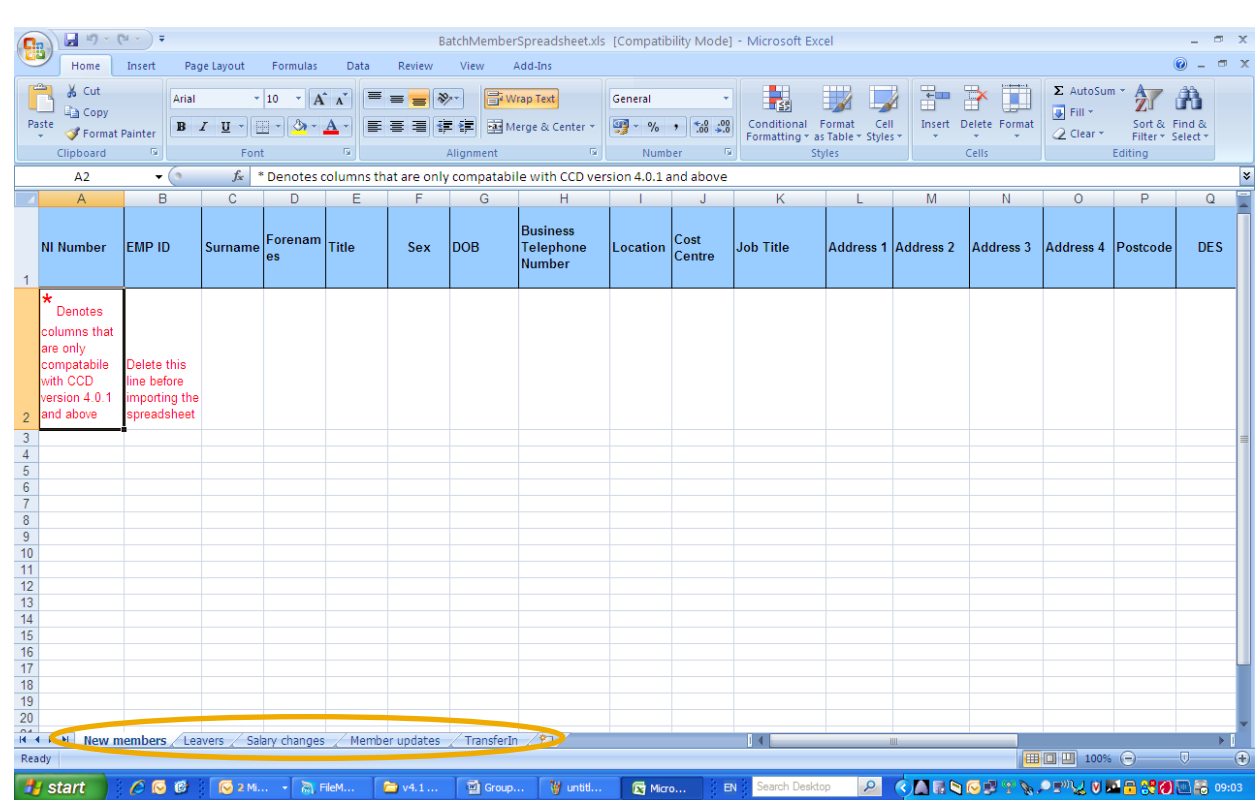

**CAPITA** 

Save the spreadsheet onto your PC and this can then be sent out to existing or new Corporate clients. The New member spreadsheet can be used to add members to a scheme or to add 'employees' to the employee list.

**NB.** Remember if you are creating 'employees' via this method and they already exist as a client in your data base you will create a duplicate record.

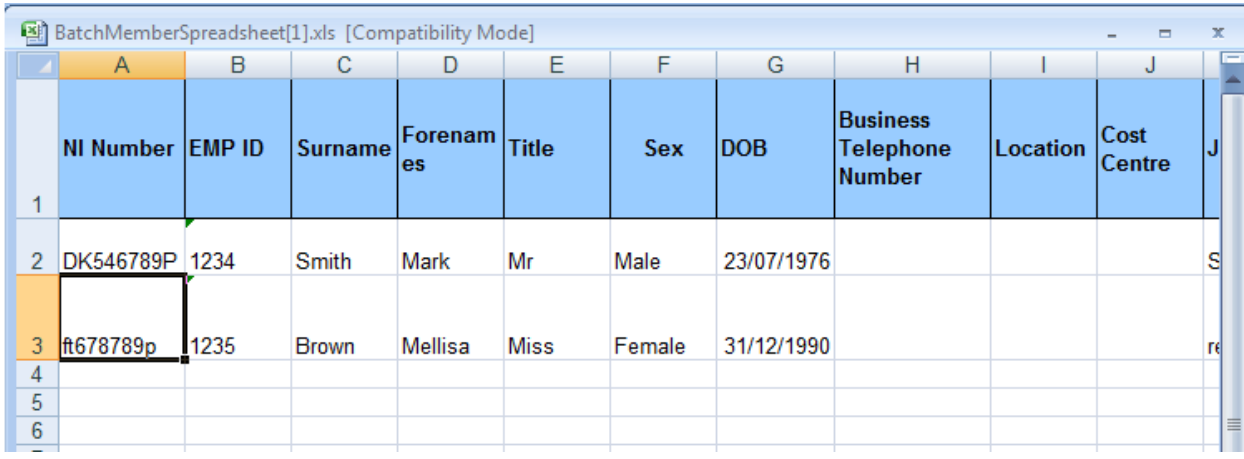

When the spreadsheet is sent back by a corporate client, ensure that this is saved somewhere that is accessible.

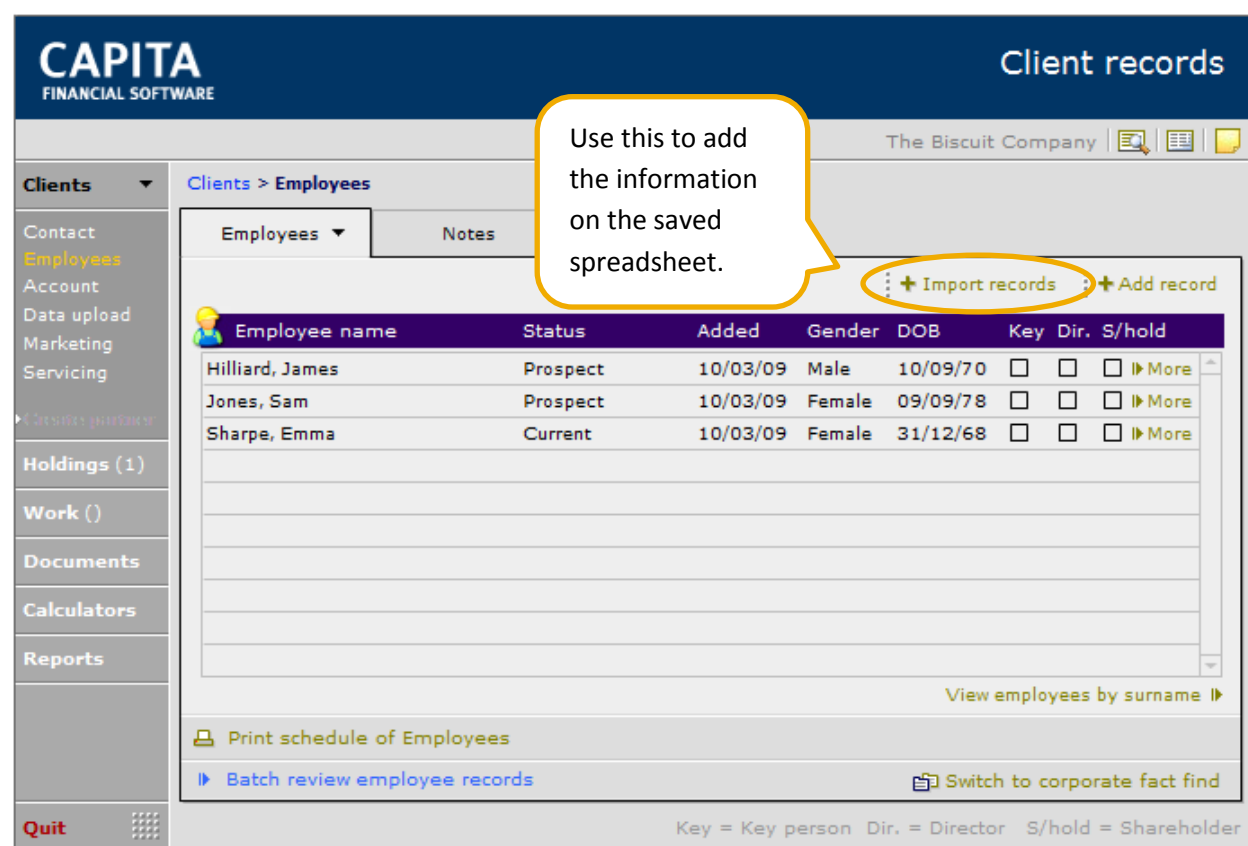

Once this button has been clicked, answer 'Yes' to the following question:

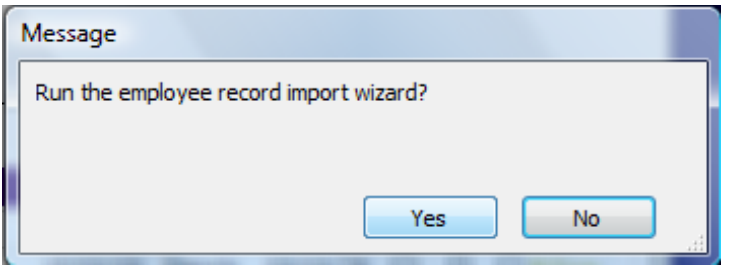

**CAPITA FINANCIAL SOFTWARE** 

Now browse through your computer to find the saved spreadsheet.

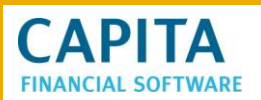

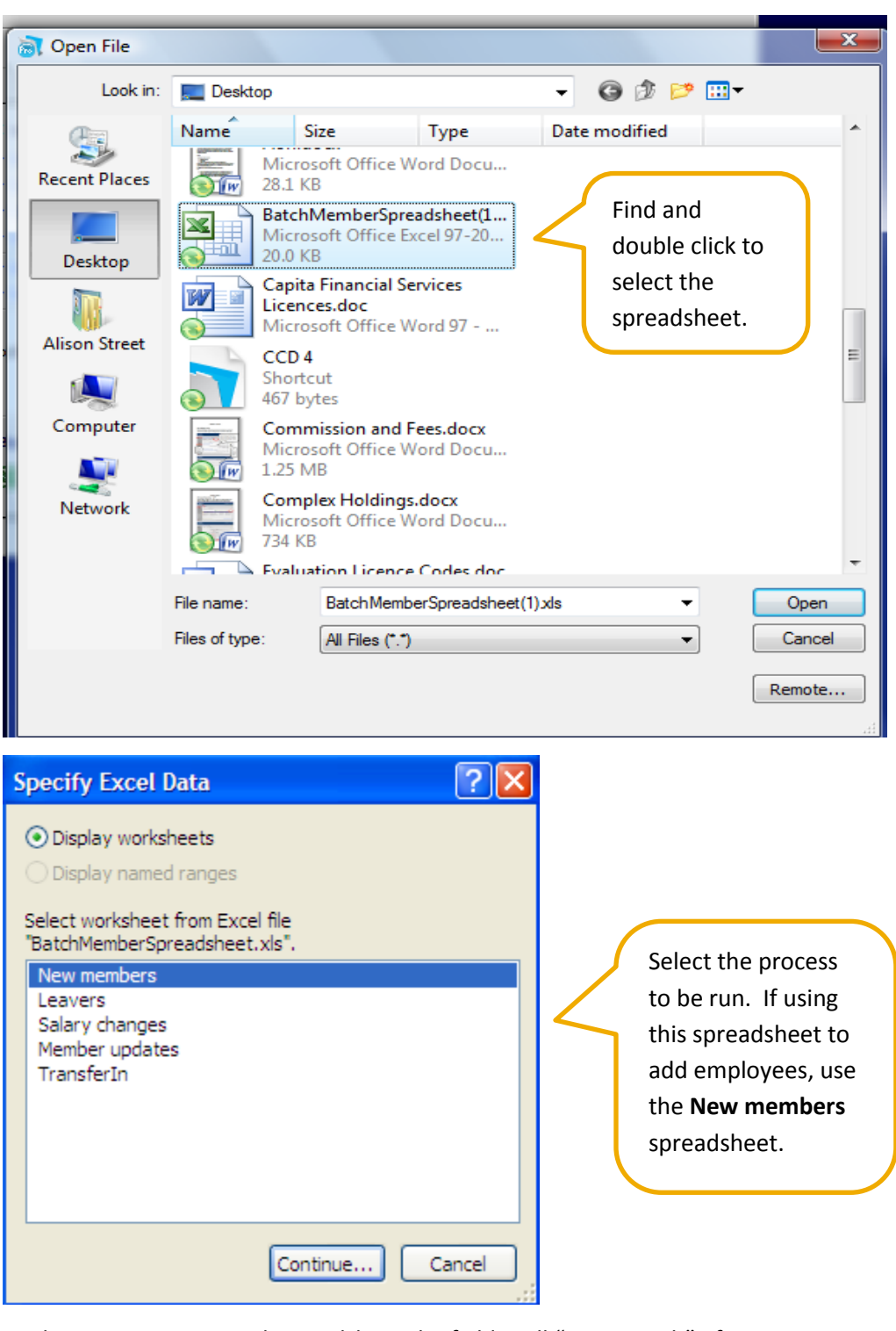

As this is a CFSL prepared spreadsheet the fields will "auto match". If using your own spreadsheet the source fields will need to be matched with the target fields in CCD. To ensure this happens, firstly select **Don't import first record (contains field names)**.

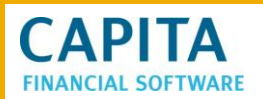

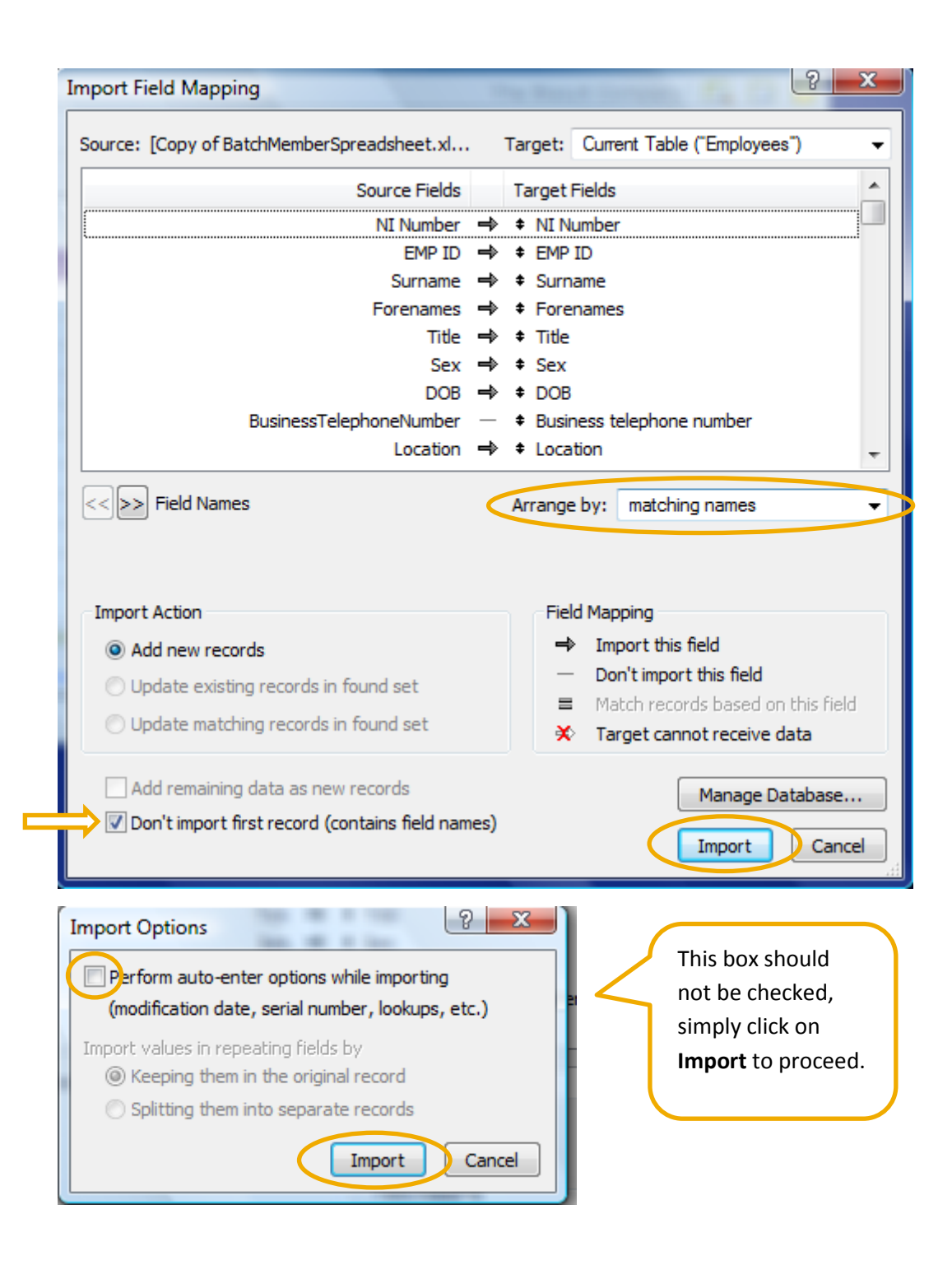

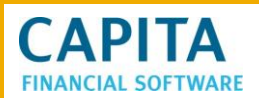

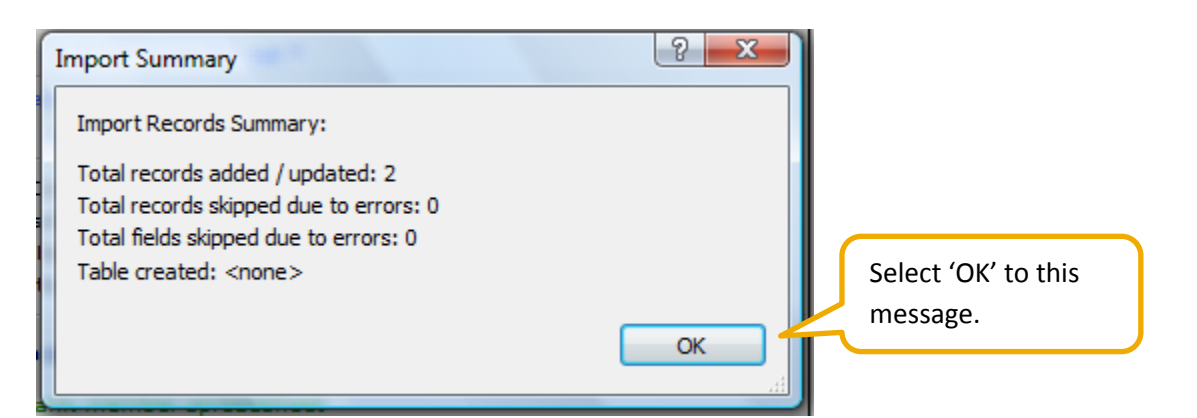

Work across the spreadsheet and check, add or amend as required, then move onto the Personal tab and work through this. When the columns are complete click into the

#### ID Complete wizard and create new member / membership records

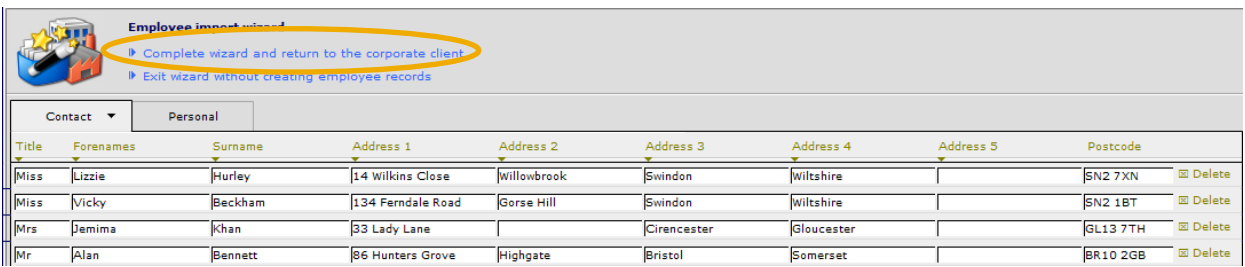

Once completed, you will be returned to the **Employees** page of the corporate record. There will be some work needed to complete information that is not contained on the speadsheet.

#### <span id="page-12-0"></span>**2 Contracts and Schemes**

Within the corporate record you can enter **Contracts** and **Schemes**. A 'Contract' refers to a holding that the corporate client owns for their benefit while a 'Scheme' refers to a Group Scheme in place for the benefit of the employees.

#### <span id="page-12-1"></span>**2.1 Adding a Contract**

Go to the corporate clients' **Holdings** section and the **Contracts** tab.

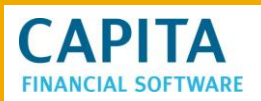

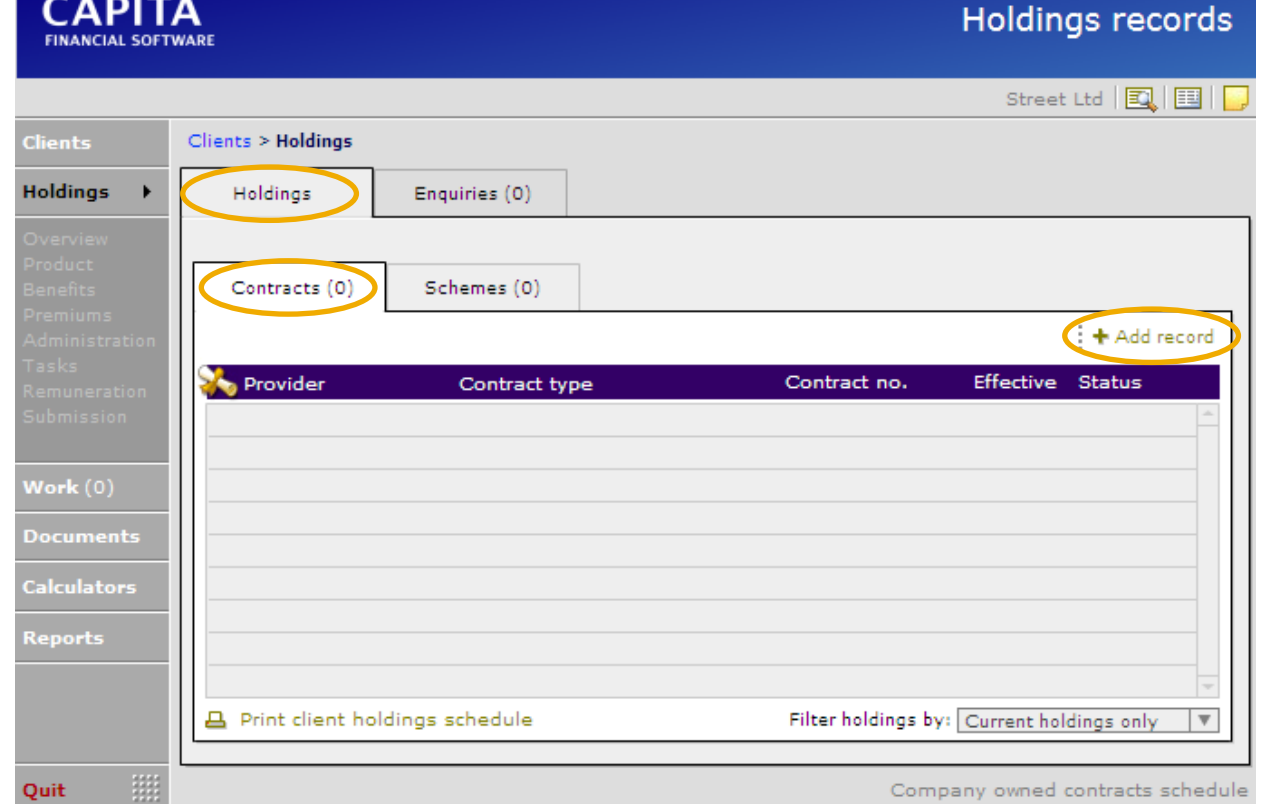

Work through the screens in the same way as for an individual client ensuring as much information as possible is added.

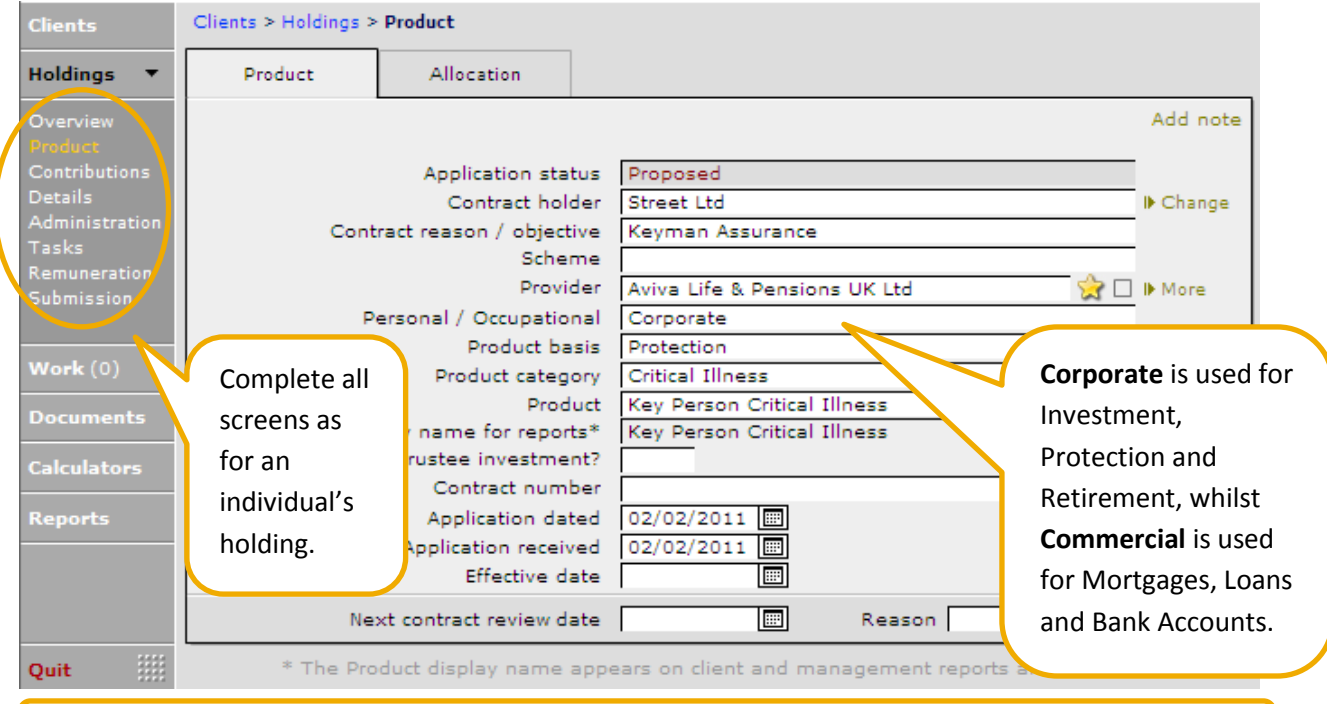

#### **NB**. A contract is for the company and does not have individual members attached to it.

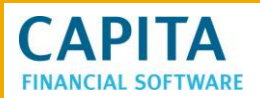

### <span id="page-14-0"></span>**2.2 Adding a Scheme**

Schemes can be added for employee benefits, pensions, health insurance, life insurance etc. Each 'employee' of the company will have their own individual client record in the client data base and an individual contract, which will show on their own record.

There are 2 ways to add a new scheme to:

- Record an enquiry and convert this to a new scheme, or;
- Add the scheme from scratch from within the **Schemes** tab.

It is possible to record an enquiry for a scheme in the same way as would be done for an individual client. Navigate to the **Holdings** section of the corporate record and then to the 'Enquiries' tab. Use 'Add record' to add a new enquiry.

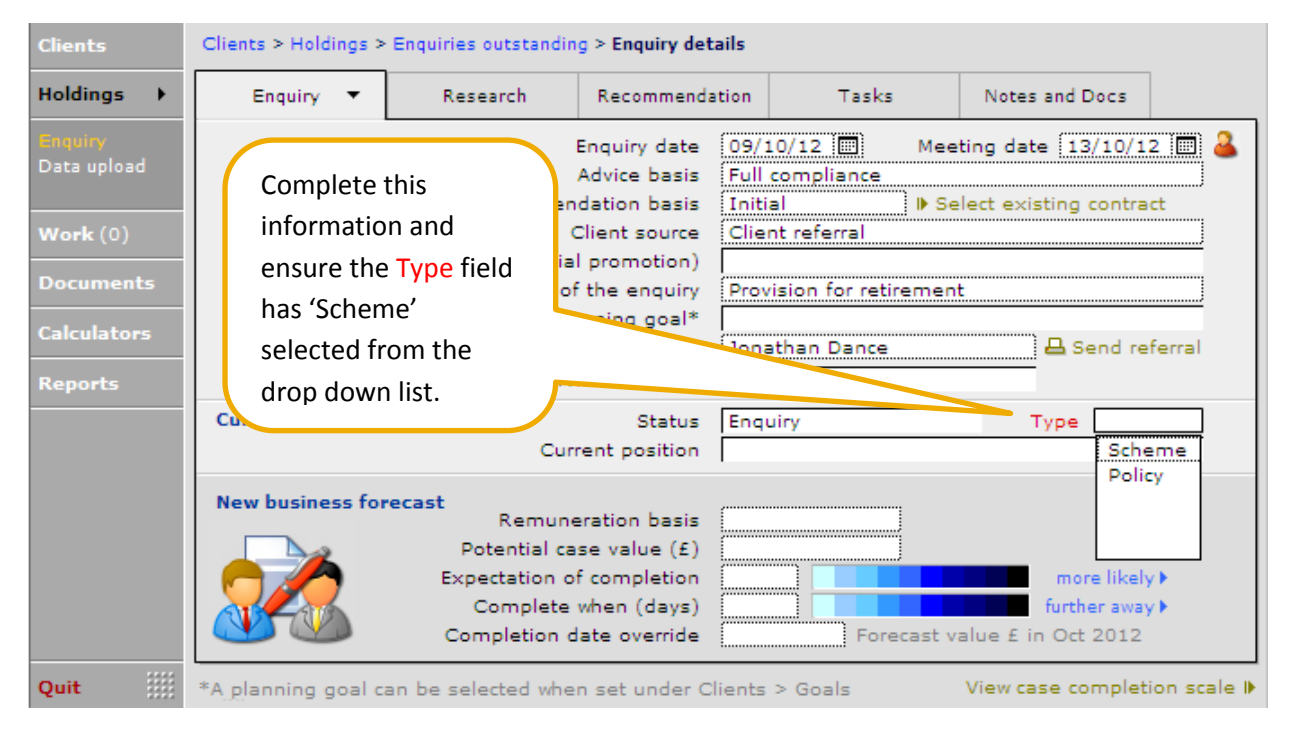

Once the research has been done, and the most appropriate scheme has been decided upon for the client, record these details within the **Recommendation** tab:

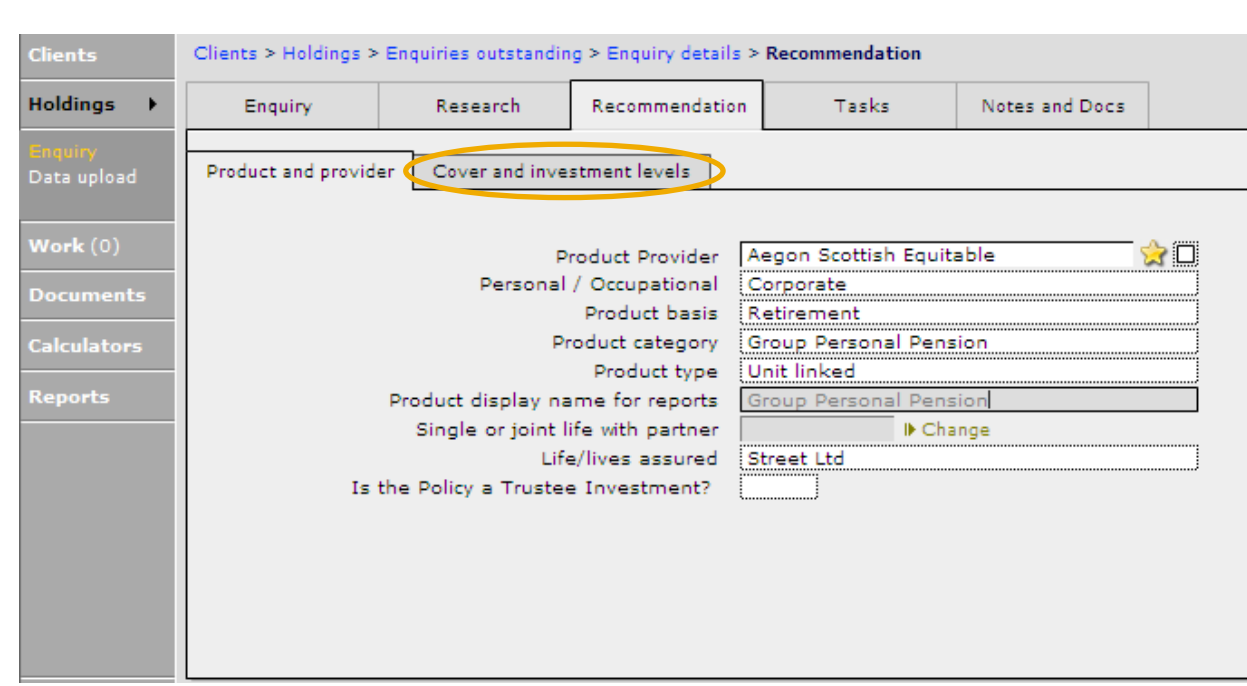

On the 'Cover and investment levels' tab, click on this button at the bottom of the page:

If Use this recommendation as the basis of a new Scheme record . This will convert these details into a

new scheme for the corporate client.

**CAPITA** 

Once this has been done, carry on and complete the scheme details. Confirmation of how to do this is shown in the following information. However you should ignore the next screen shot.

To create a new scheme without using **Enquiries**, go to the **Holdings** record of the corporate client and to the 'Schemes' tab.

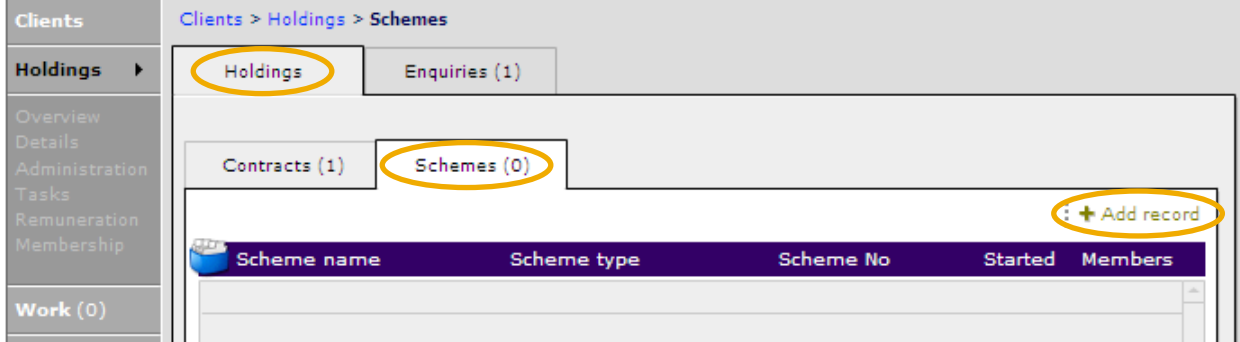

Add a record and complete the **Overview** screen as required. The 'Overview' screen on a scheme is similar to the product screen for an individual holding.

# **CAPITA**

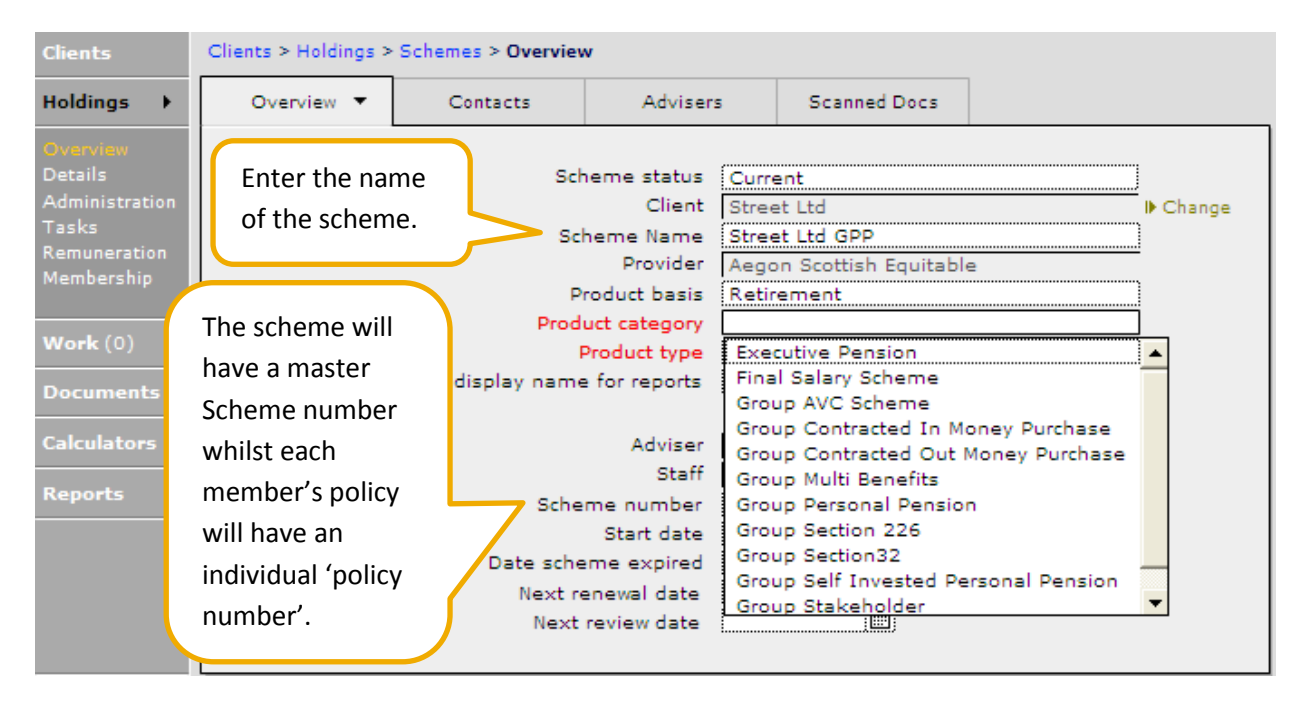

Once all the tabs in the **Overview** section have been fully completed move onto the **Details** section. The screens presented will reflect the type of scheme this is e.g. money purchase or group PHI.

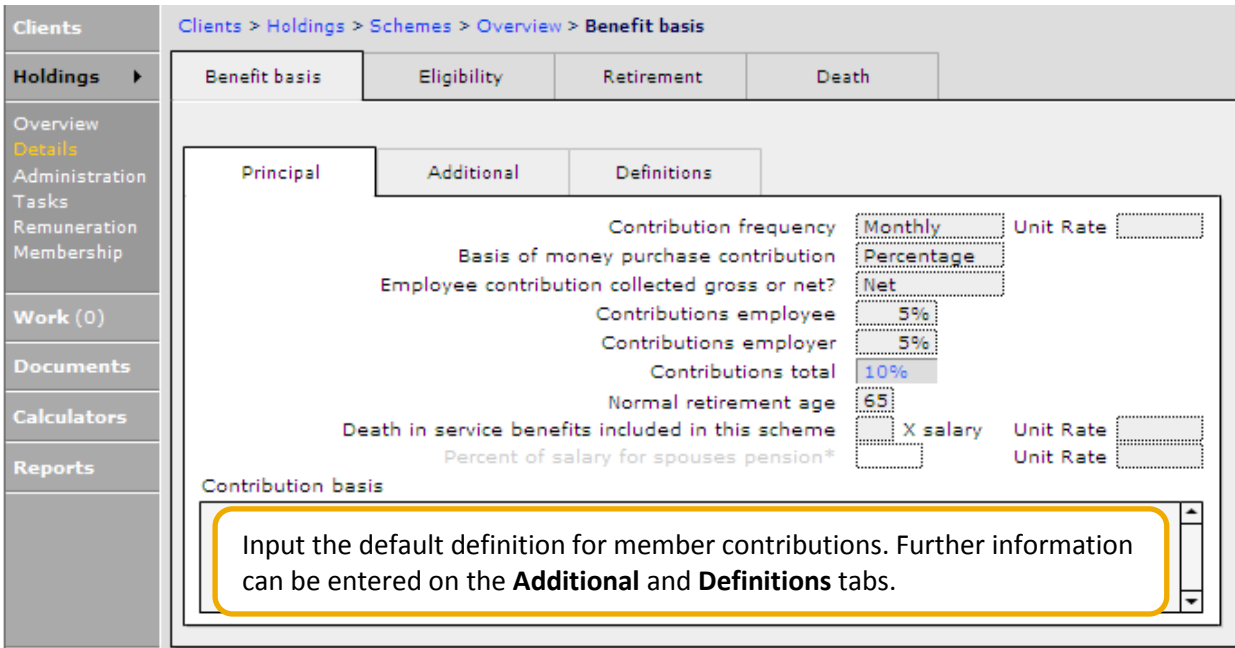

For schemes with different tiers, add these in using **Principal** and **Additional** tabs. For instance for GPP's the employer and employee might pay different percentages and on a Group PMI there are different cover types depending on whether you are single, have children etc.

The screen shot on the next page shows a Final Salary scheme with 2 tiers for different employees. When members are added the appropriate tier can be selected.

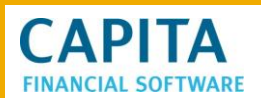

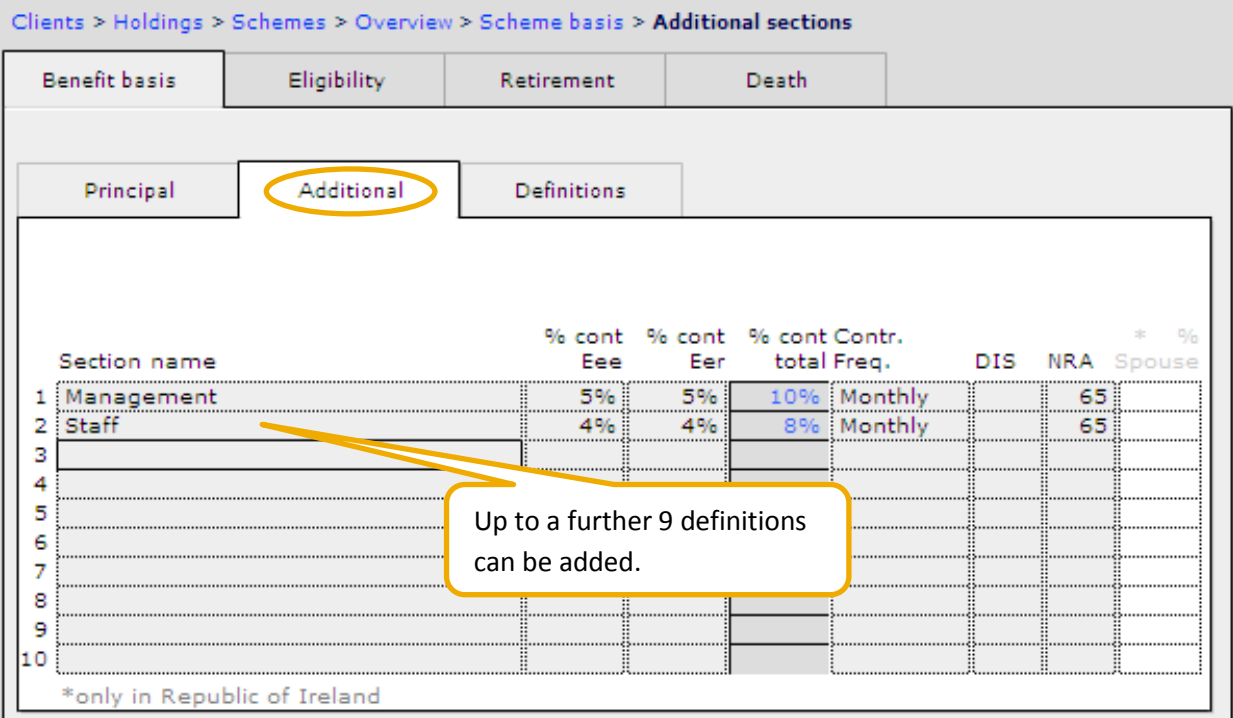

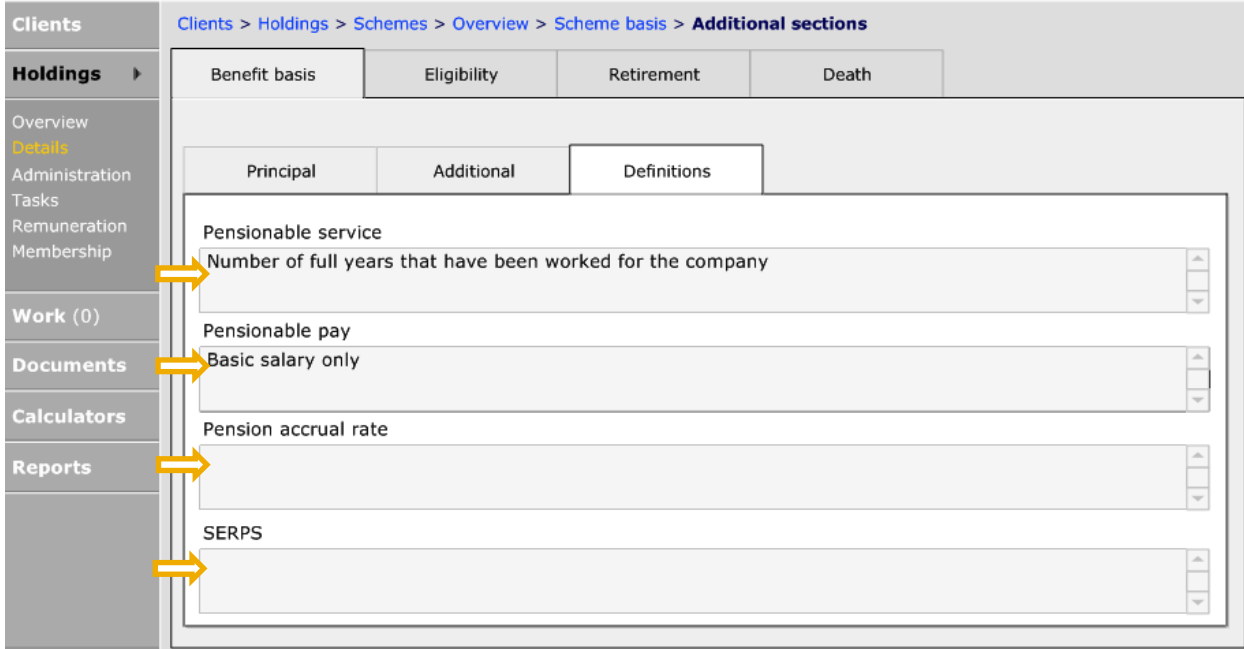

There is no 'New business' checklist or 'Submission' checklist on a scheme record. In the **Administration** screens there is a checklist but this will not affect the 'new business register', or incomplete 'compliance checklists', as each individual member's policy will have its own set of 'New business' and 'Submission' records.

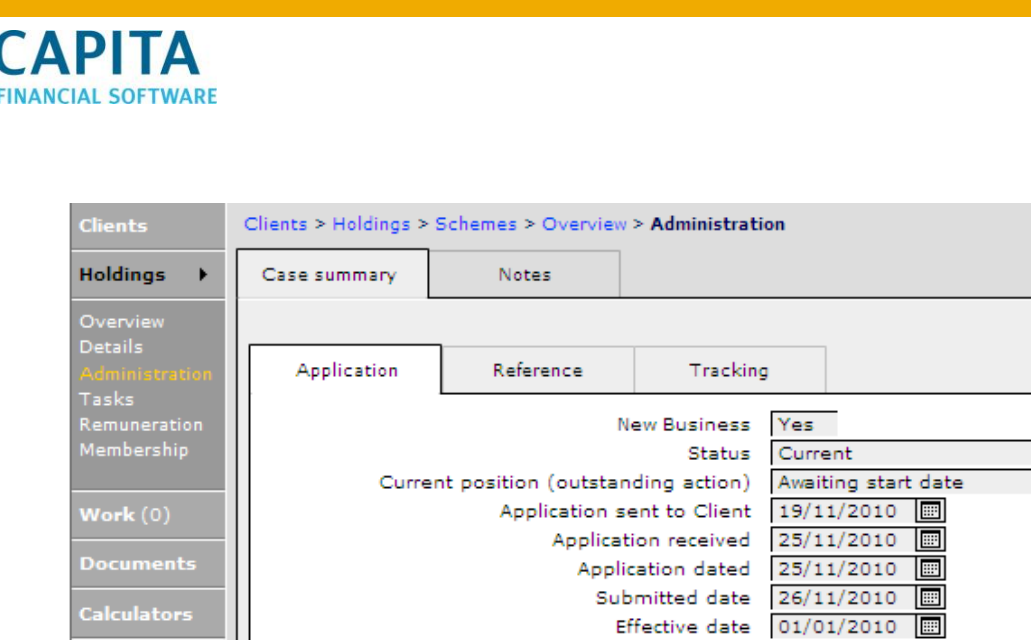

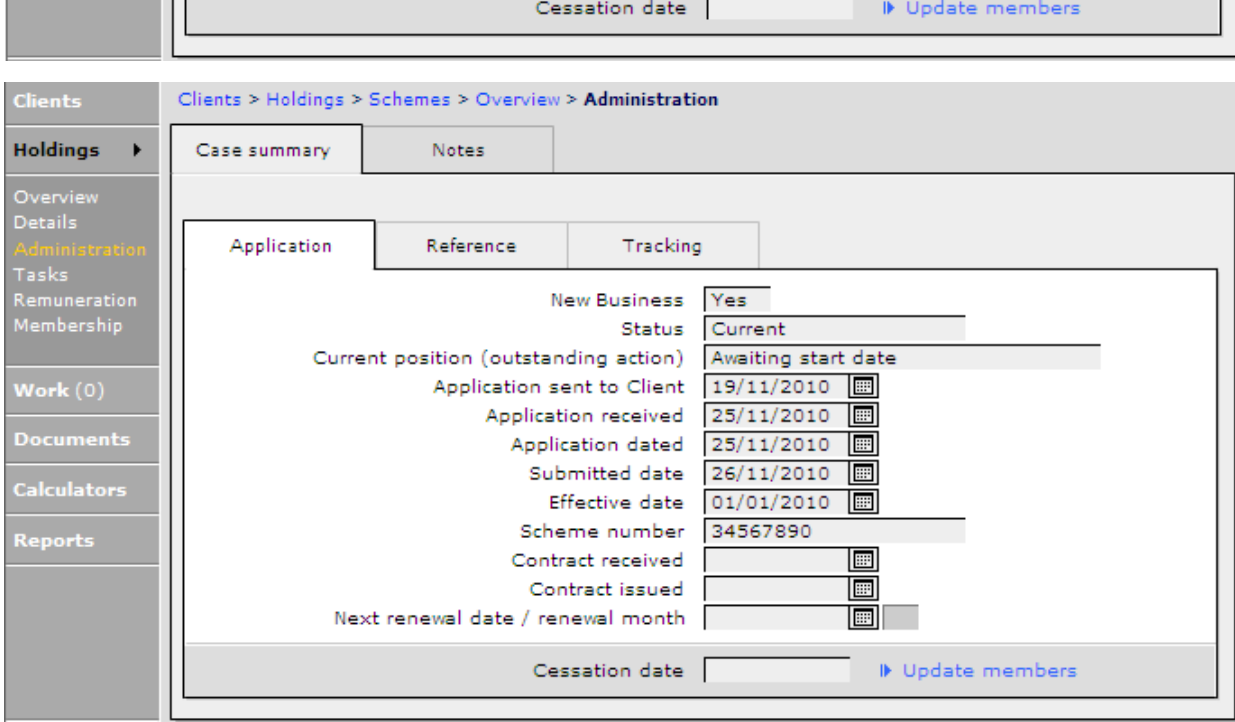

Scheme number 34567890

Contract received

Next renewal date / renewal month |

Contract issued

圖

圖

圖

#### Complete all fields as required.

**NB**. This information is normally only required for an Occupational Pension scheme.

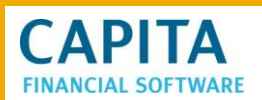

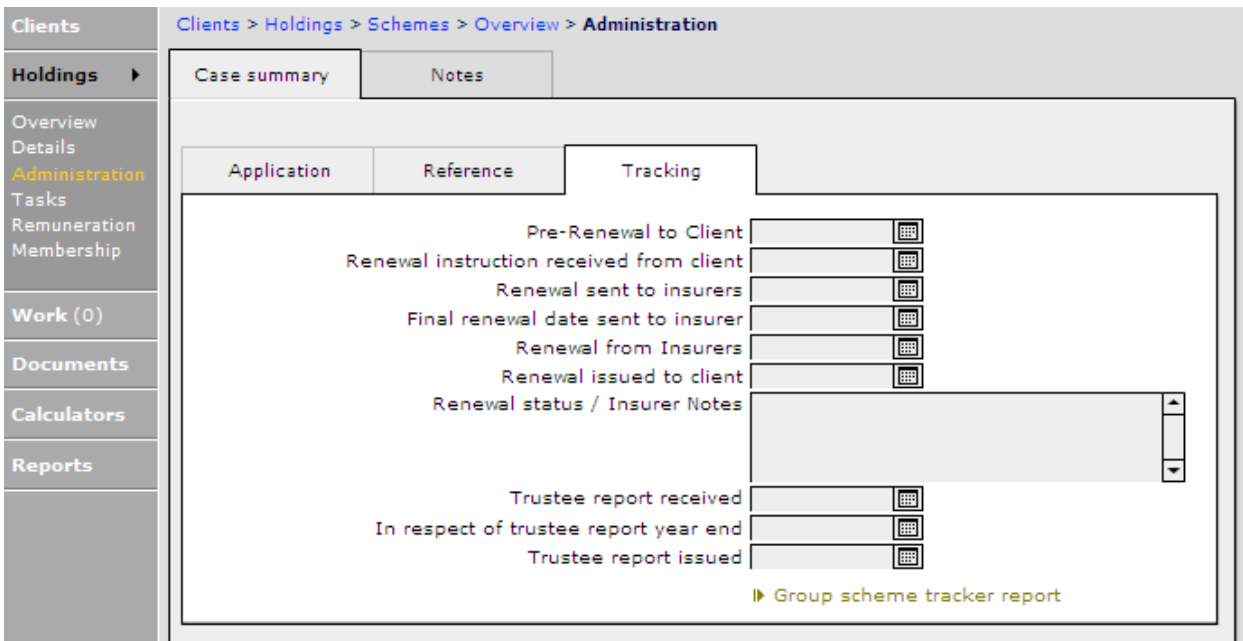

When a Group Scheme is due for renewal there is the 'Tracking' section to record the relevant dates for the renewal. Once this has been recorded, print the 'Group scheme tracker report' for your records, as this information will be overwritten the next time you enter renewal dates.

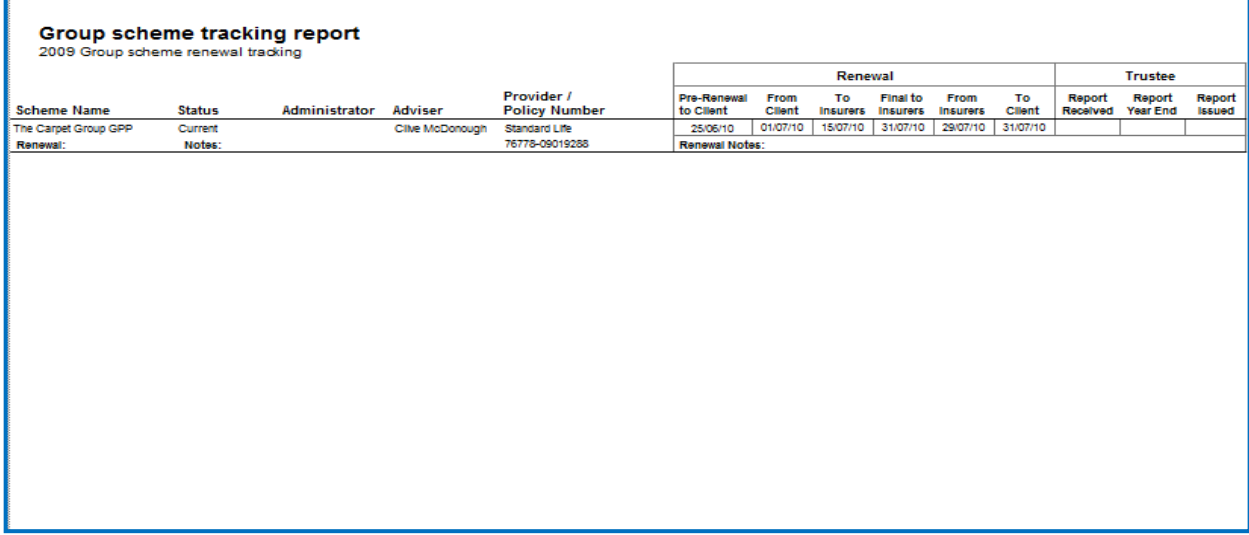

The **Remuneration** section on the Schemes record should only be used if remuneration is being paid for the scheme itself. If, however, remuneration is going to be paid on each member of the scheme, individual remunerations should be added to the member's full record.

Any remuneration added to an individual member of a scheme will show in this scheme **Remuneration** section.

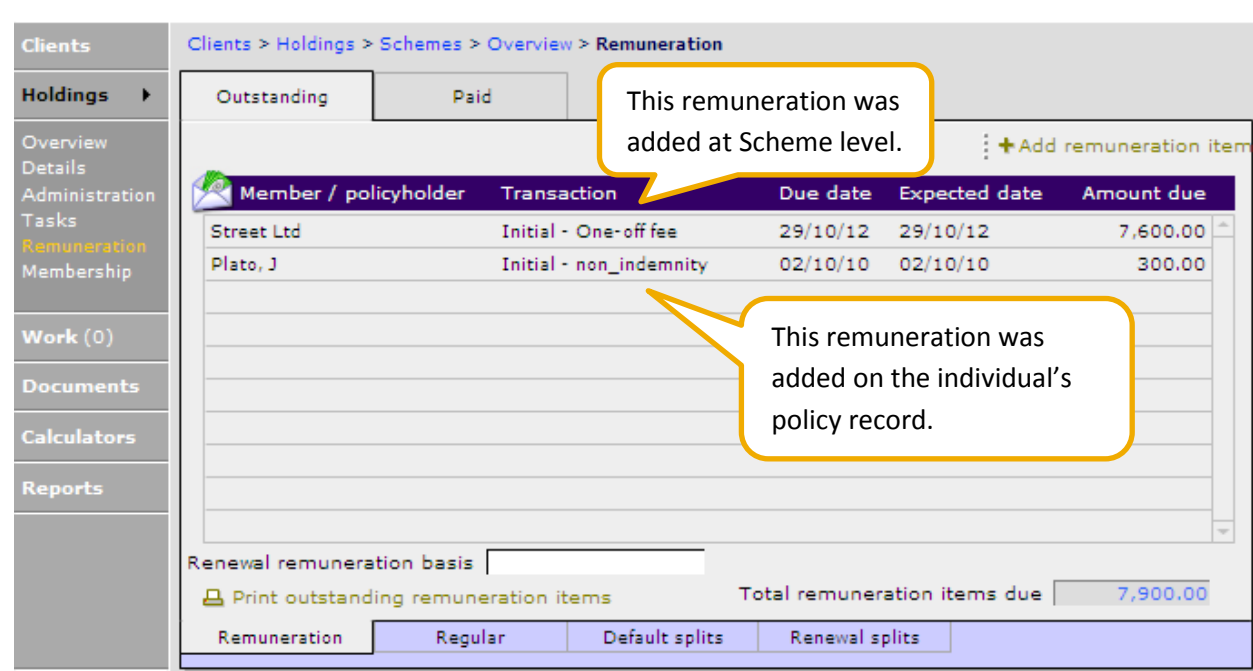

#### <span id="page-20-0"></span>**2.3 Adding Members**

**CAPITA** 

Now that the scheme has been recorded members need to be added. Scheme members can be selected from the employee list of the corporate holding. There are three ways to add members to the scheme:

- Add a single member
- Adding a batch of members
- Importing members to the scheme using the spreadsheet.

#### <span id="page-20-1"></span>**2.3.1 Adding a Single Member**

Within the **Membership** section of a group scheme, use the **+Add record** button.

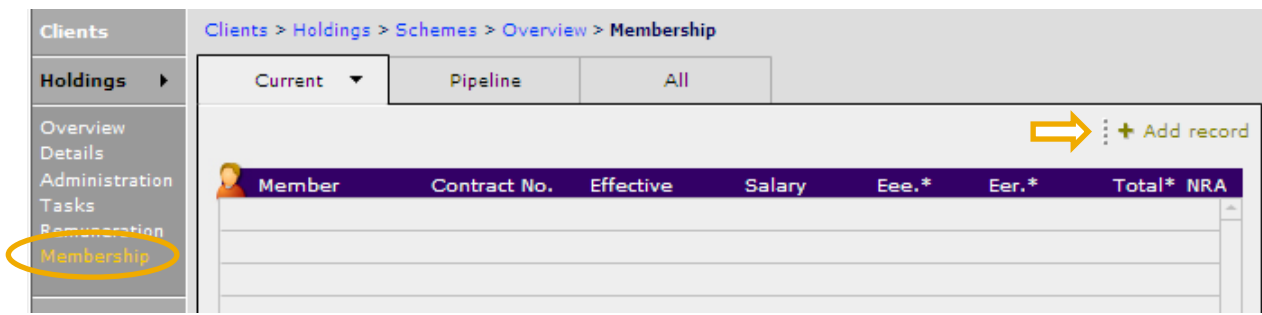

Now complete the fields which are displayed on the page:

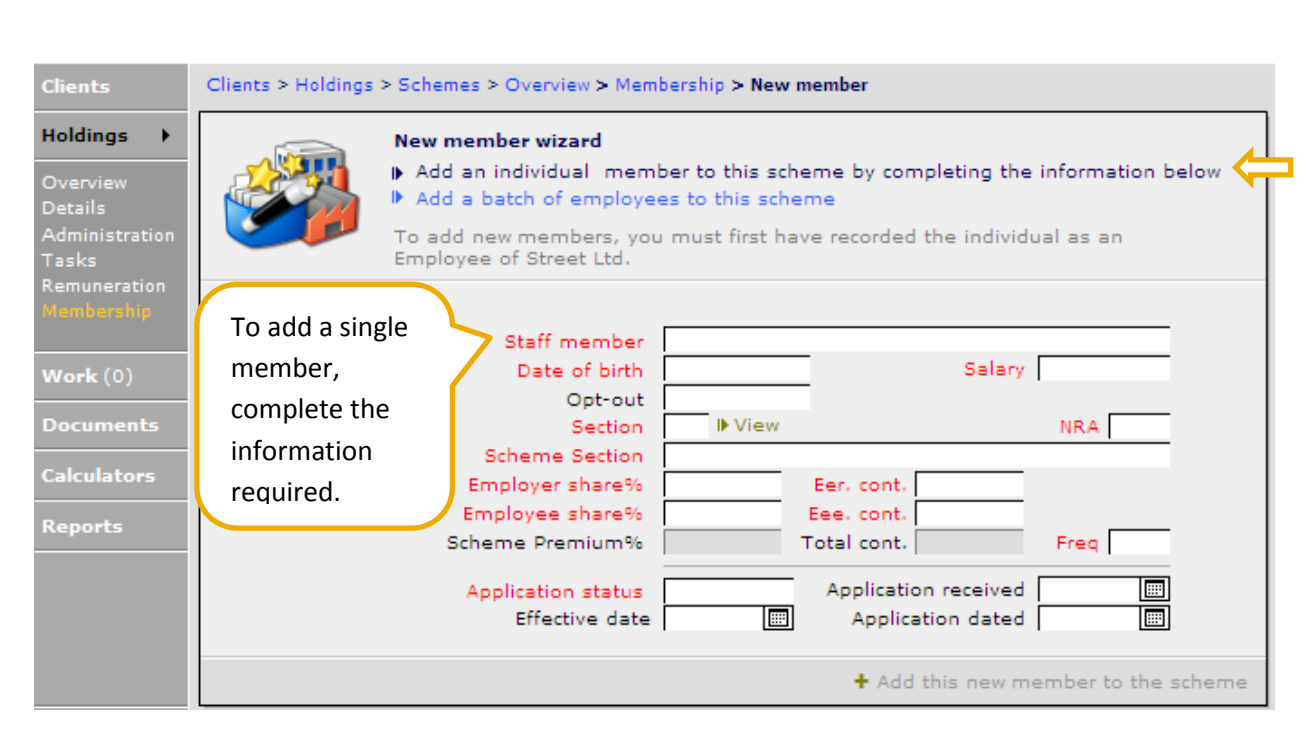

**CAPITA** 

In the 'Staff member' box the drop down list is the master employee list for the corporate client. Select the 'staff member' to be added to the scheme.

If the person you are trying to add is not in the drop down list then they must be added as an employee before you can continue. Complete all of the relevant fields – the system does indicate which these are by making them red:

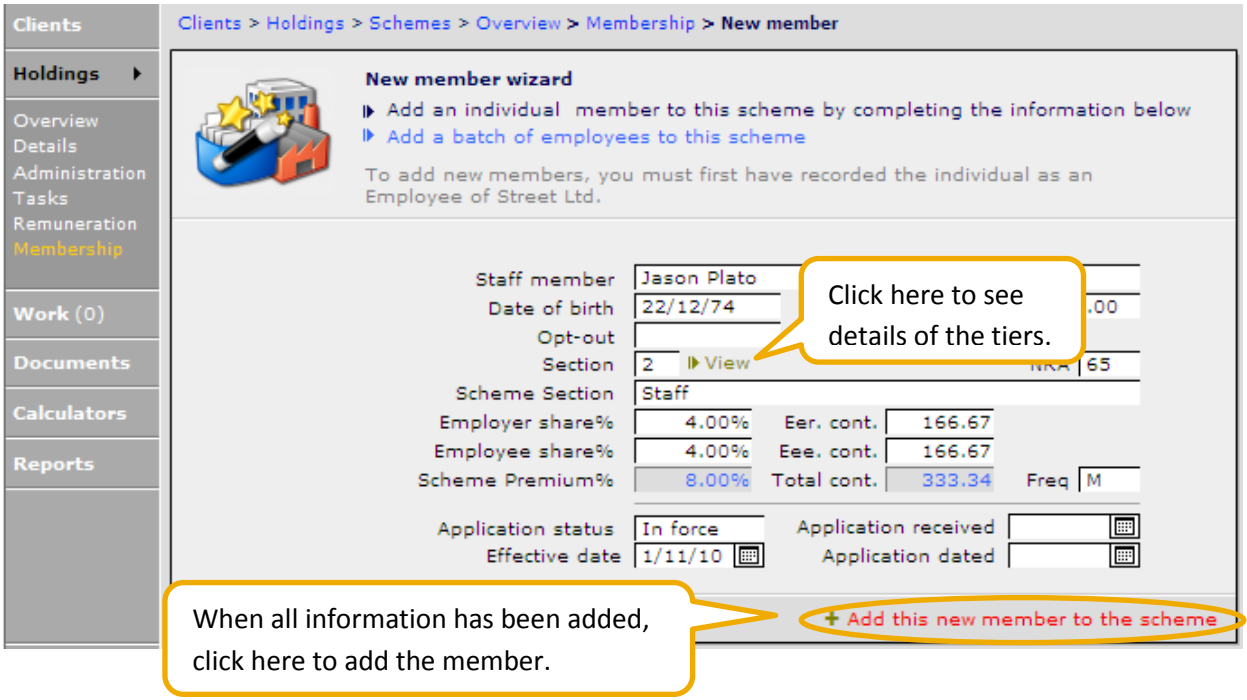

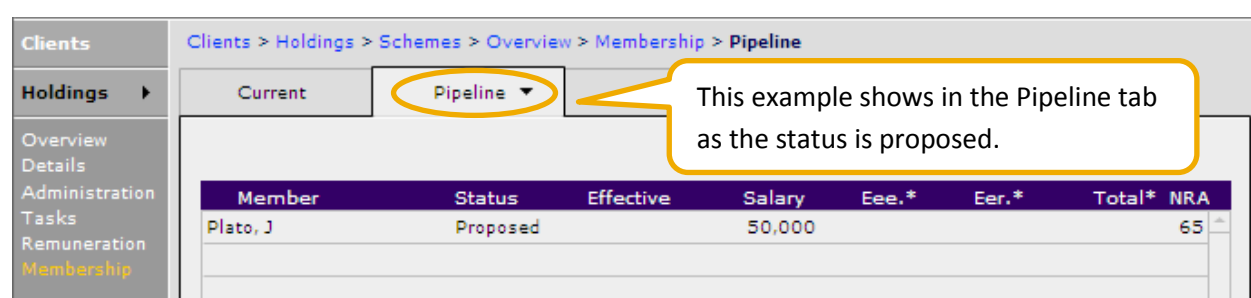

The staff member now appears in the membership list of the group scheme under the appropriate tab. There will be some information on this record which will need completing. Click onto the record and complete as appropriate.

#### **2.3.2 Adding a Batch of Members**

**CAPITA** 

<span id="page-22-0"></span>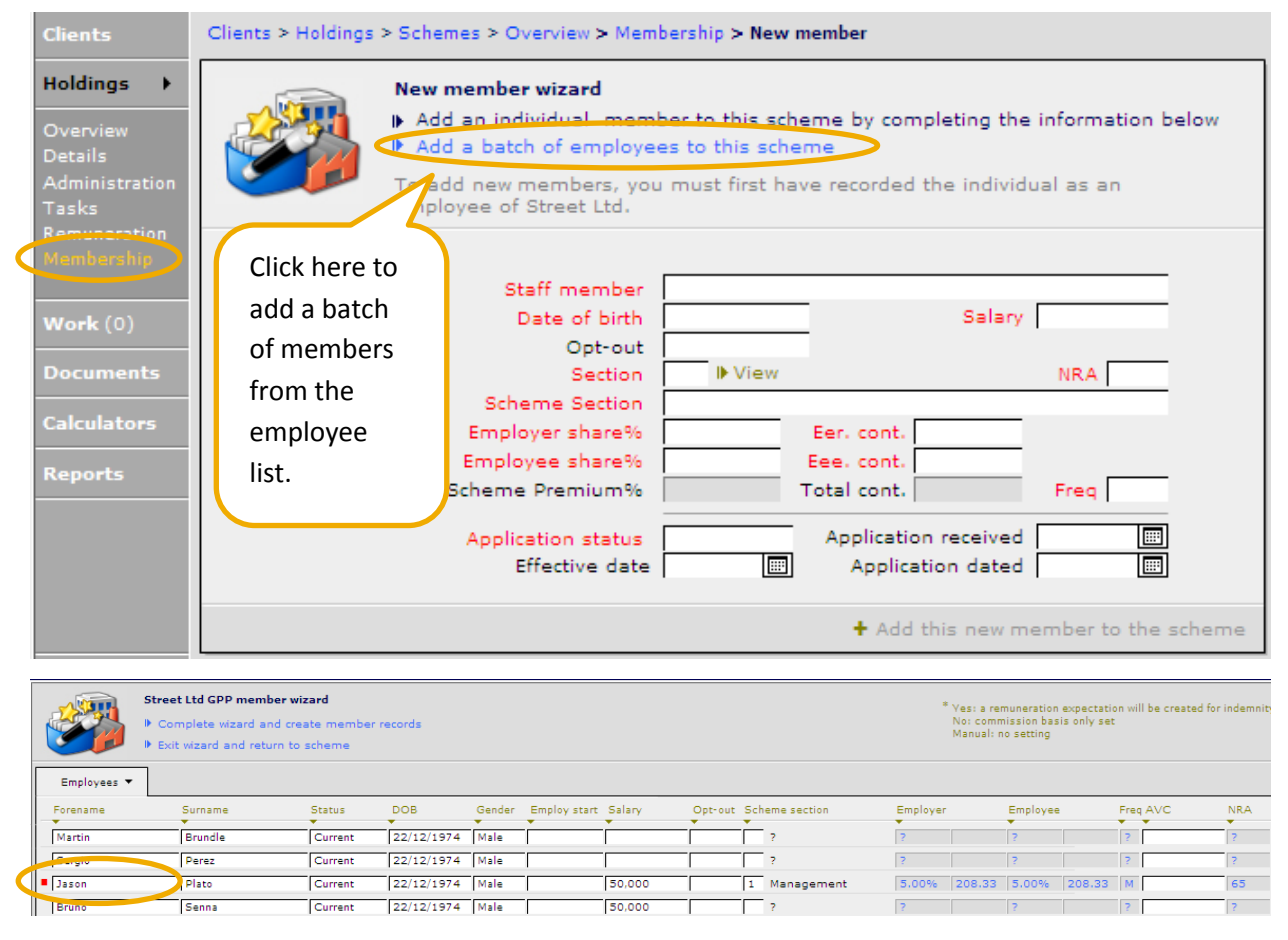

The spreadsheet displayed contains all employees. To review information across the whole spreadsheet use the scroll bar at the bottom of the screen. Any employees that are already members of the scheme will have a red square to the left of their name.

Complete all the white boxes for the employees to be added to the scheme. If the information is the same for all members, complete the top line and by clicking on the title bar your answer is copied down the whole of the column. If an employee is not to be included select opt out in the 8th column.

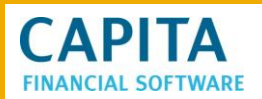

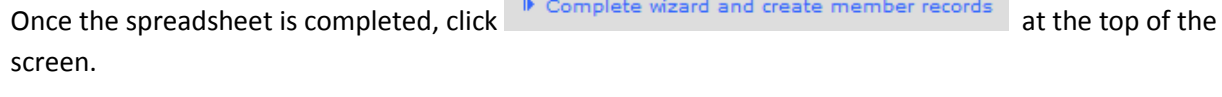

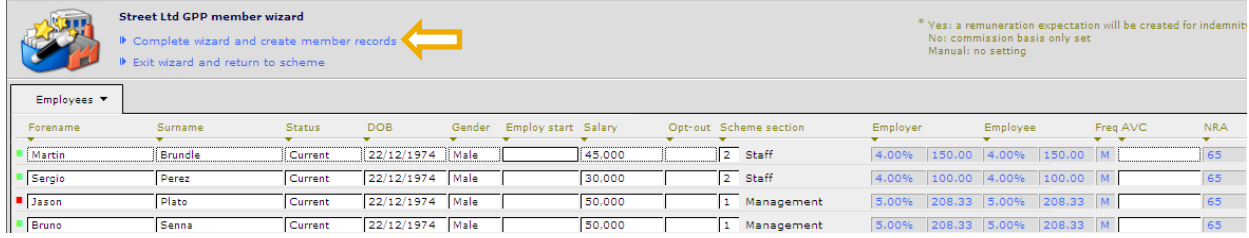

All selected staff members will now show as members of the scheme.

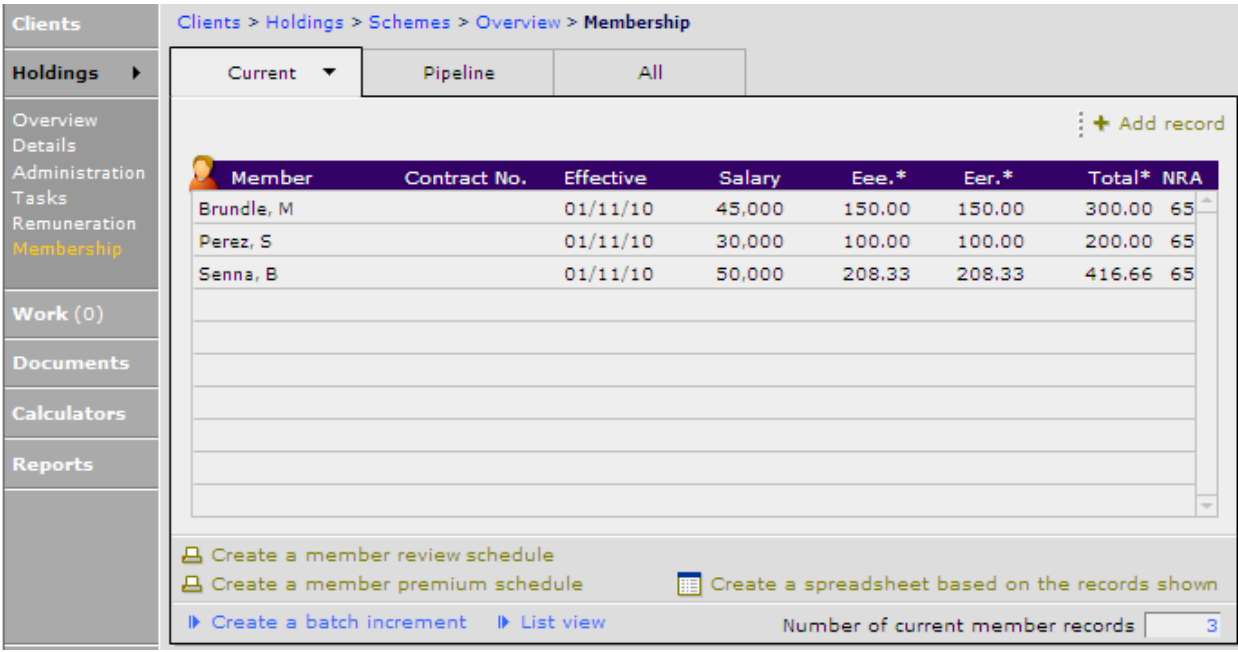

If a member has been marked as 'Opt out' and wants to join the scheme at a later date then amend the status of the member in the **All** tab from 'Opt out' to 'Proposed' or 'In force'. Ensure the NRA (normal retirement age) is completed to move the employee into the membership list.

Each record set up using this batch method will need to be entered onto and any critical information completed (such as contract number).

#### <span id="page-23-0"></span>**2.4 Using the Import Wizard**

Data regarding your Group Schemes can be imported directly into CCD from a universally accepted spreadsheet from your Product Provider or scheme administrators. This can be save you time and also eliminate error. There is also a CCD spreadsheet and the following information confirms how this can be used to bulk import members.

To use the Group wizards go to the **Updates** module from the main CCD menu.

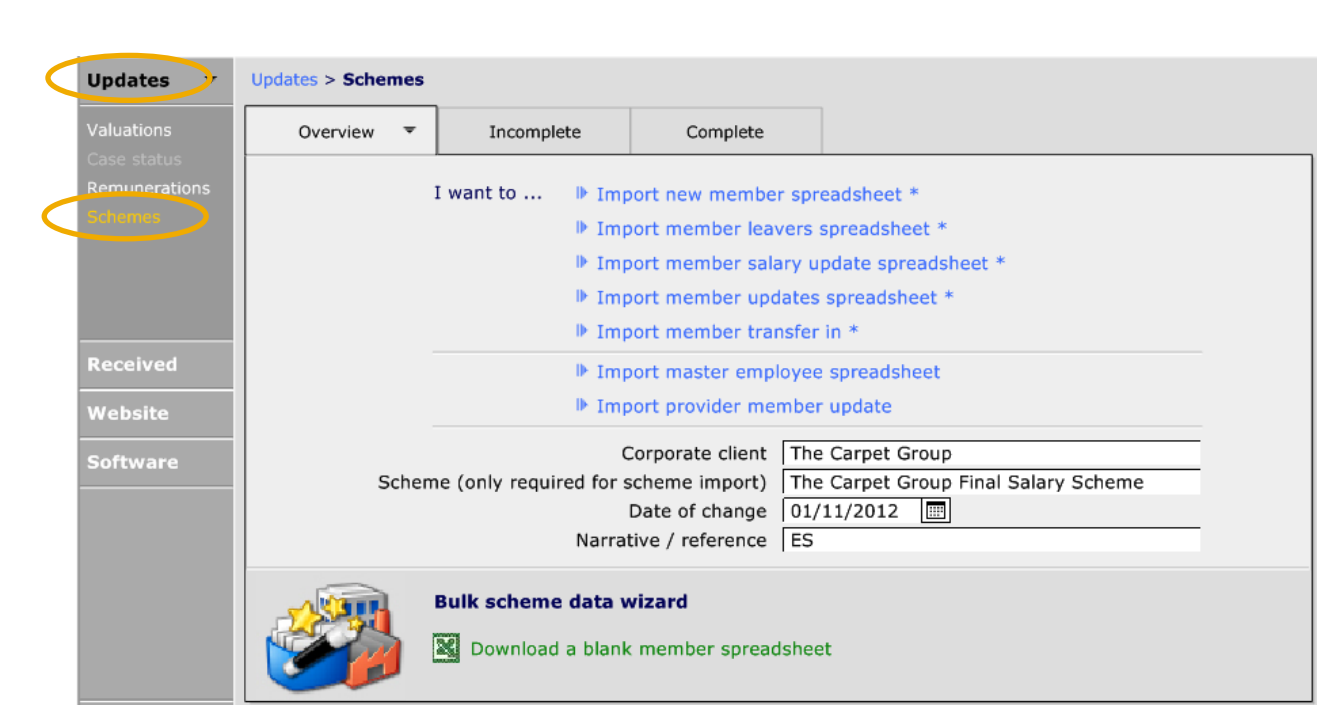

Enter the information requested in the fields on this page and then click on the relevant **I want to...** .

#### **Notes:**

**CAPITA** 

- The new member's spreadsheet can be used to add members to a scheme or to add employees.
- If you are creating employees via this method and they already exist as a client in your data base you will create a duplicate record.

Once the relevant **I want to...** spreadsheet has been selected follow these instructions:

Select the saved spreadsheet for import.

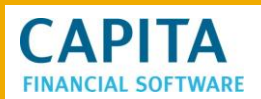

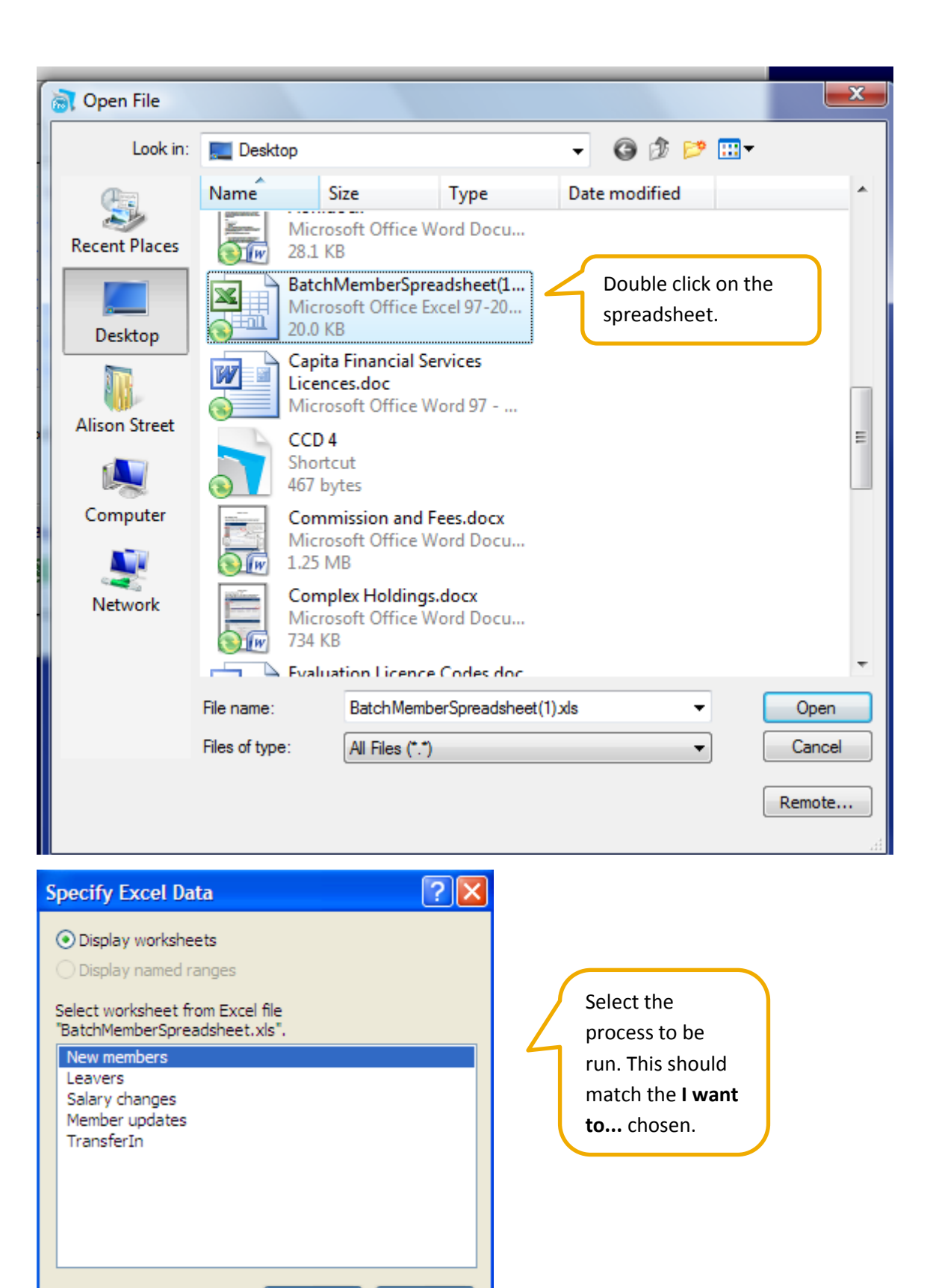

This document is the property of Capita Financial Software Ltd (CFSL) and the information contained herein is confidential. This document, either in whole or in part, must not be reproduced or disclosed to others or used for purposes other than that for what it has been supplied, without CFSL prior written permission. CFSL - www.capitafinancialsoftware.co.uk. April 2013

Cancel

Continue...

# **CAPITA FINANCIAL SOFTWARE**

As this is a CFSL prepared spreadsheet the fields will auto match. If using your own spreadsheet the source fields will need to be matched with the target fields in CCD.

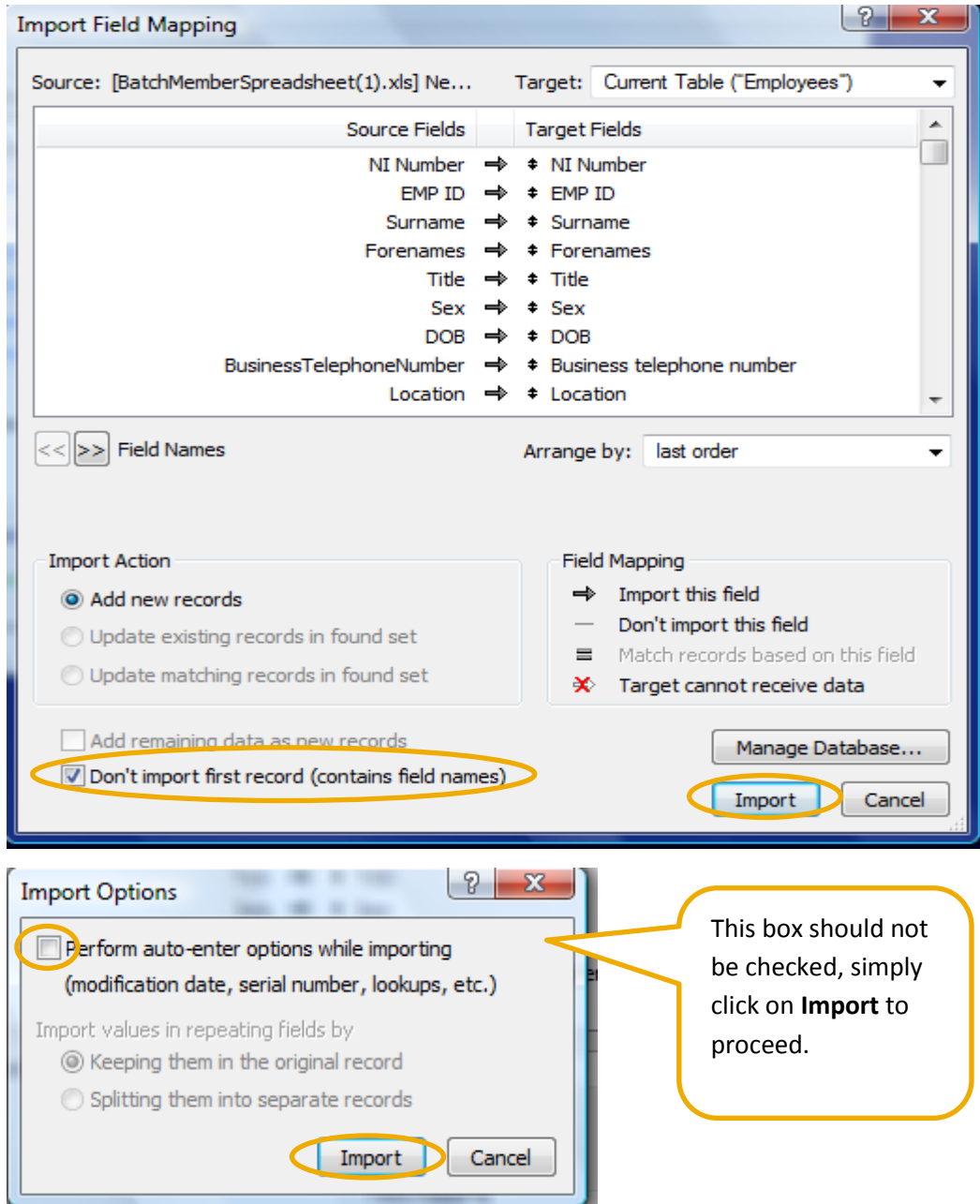

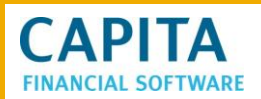

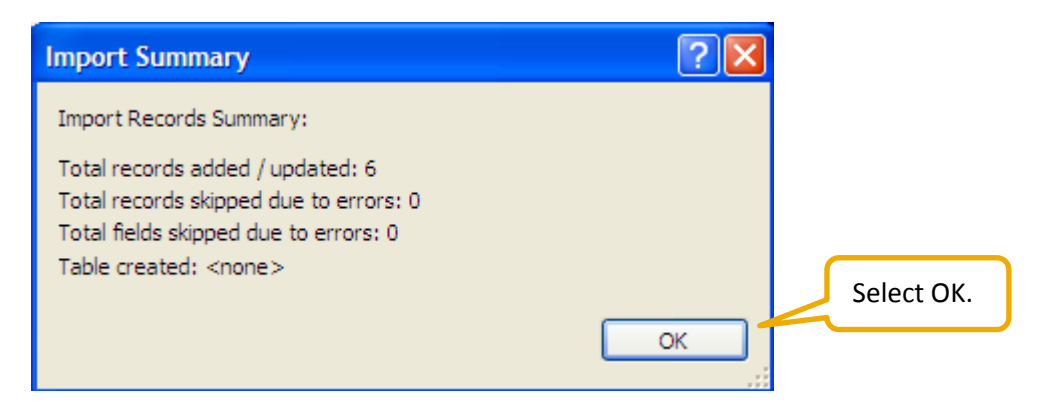

Work across the spreadsheet and check, add or amend as required. There is the Contact, Personal and the relevant group scheme tab that will need to be completed.

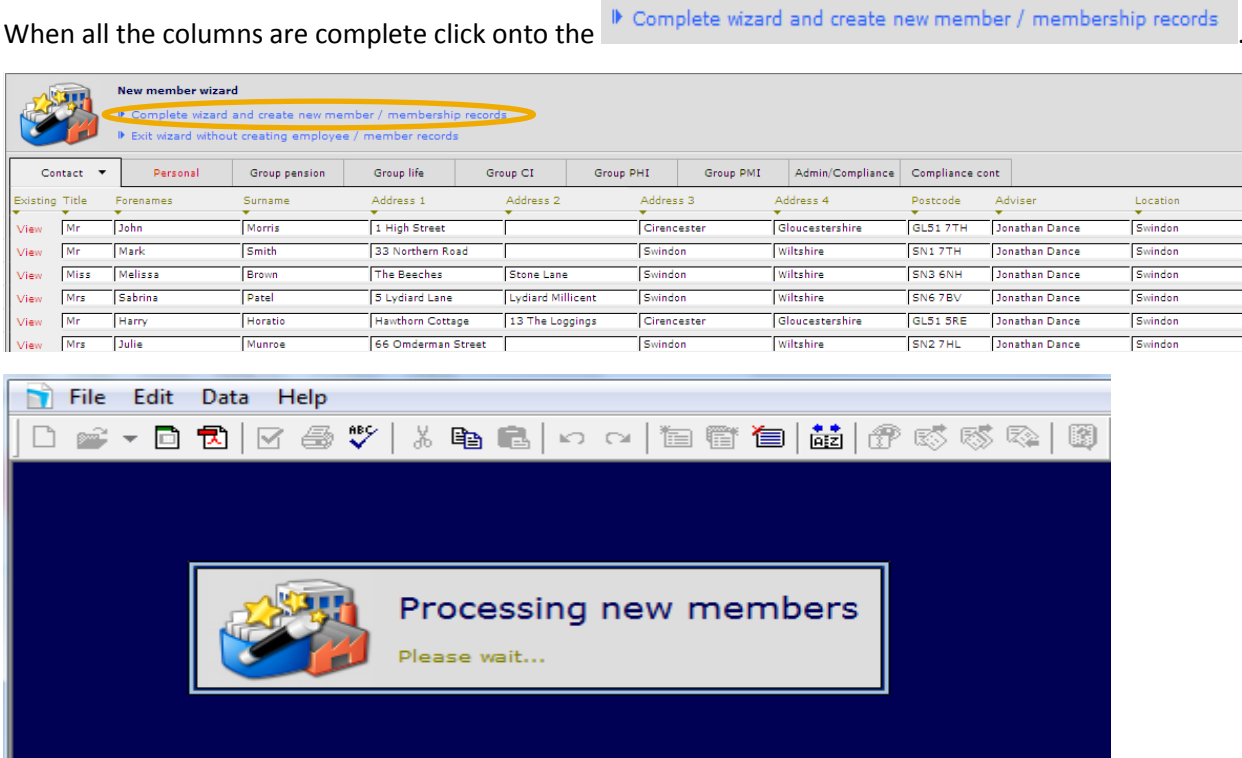

When returning to the scheme record the membership list will now be populated. Each record set up using this import method will need to be entered and any critical information completed (such as Contract number).

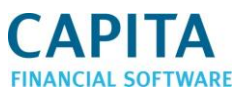

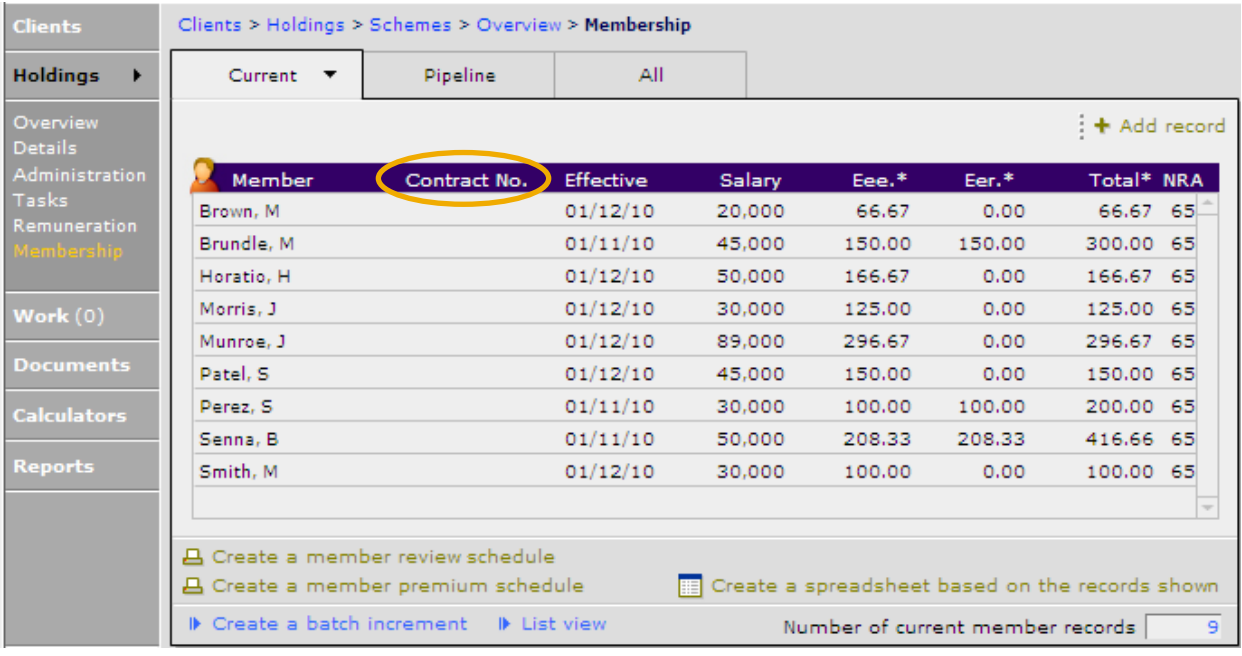

# <span id="page-28-0"></span>**3 Member Review and Premium Schedules**

Once member records have been added, a member annual review schedule and premium review schedule can be printed to send to the corporate client for checking.

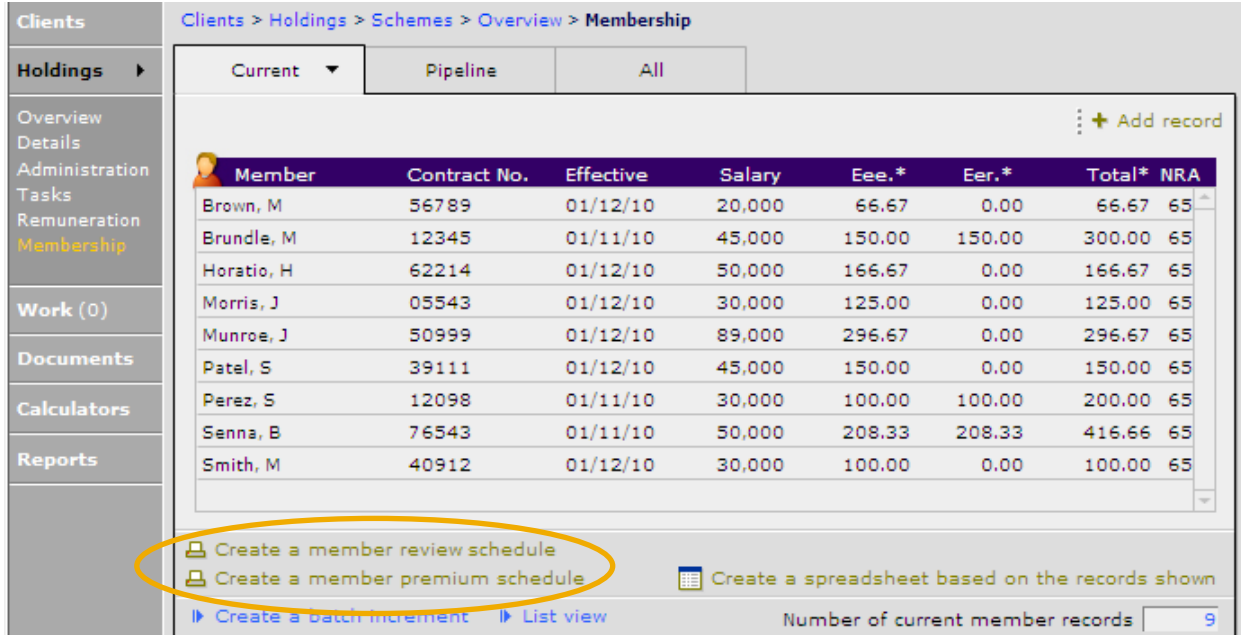

The report below is created by using **Create a member review schedule**:

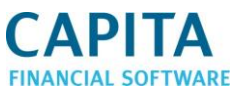

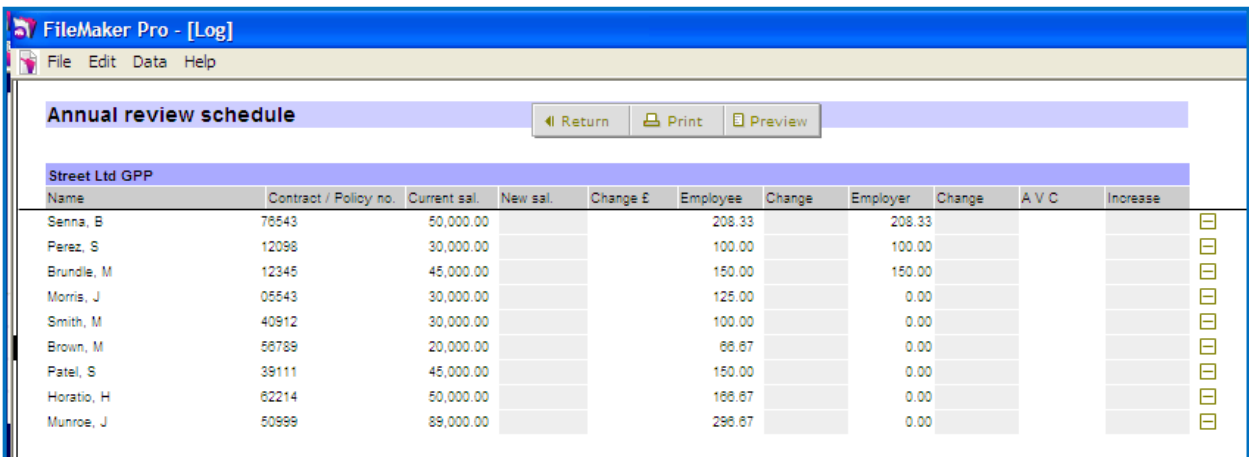

The report below is created by using **Create a member premium schedule**:

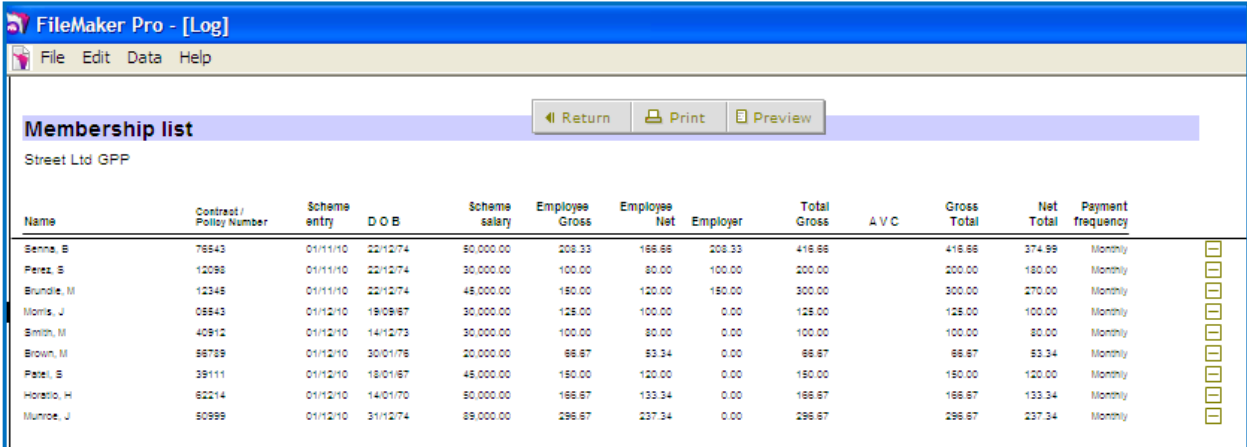

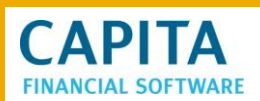

# <span id="page-30-0"></span>**4 Adding Details to Individual Policies Within the Scheme**

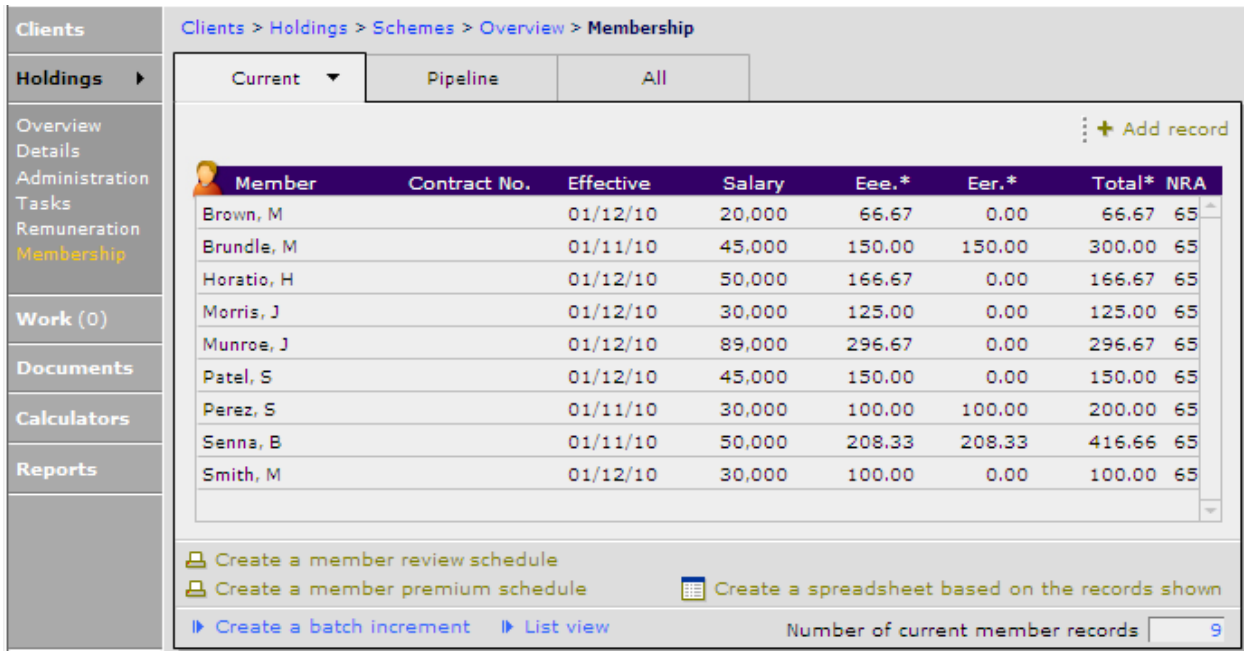

To view the details of an individual's policy, select the member required from the membership list.

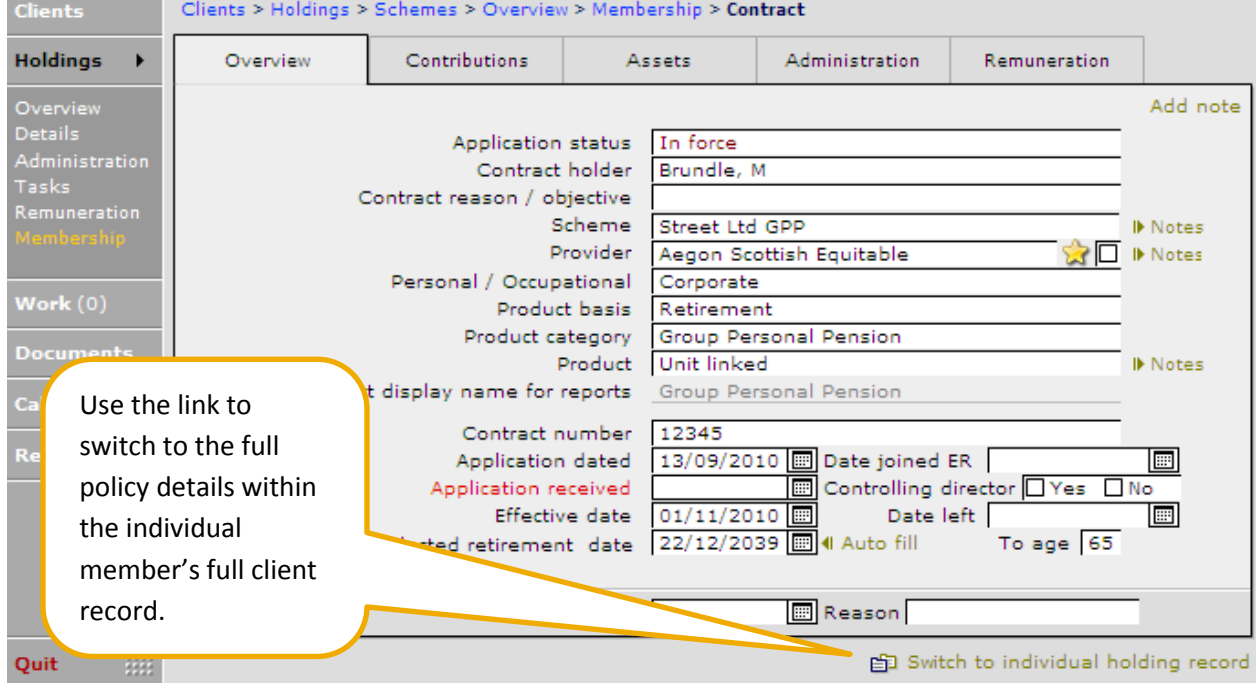

Update and administer the individual record as you would for any holdin;, completing the product, valuation, administration, remuneration and submission sections in full.

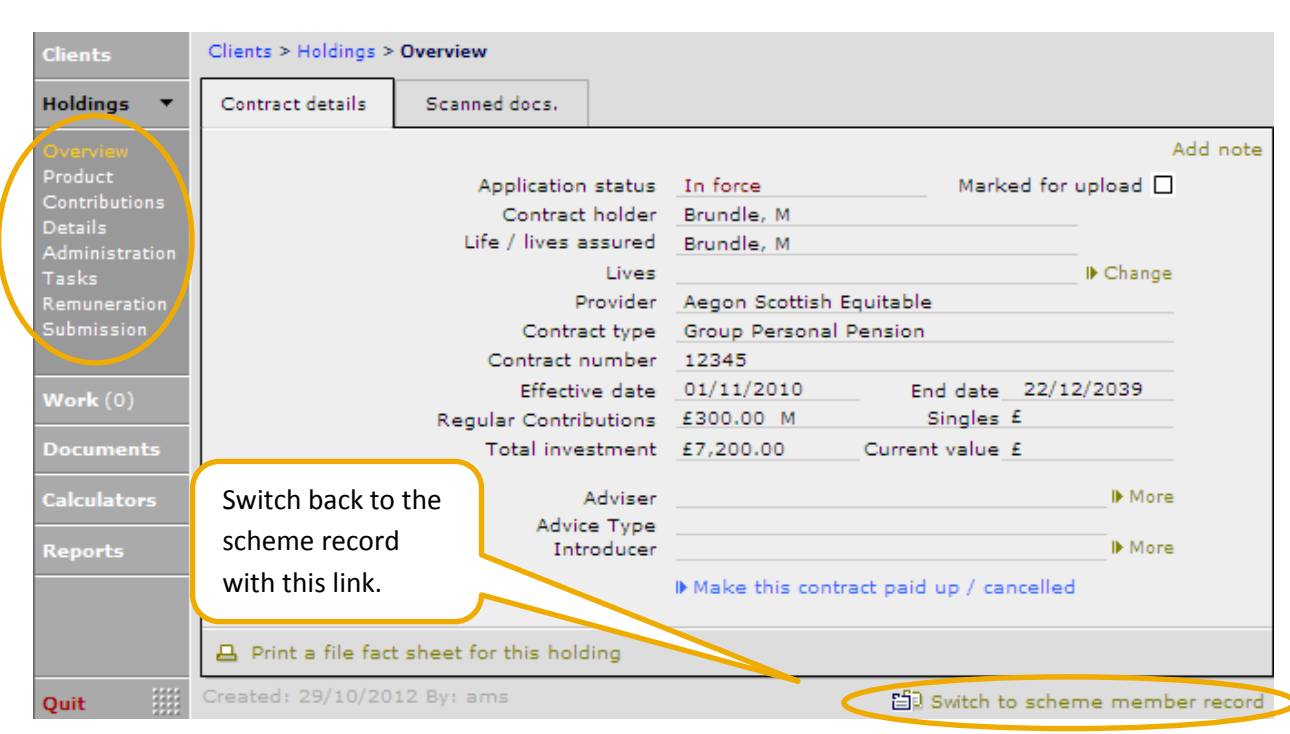

#### <span id="page-31-0"></span>**4.1 Bulk Updating Checklists**

**CAPITA** 

If a new Group Scheme is added with a large number of members, it can be time consuming to complete the New Business and Compliance checklists for each individual record. There are 2 ways in which to bulk complete.

- Using the Compliance tab on the import routine
- Updating from within **Admin > New Business** or **Compliance**

#### <span id="page-31-1"></span>**4.1.1 Using the Compliance Tab**

When using the New Member import spreadsheet there is a tab called **Compliance**. This can be used to complete all the fields on the Compliance checklist.

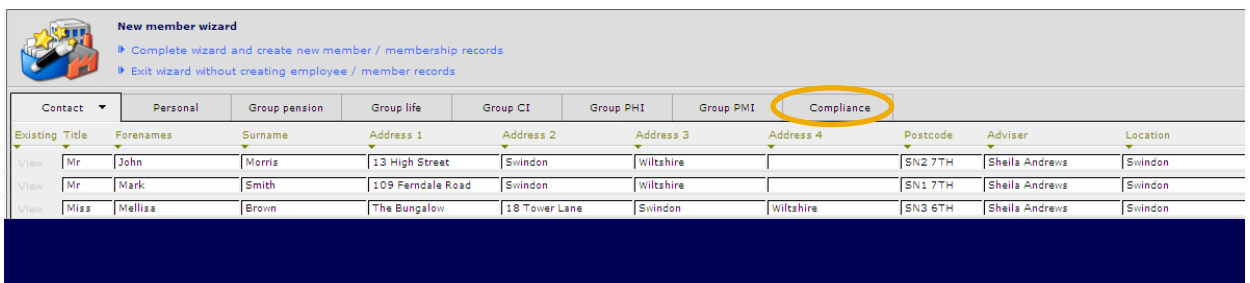

Click onto this tab. The spreadsheet is quite long and has been split into the following two portions:

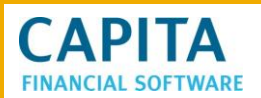

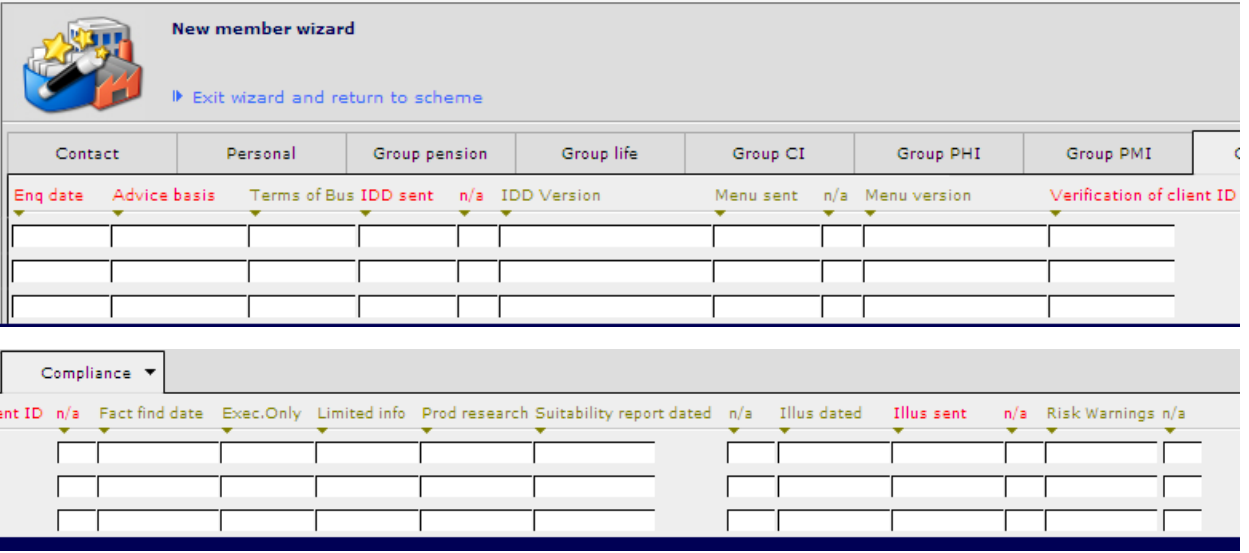

When completing these fields, the information entered on the first line can be used to populate the fields underneath by using the 'down arrow' under each heading name.

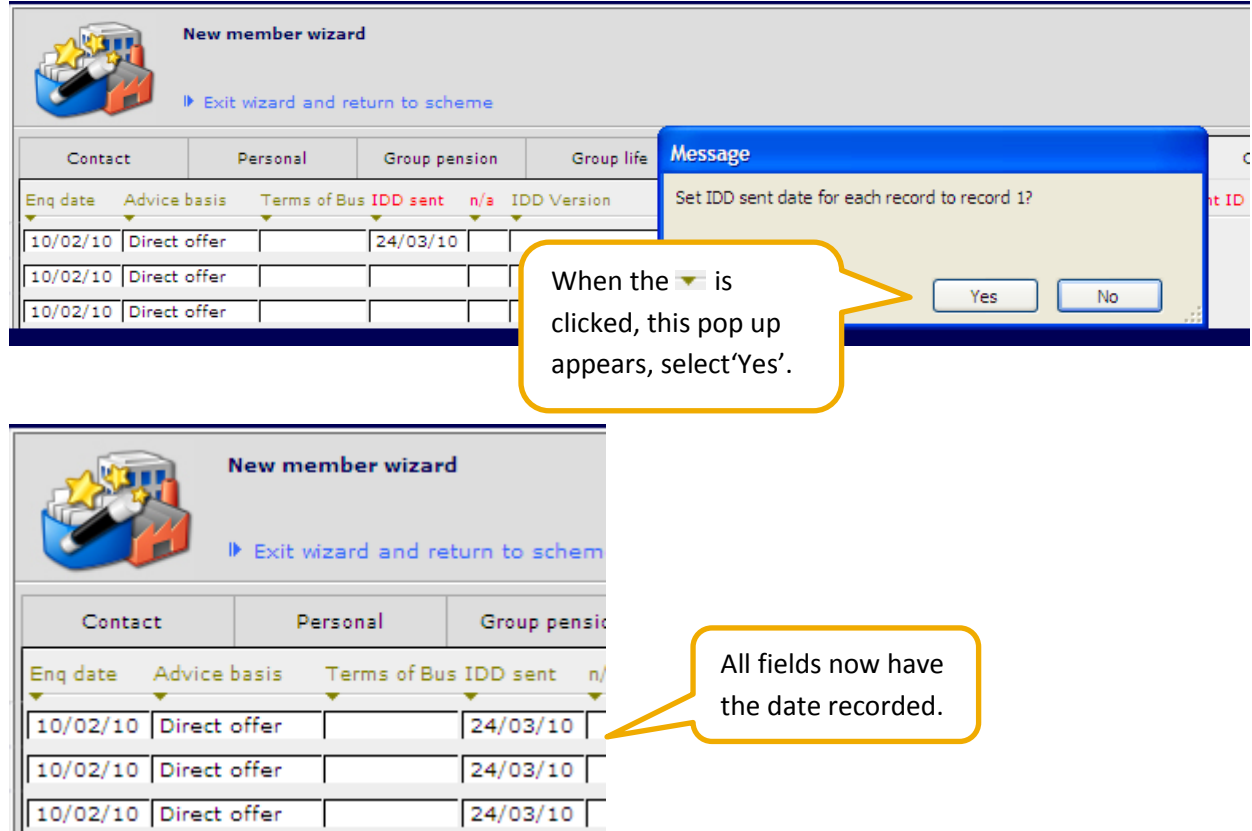

Repeat this if appropriate on all the fields on this checklist. There is one field left on the checklist that cannot be completed. This field is the final field on the checklist and is used to confirm that all other fields have been completed:

Compliance checklist complete

4 Complete / amend compliance checklist

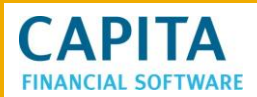

It is possible to bulk complete all of these fields for a number of checklists. This can be done on the **Admin > Compliance** page of CCD. See section 9 in this user guide for details.

#### <span id="page-33-0"></span>**5 Increases and Decreases of Salary**

Employees who are members of a scheme may receive an annual increase, or an one off increase in salary. Potentially, some clients may even receive a salary decrease perhaps after going onto part time hours. These increases or decreases need to be recorded on CCD.

There are 2 ways to action this:

- Using the batch increment section within a scheme
- Using the increment spreadsheet

#### <span id="page-33-1"></span>**5.1 Batch Increment**

Starting off using the batch increment section within a scheme, use this button to complete details of the changes in salary.

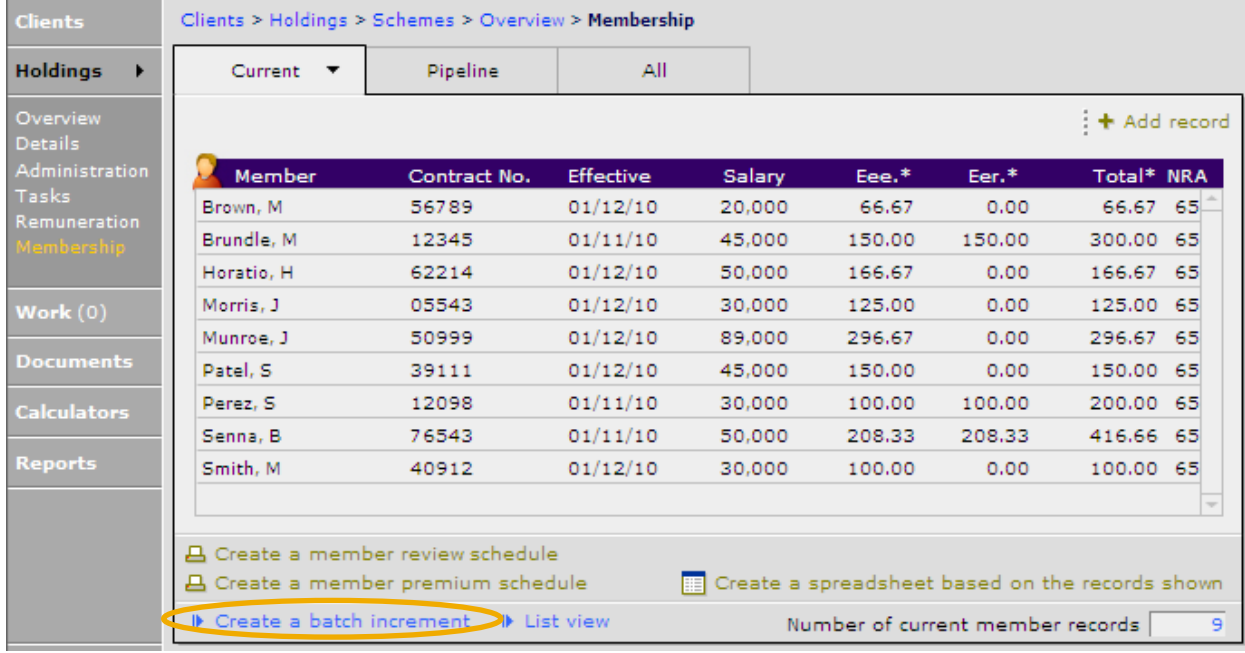

#### The following question will appear:

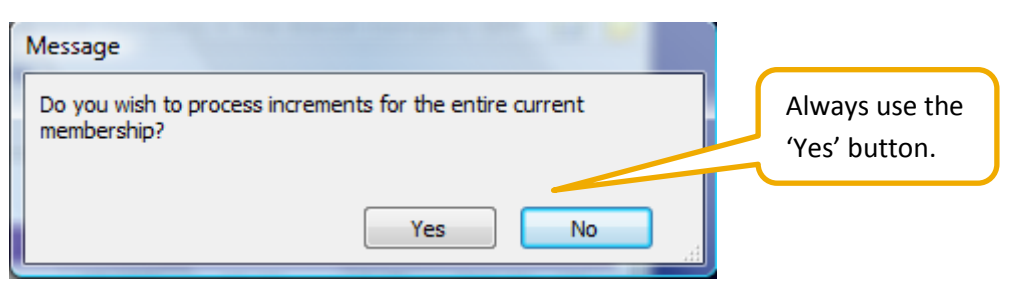

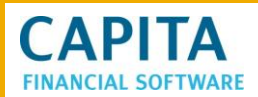

Now a further question will pop up:

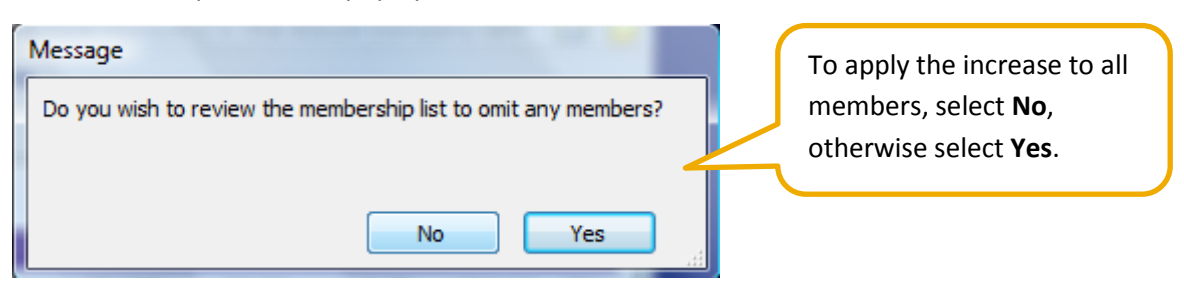

If 'Yes' has been selected, omit the members who have not received a pay change.

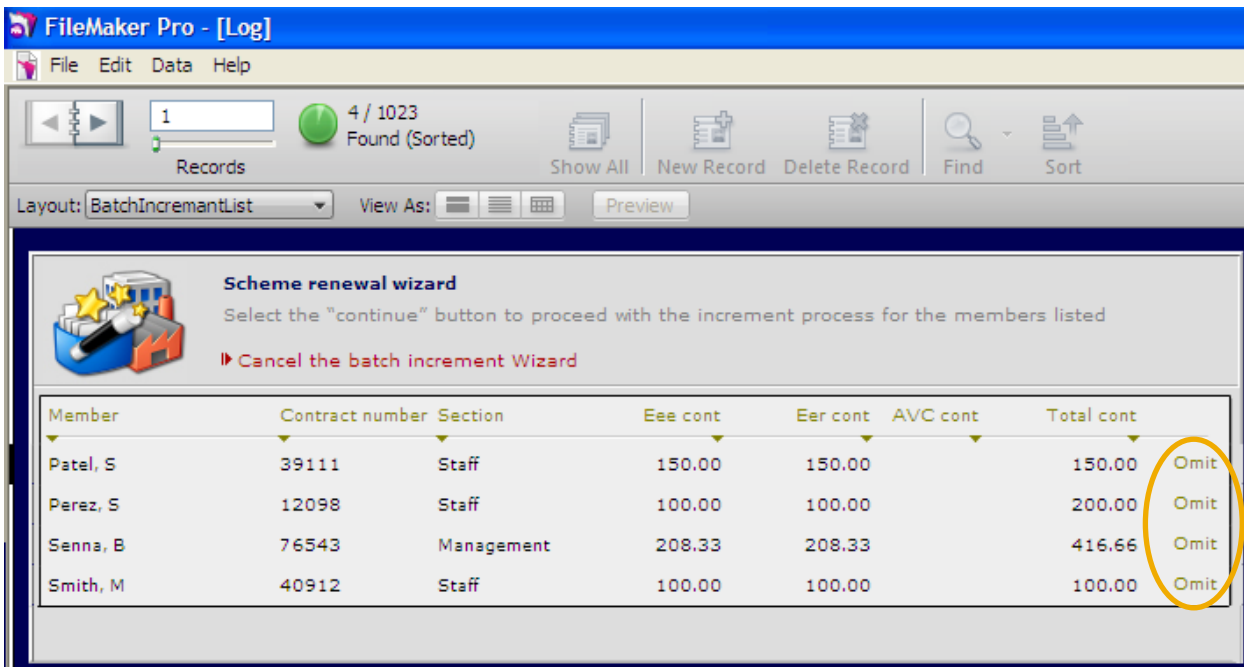

Use the 'Continue' button which will appear in the menu which has appeared at the top right hand side of your screen.

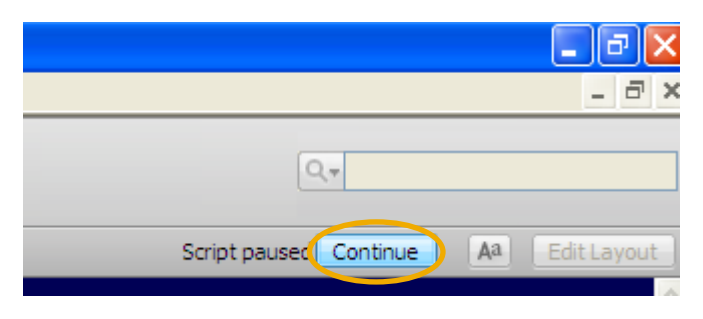

If 'No' was the answer to the question 'Do you wish to review the membership list and omit any members?' you will be taken straight to the screen shot on the next page.

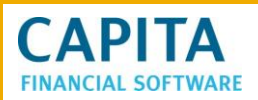

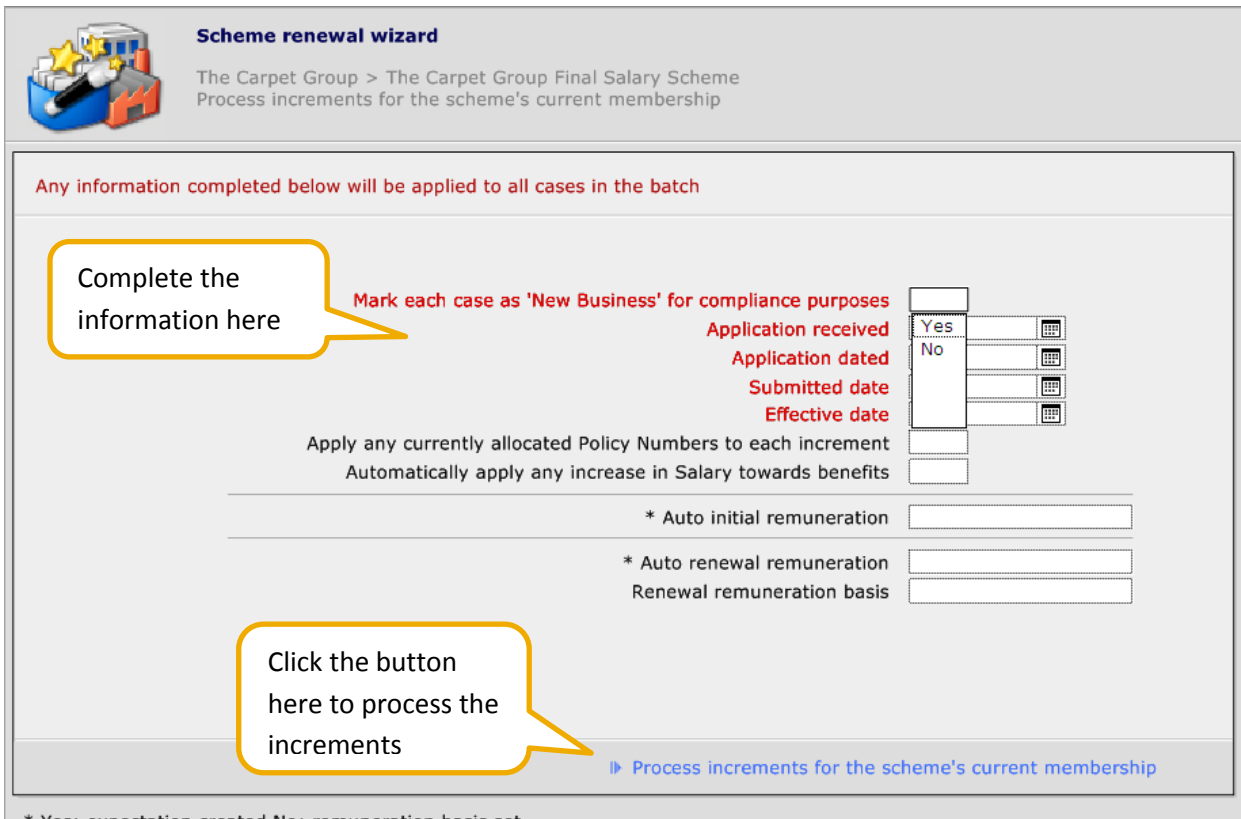

\* Yes: expectation created No: remuneration basis set

Once the **'Process increments for the scheme's current membership'** has been clicked on, complete the following tabs.

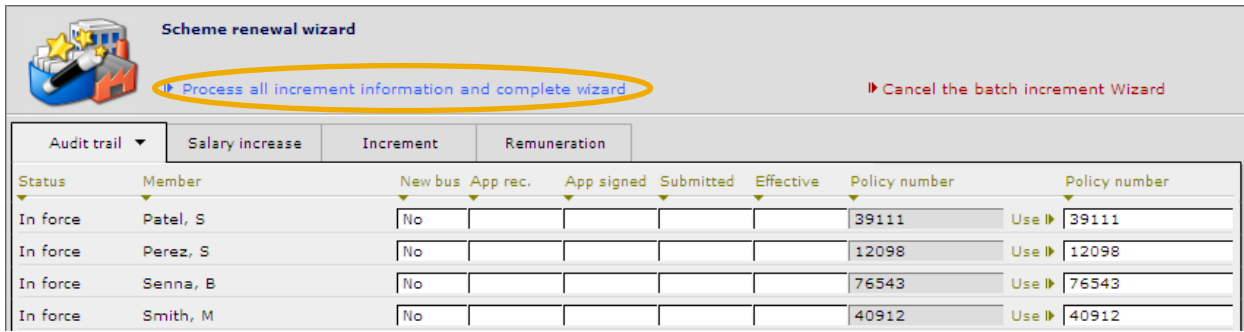

Within the Salary Increase tab, the client's current salary needs to be re-keyed in the Old Salary column and the new salary needs to be keyed in the Current Salary column.

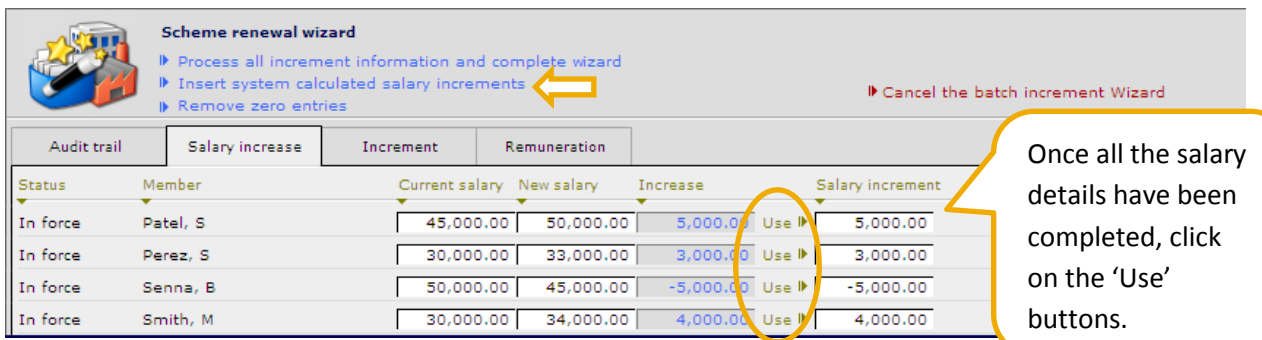

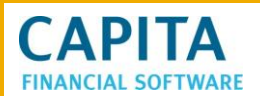

This calculates the increase and completes the Salary Increment column.

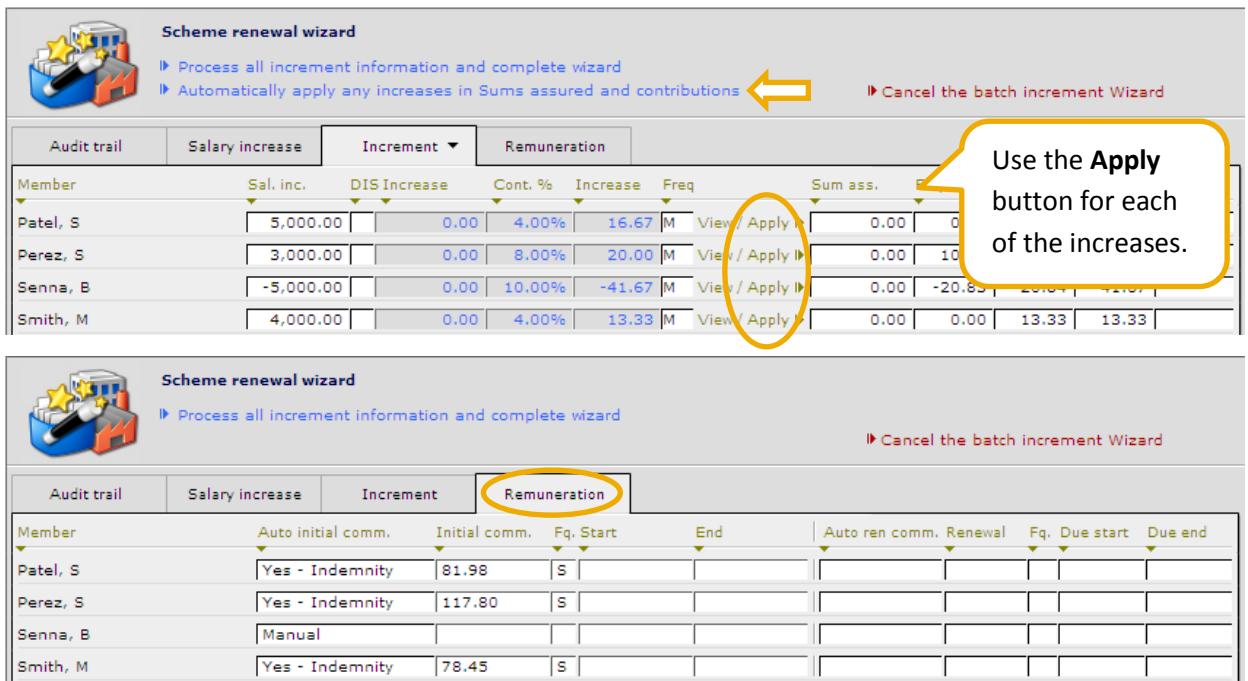

These fields are fully amendable. The remuneration will be calculated if the following fields have been completed:

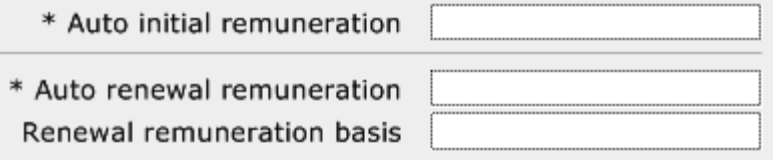

Now finish this off, by using the button at the top of the **Remuneration** tab:

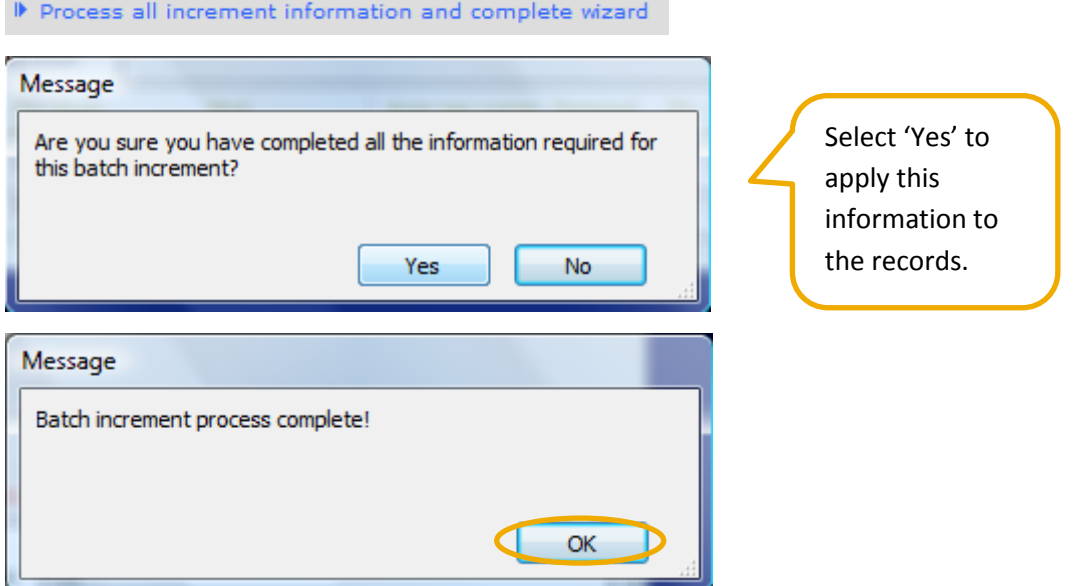

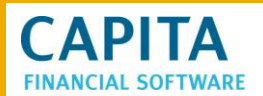

**Clients** Clients > Holdings > Schemes > Overview > Membership **Holdings**  $\blacktriangleright$ Current  $\blacktriangledown$ Pipeline All  $\div$  Add record ---------<br>Details<br>Administration<br>Tasks Member Contract No. Effective Salary Eee.\* Eer. $^*$ Total\* NRA 56789  $01/12/10$ 66.67 65 Brown, M 20,000 66.67  $0.00$ Remuneration Brundle, M 10045  $4/11/10$ 45,000 165.00 165.00 330.00 65 Horatio, H 2/10 166.67 166.67 65 50,000  $0.00$ Click onto the Morris, J  $2/10$ 125.00 65 30,000 125.00  $0.00$ record and then  $2/10$ 89,000 296.67  $0.00$ Munroe, J 296.67 65 **Contributions**.Patel, S  $2/10$ 50,000  $0.00$ 150.00 65 150.00 Perez, S  $11/10$ 33,000 100.00 100.00 200.00 65 **Calculator** Senna, B 76543  $01/11/10$ 45,000 208.33 208.33 416.66 65 **Reports** Smith, M 40912  $01/12/10$ 34,000 100.00  $0.00$ 100.00 65

The increases or decreases will now show against each members' record but not on this overview page:

The record now shows the increment on the individuals record:

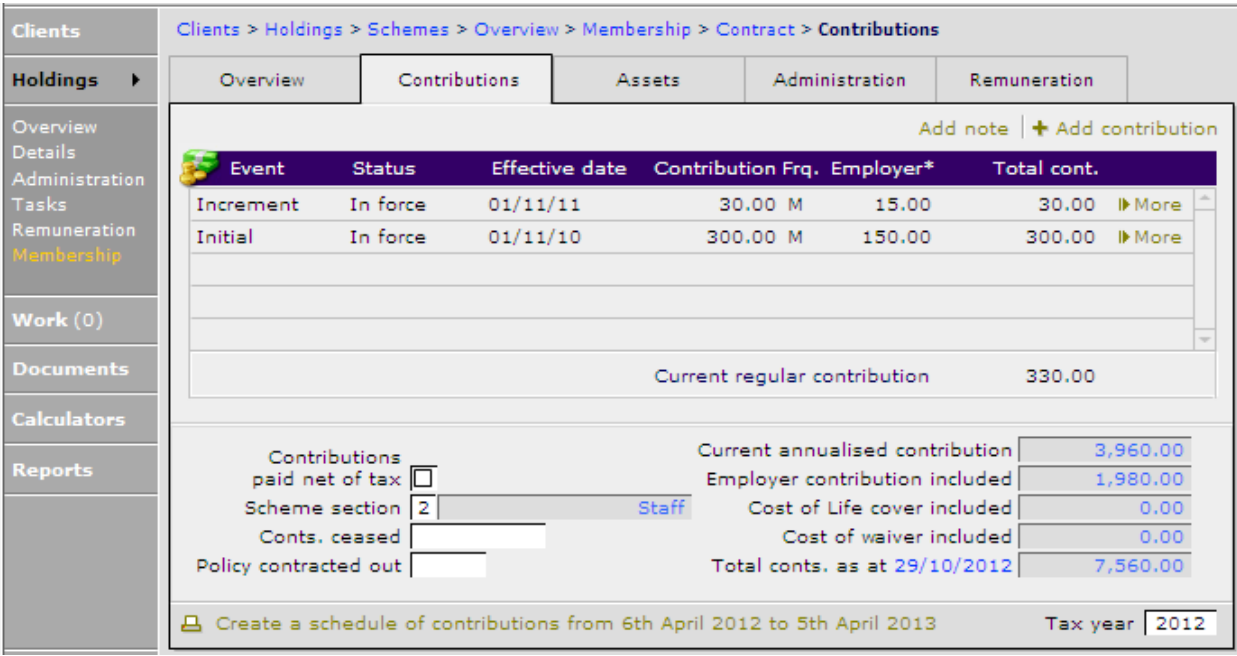

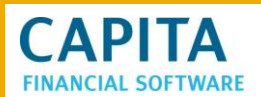

#### <span id="page-38-0"></span>**5.2 Member Salary Update Spreadsheet**

The other option to record members' salary increases or decreases into CCD, is to use the member salary update spreadsheet.

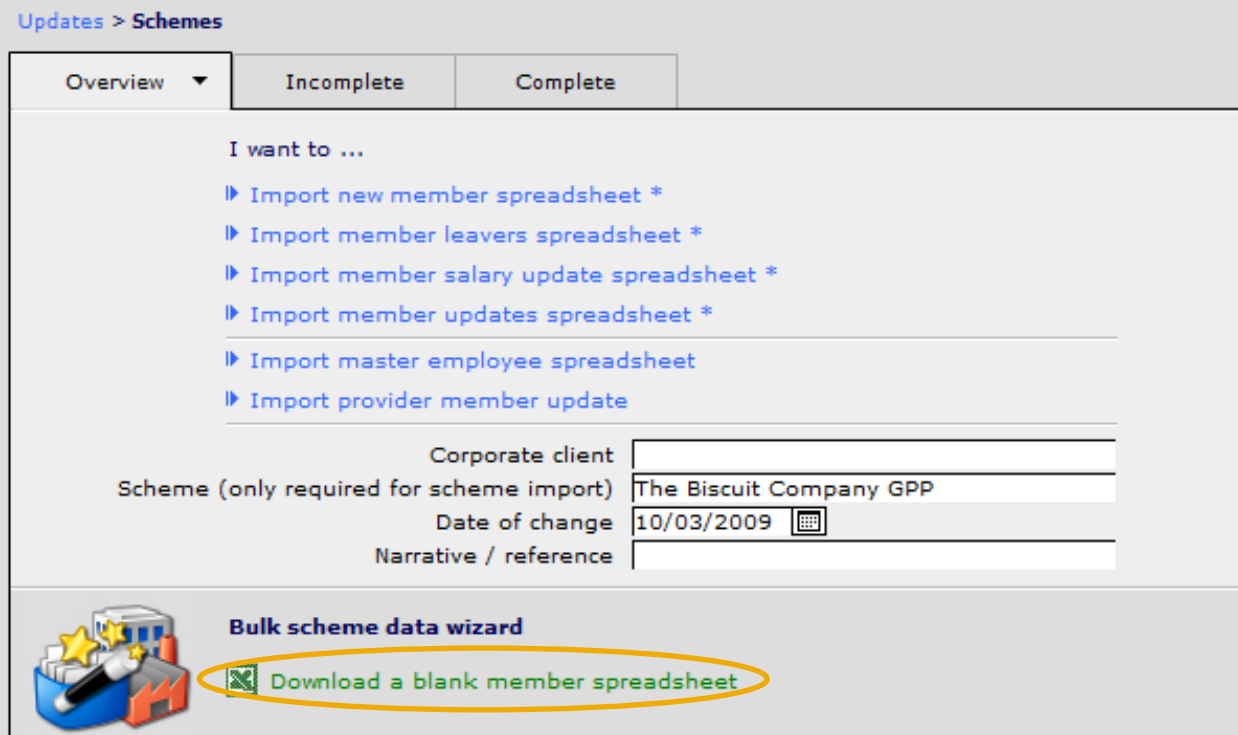

Complete the relevant spreadsheet and save onto your PC or if a corporate client is completing the spreadsheet, save this onto the PC. To use the spreadsheet to import salary update information:

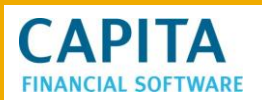

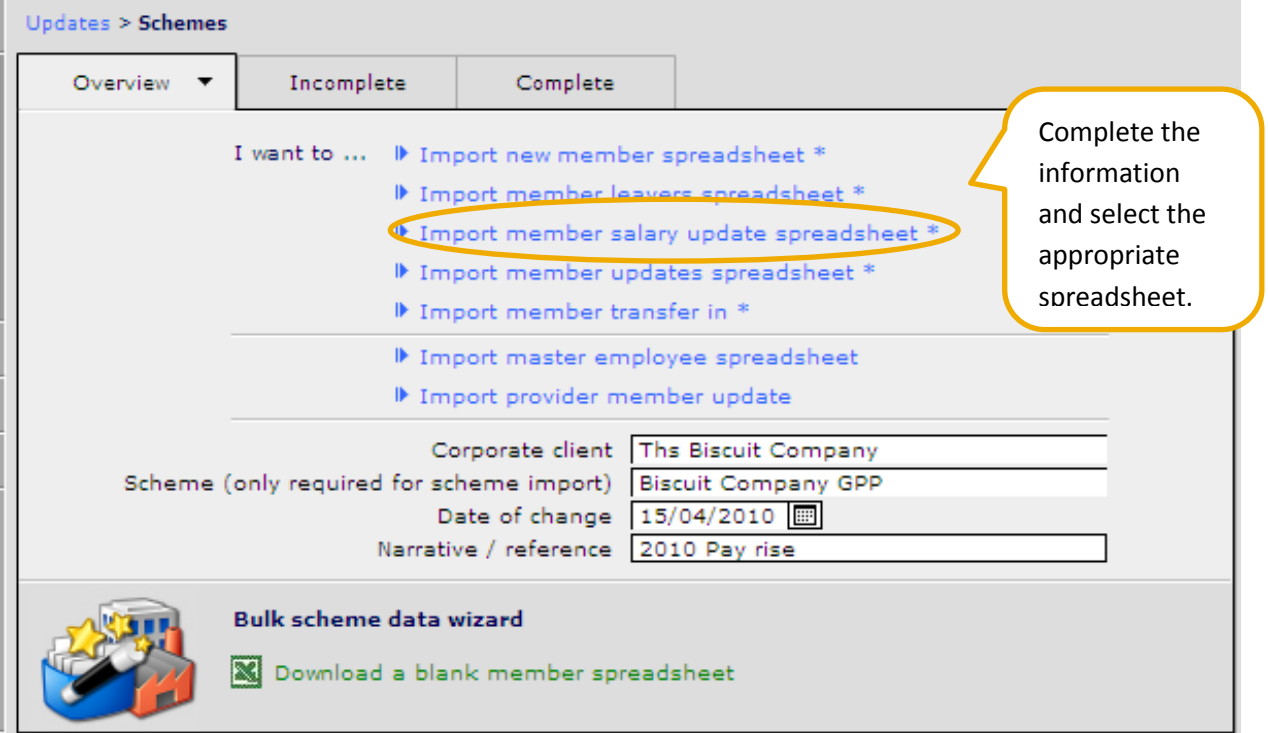

#### The following message will appear:

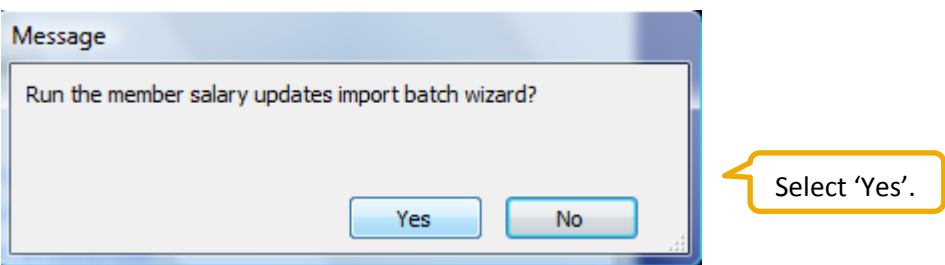

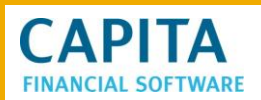

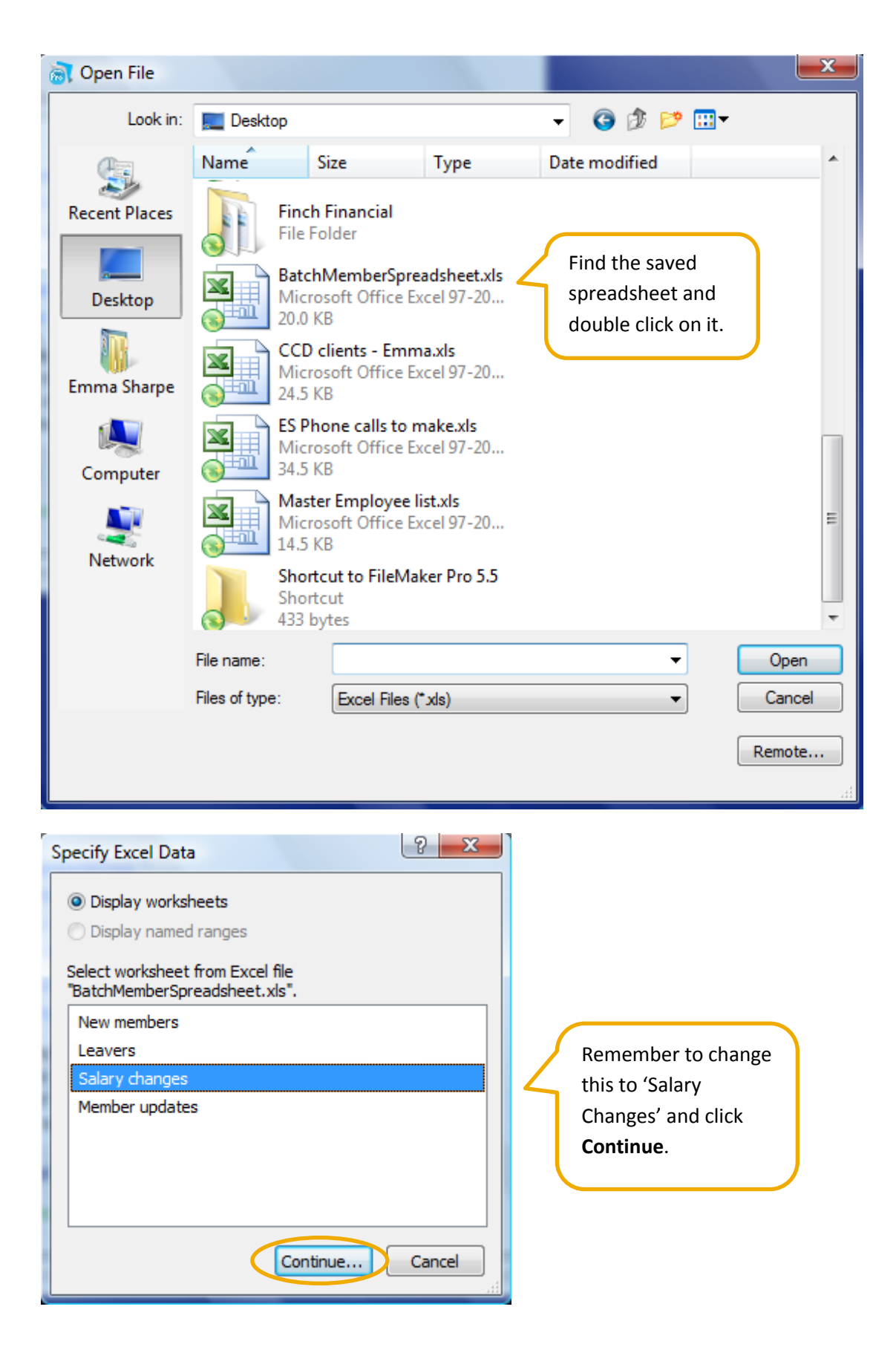

# **CAPITA FINANCIAL SOFTWARE**

The following mapping screen will appear. As this spreadsheet is from CFSL, there will be nothing to change. If you are using your own spreadsheet, you will need to map these fields.

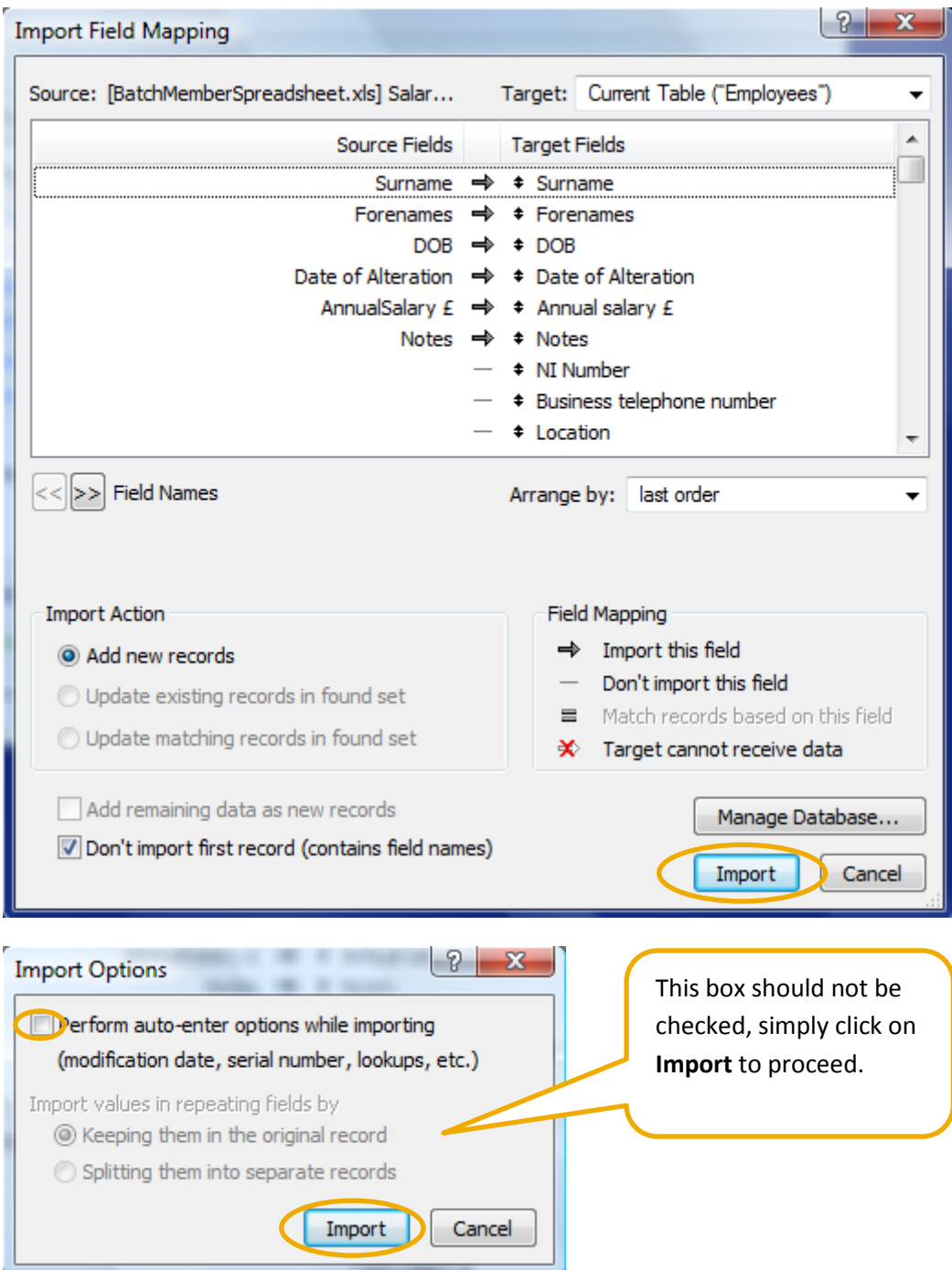

The following box will appear, click on the 'OK' button.

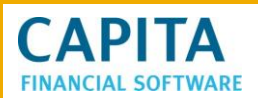

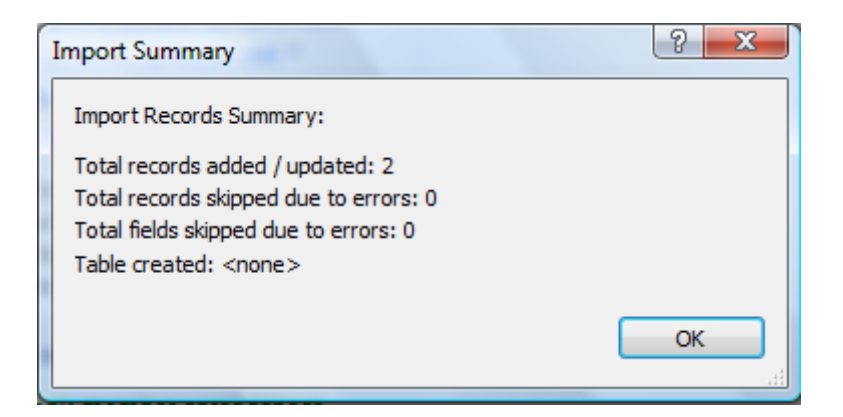

Now the following tabs will need to be completed.

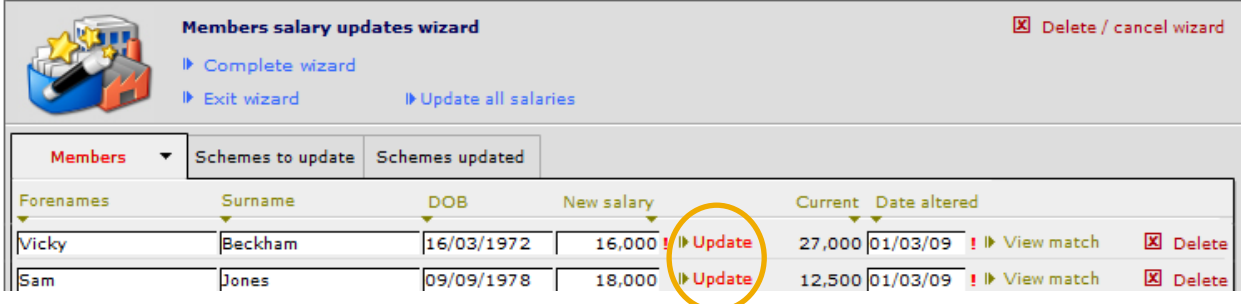

If there are only a few records, the **Update** button can be clicked on for each member. If this would be time consuming, use the **>Update all salaries** button.

Once this has been done, move to the next tab to select the scheme(s) that needs to be updated with these salary changes.

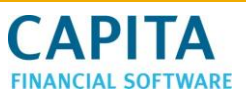

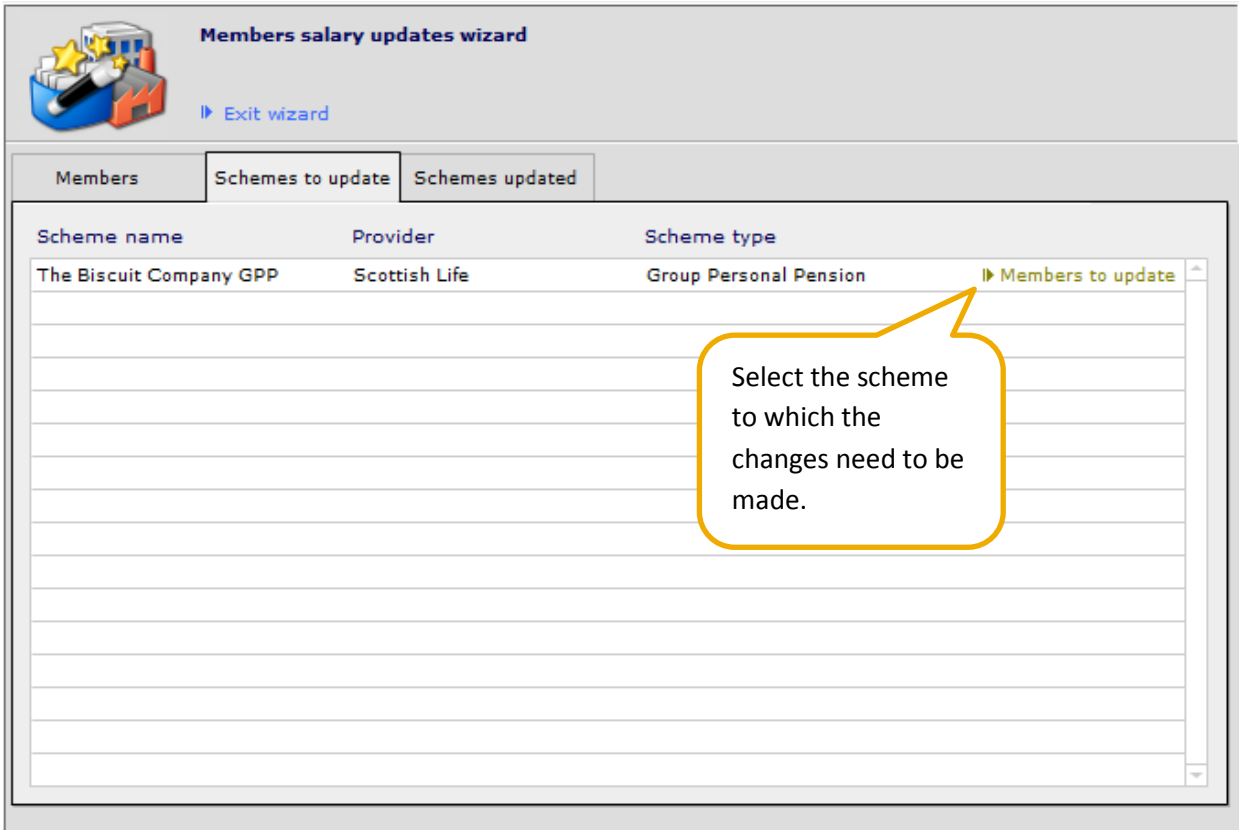

There are now some tabs to be completed.

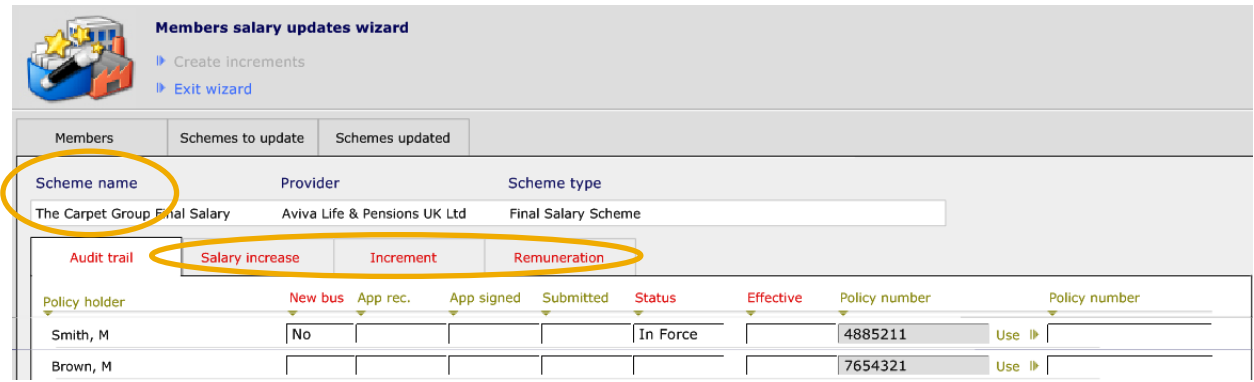

As previously mentioned in this manual, if the answer to a field is the same for all of the members, complete the field for the first client and then click on the arrow beneath the heading. The information will then copy down to all of the records.

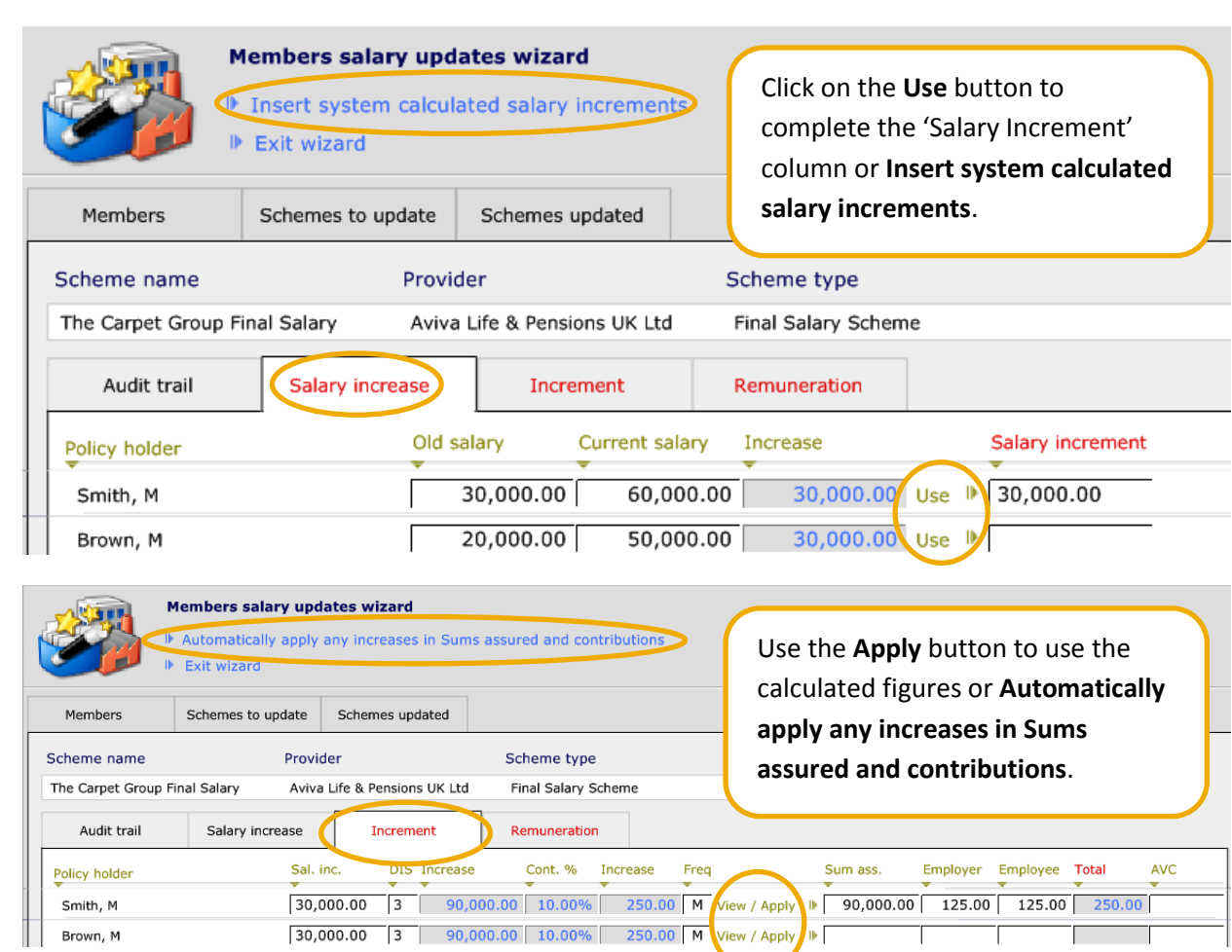

On the final Remuneration tab, confirm what type of remuneration is to be paid on these increments or decrements.

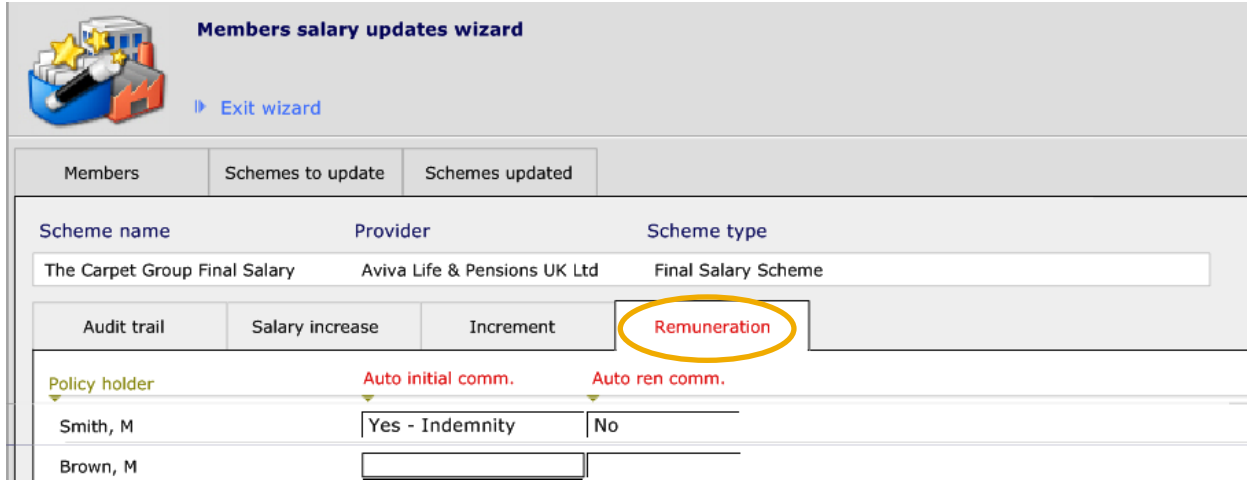

When finished return to the Audit tab:

**CAPITA FINANCIAL SOFTWARE** 

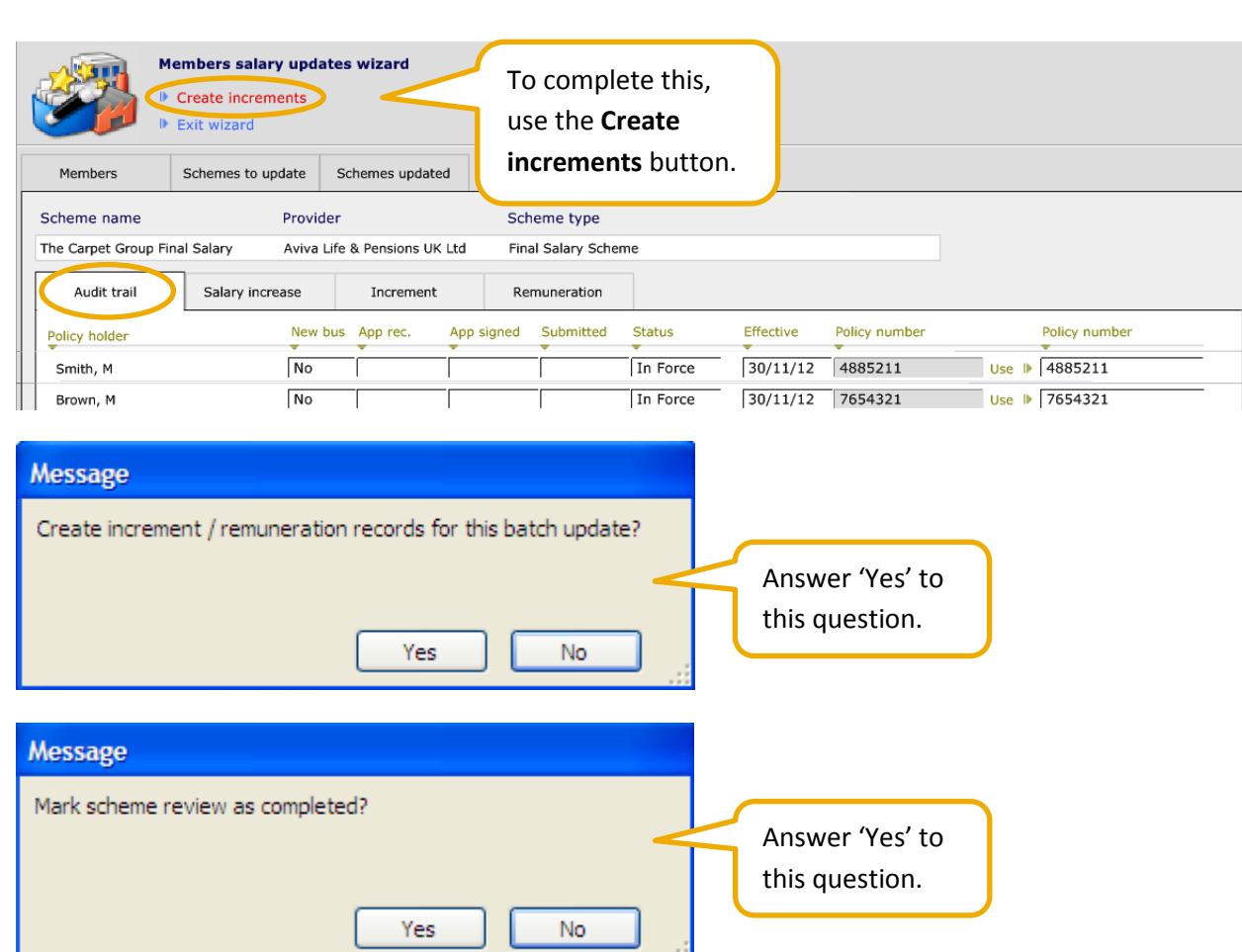

**CAPITA** 

**CIAL SOFTWARE** 

**FINA** 

The following page will then appear. Click on **Complete wizard** and 'Yes' to the pop up question.

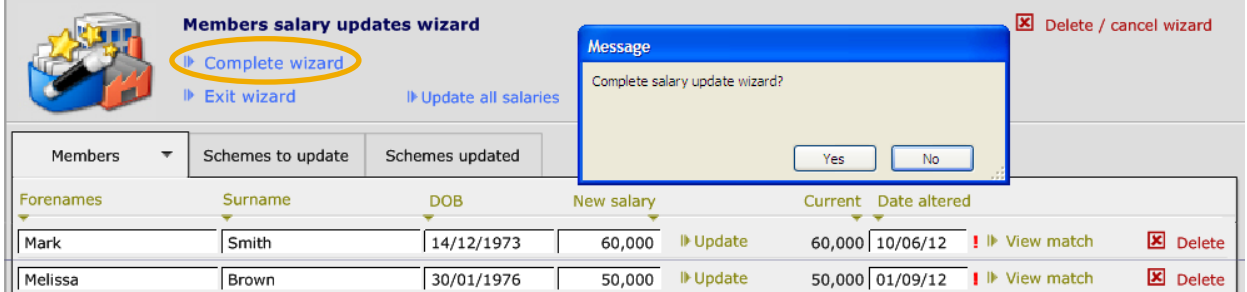

Once finished, you will be taken back to **Updates > Schemes**. To view this information, navigate back onto members individual record:

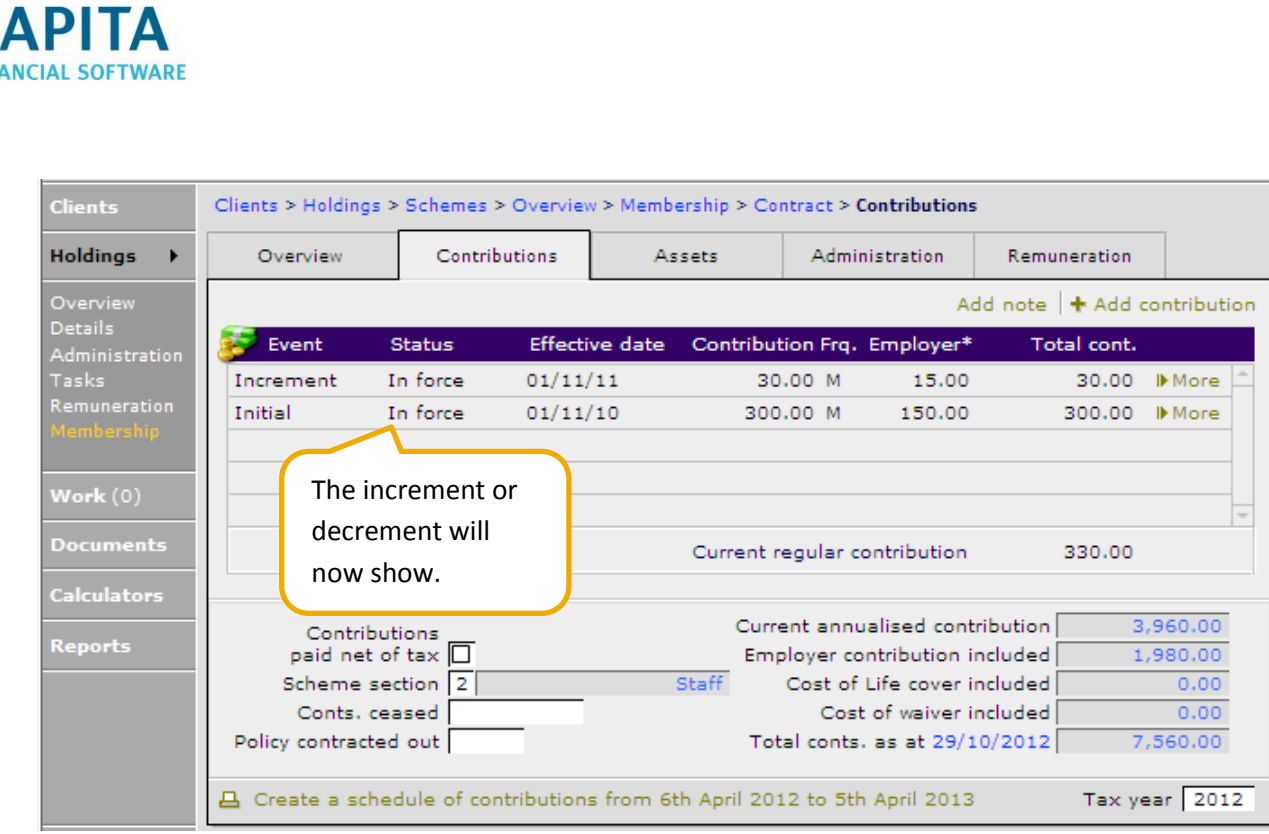

### <span id="page-46-0"></span>**6 Leavers**

**FIN** 

When an employee leaves a company, this information will need to be recorded on CCD. We will be assuming that the ex-members record will be kept on the scheme record for future referral.

There are two ways in which this can be done;

- Dealing with each member as they leave manually
- Using the Member leavers spreadsheet

#### <span id="page-46-1"></span>**6.1 Dealing with a Leaver Manually**

When a member leaves an employer and stops contributing to their GPP, there are 2 pieces of work that need to be done:

- Cancel the plan
- Remove the employer from the clients' record.

Starting at the membership page of the scheme:

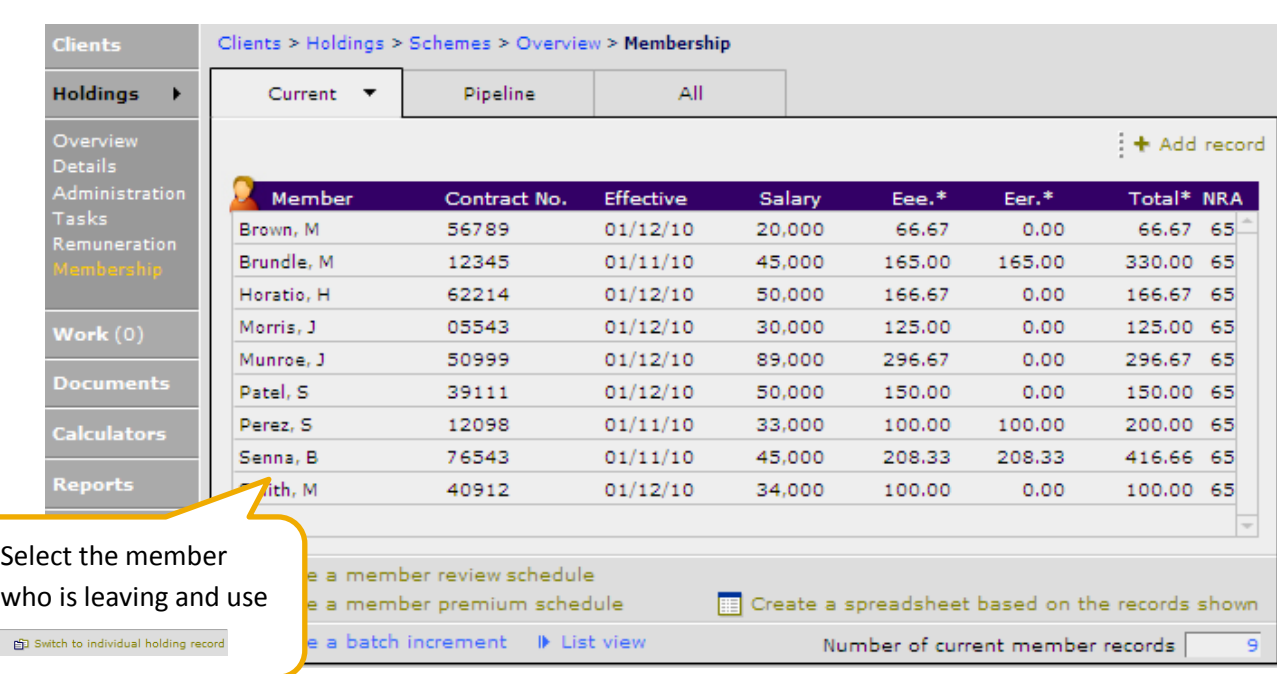

Now in the client's holding record, use the highlighted button:

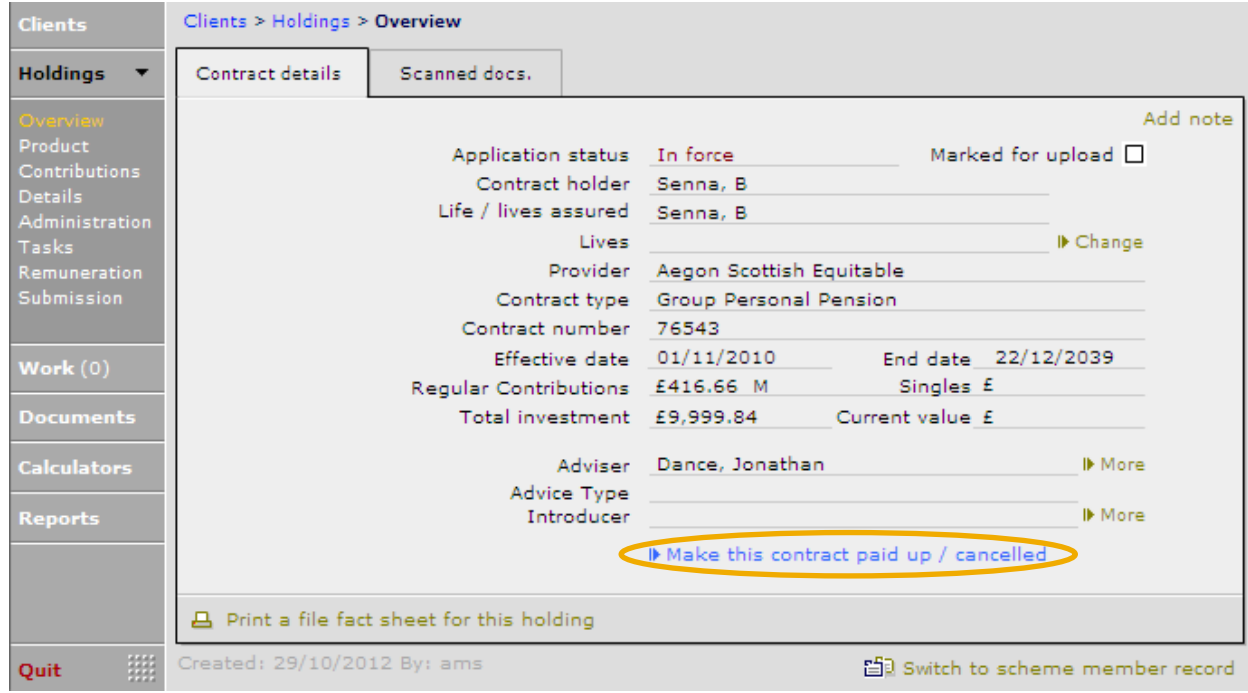

Complete the following fields:

**CAPITA FINANCIAL SOFTWARE** 

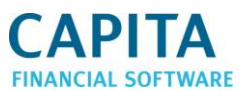

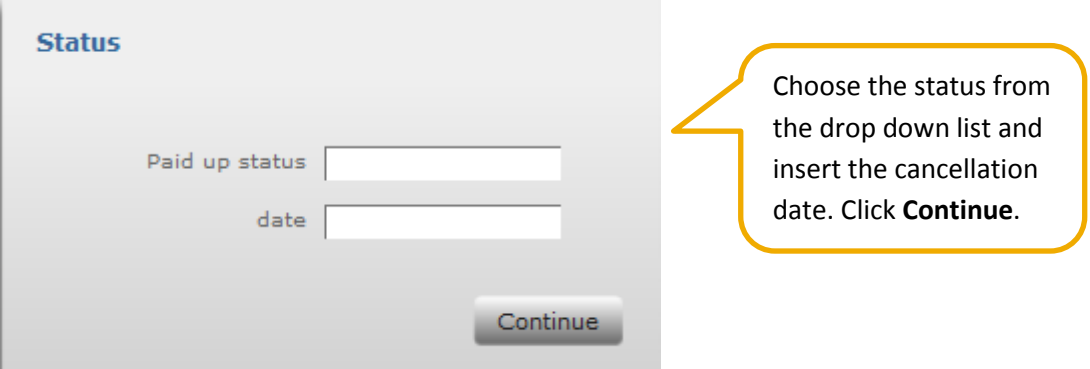

The individual record will now be cancelled and the **Overview** page will be displayed. Move back to the scheme record:

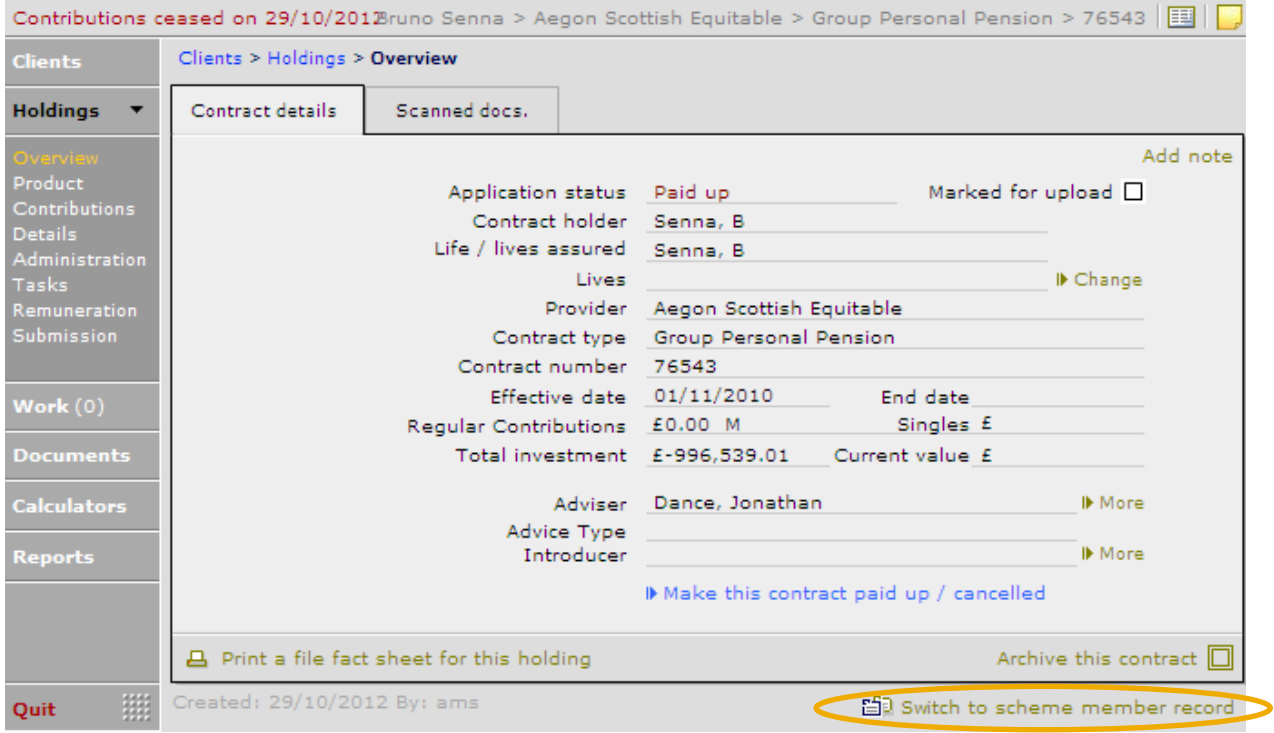

Once back onto scheme record the member record may still appear in the current membership list. If this happens, simply click onto the record and re-insert the cancelled status from the drop down list. Move back to the membership list and the member should now have moved from the Current list into the 'All' tab.

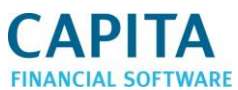

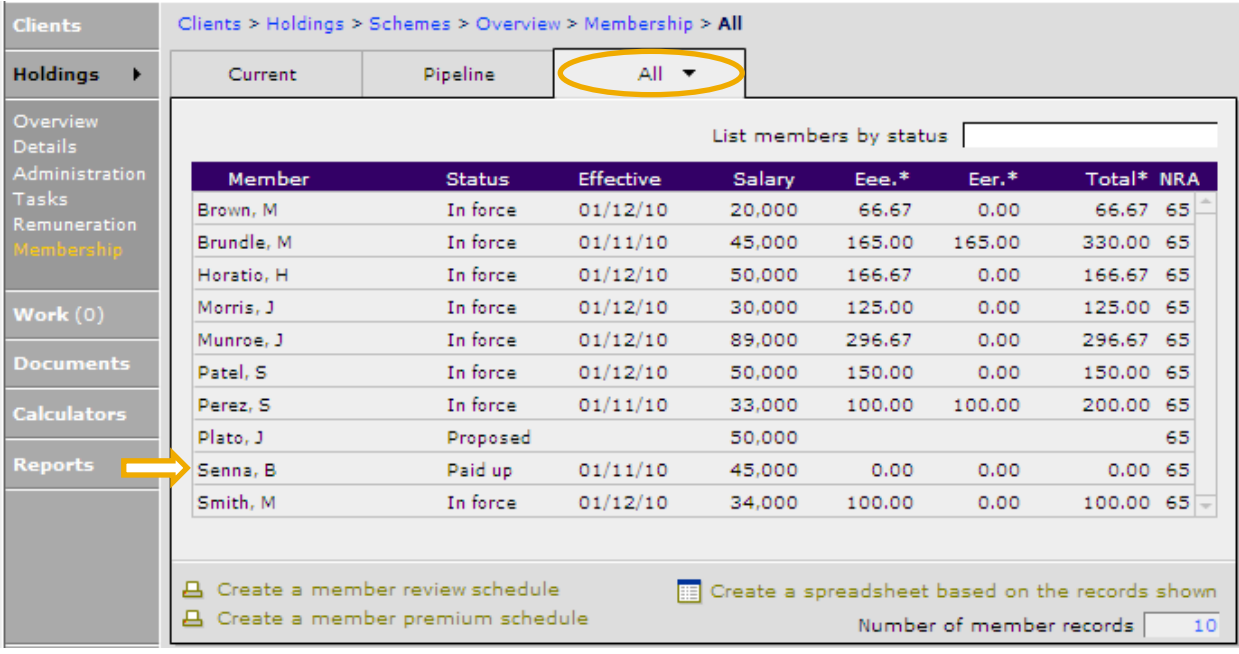

Now that this has been done, the employer needs to be removed from the client record. This is done within the individual client record. Navigate back to the ex-members individual record and go to **Personal > Employment**:

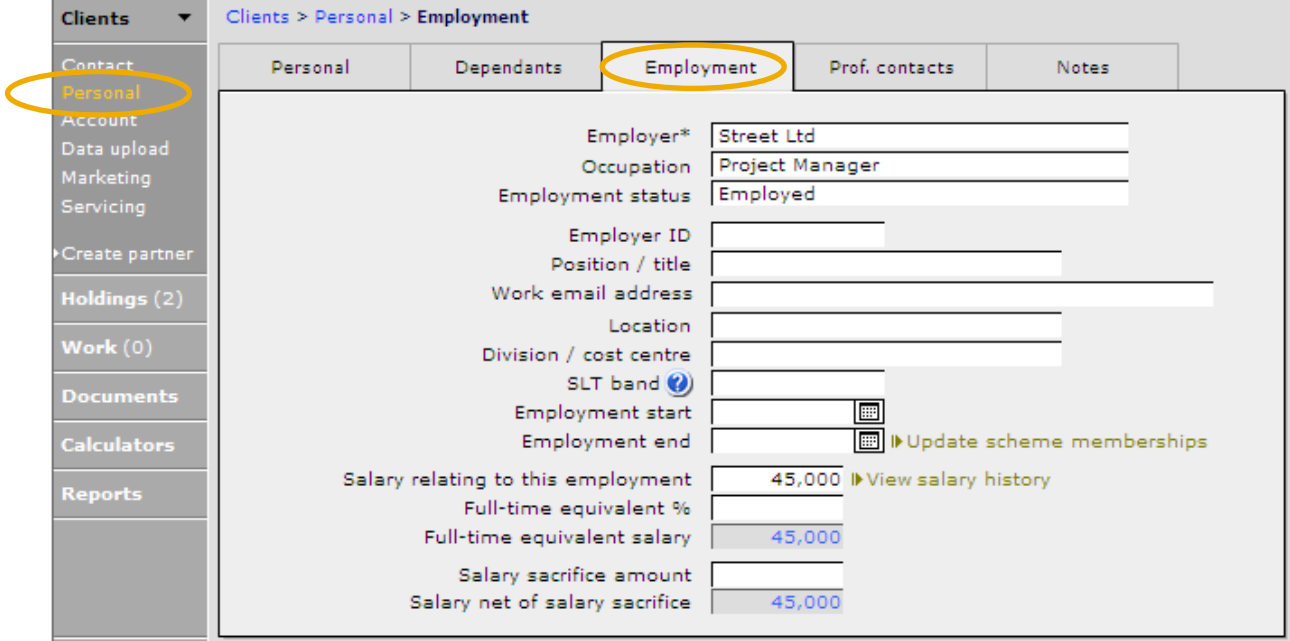

To remove the employer, click into the **Employer** field and use the backspace key on your keyboard.

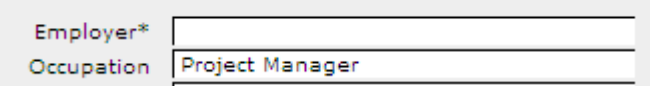

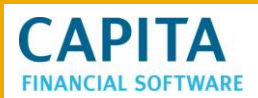

#### <span id="page-50-0"></span>**6.2 Processing leavers using the spreadsheet**

If a number of members are leaving the scheme all at once, it may be quicker to use the spreadsheet to process this, rather than on an individual basis.

The spreadsheet needs to be saved onto your PC with all the relevant information on the leaver's sheet completed. Once this has been done, complete the following information and choose the appropriate spreadsheet.

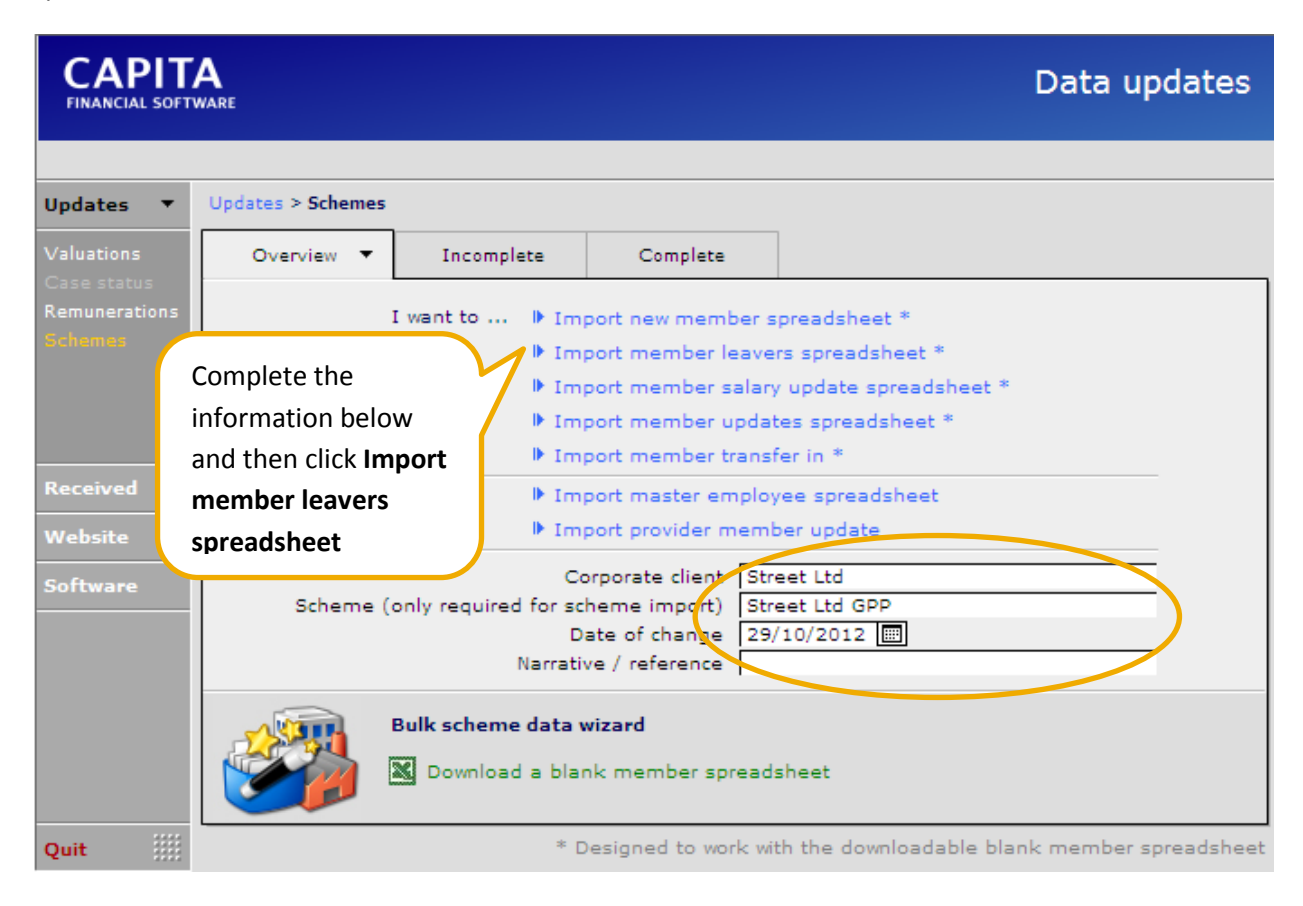

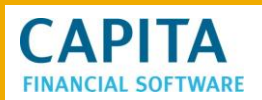

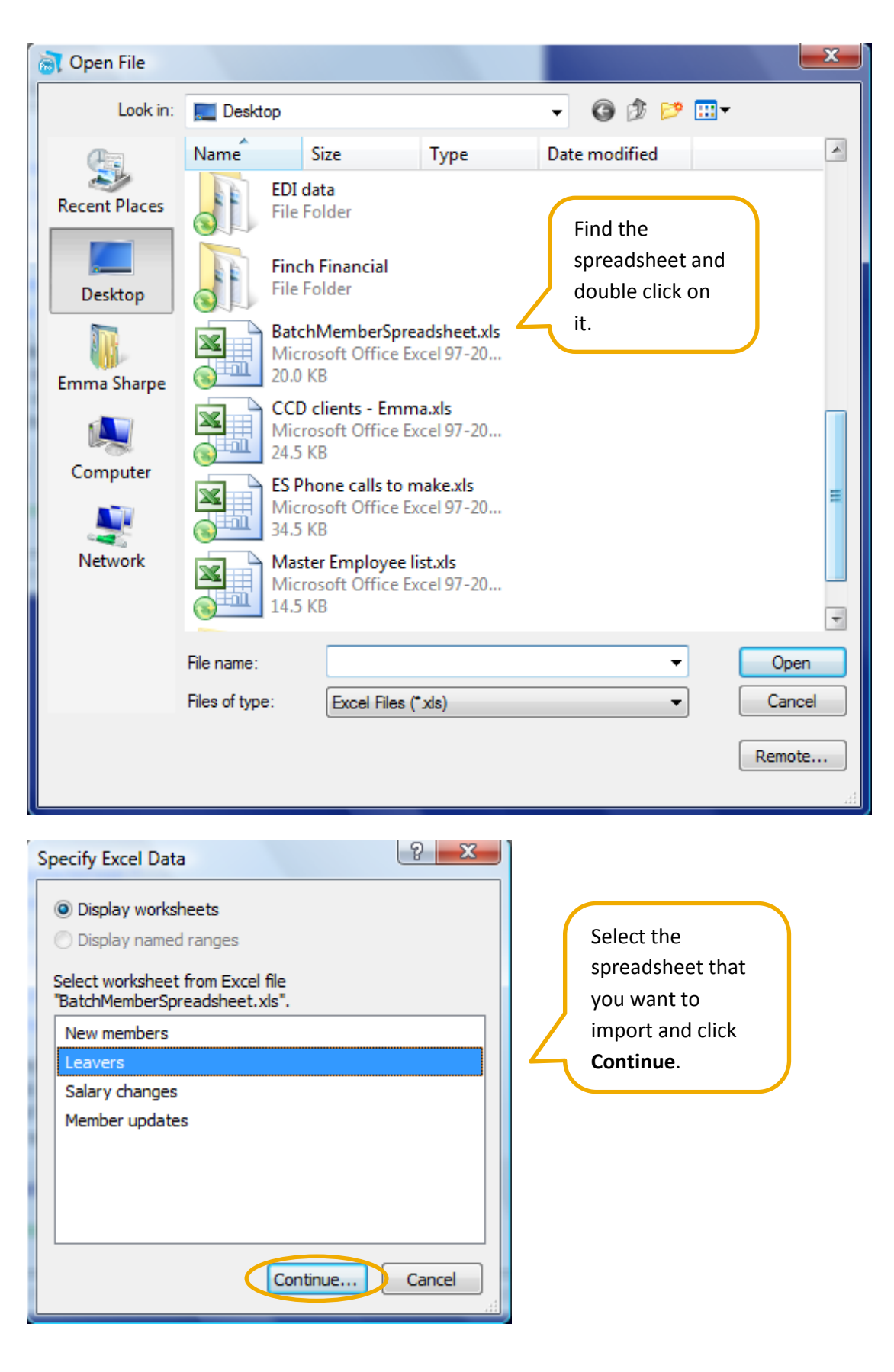

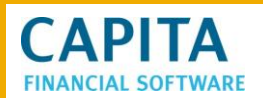

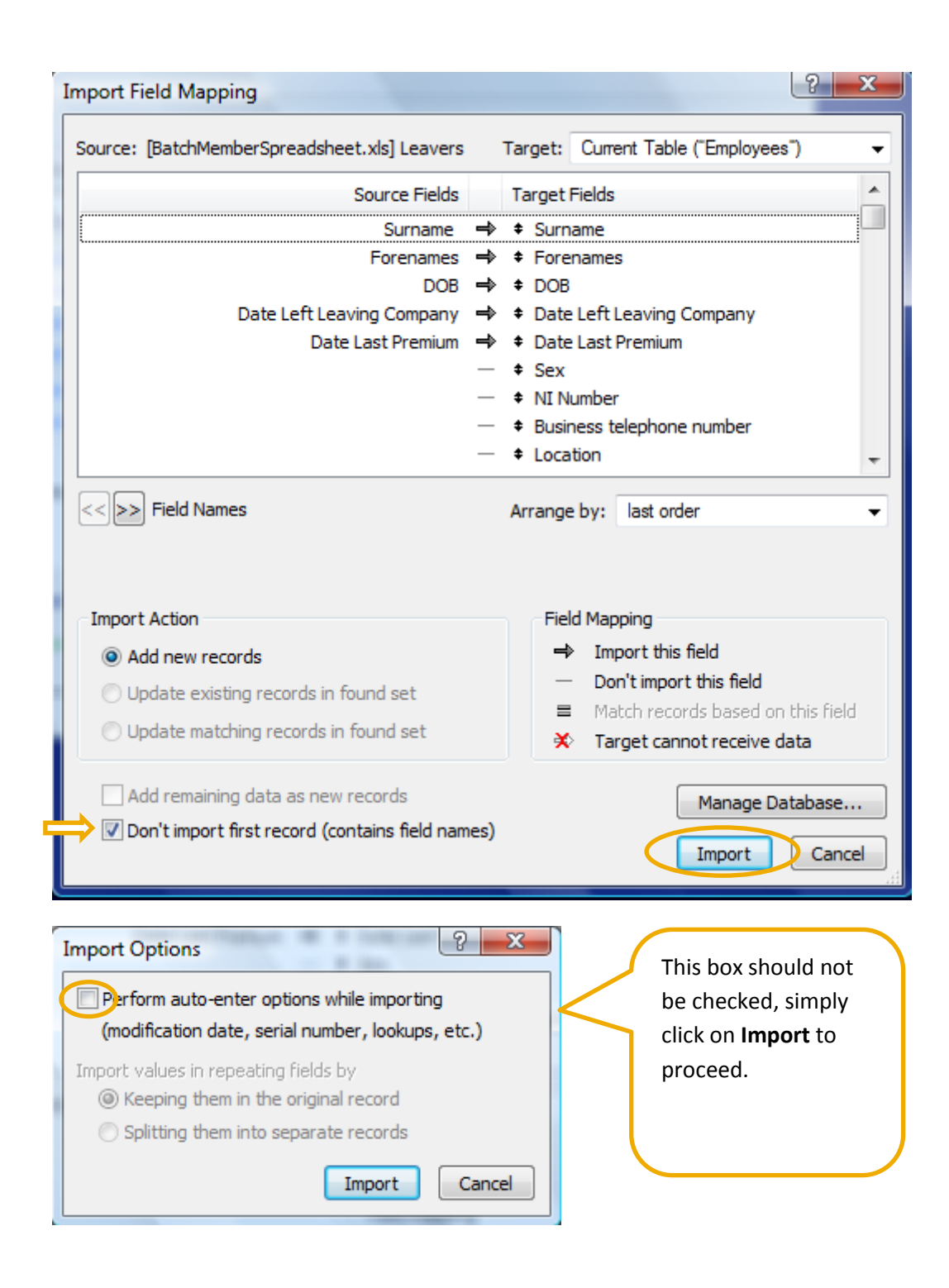

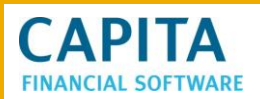

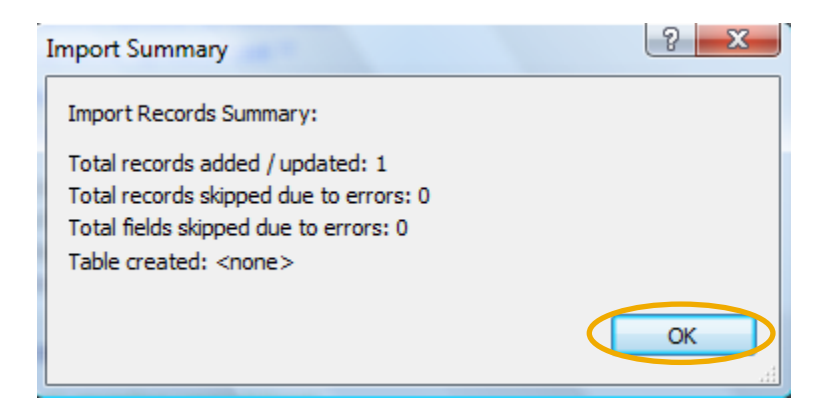

The details of the leaver will now appear.

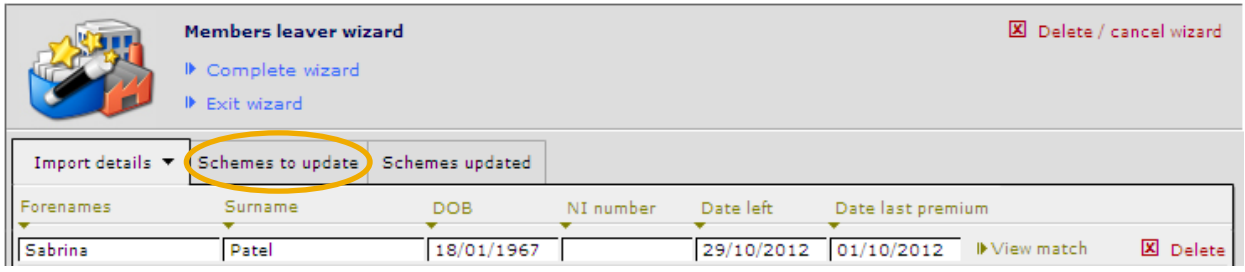

Now select the scheme which needs to be amended.

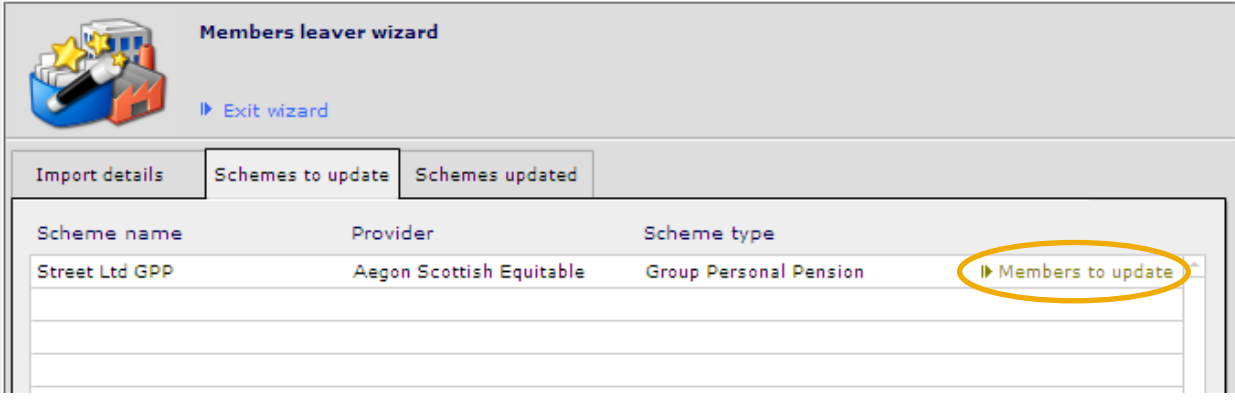

Now a list of the employees whose details were on the spreadsheet will appear in the list.

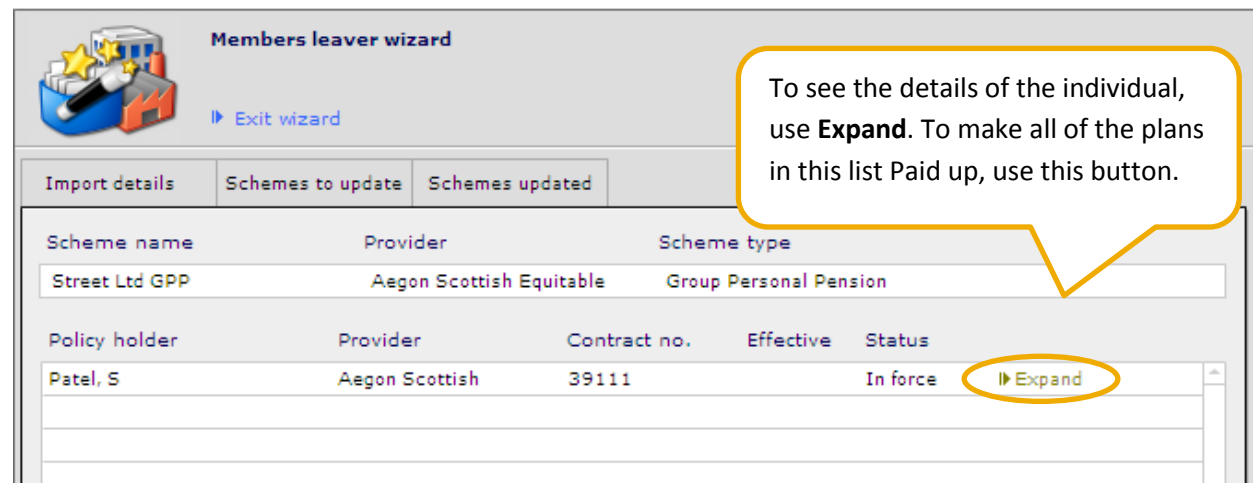

If using the 'Expand' button next to a member's record, this will appear:

**CAPITA FINANCIAL SOFTWARE** 

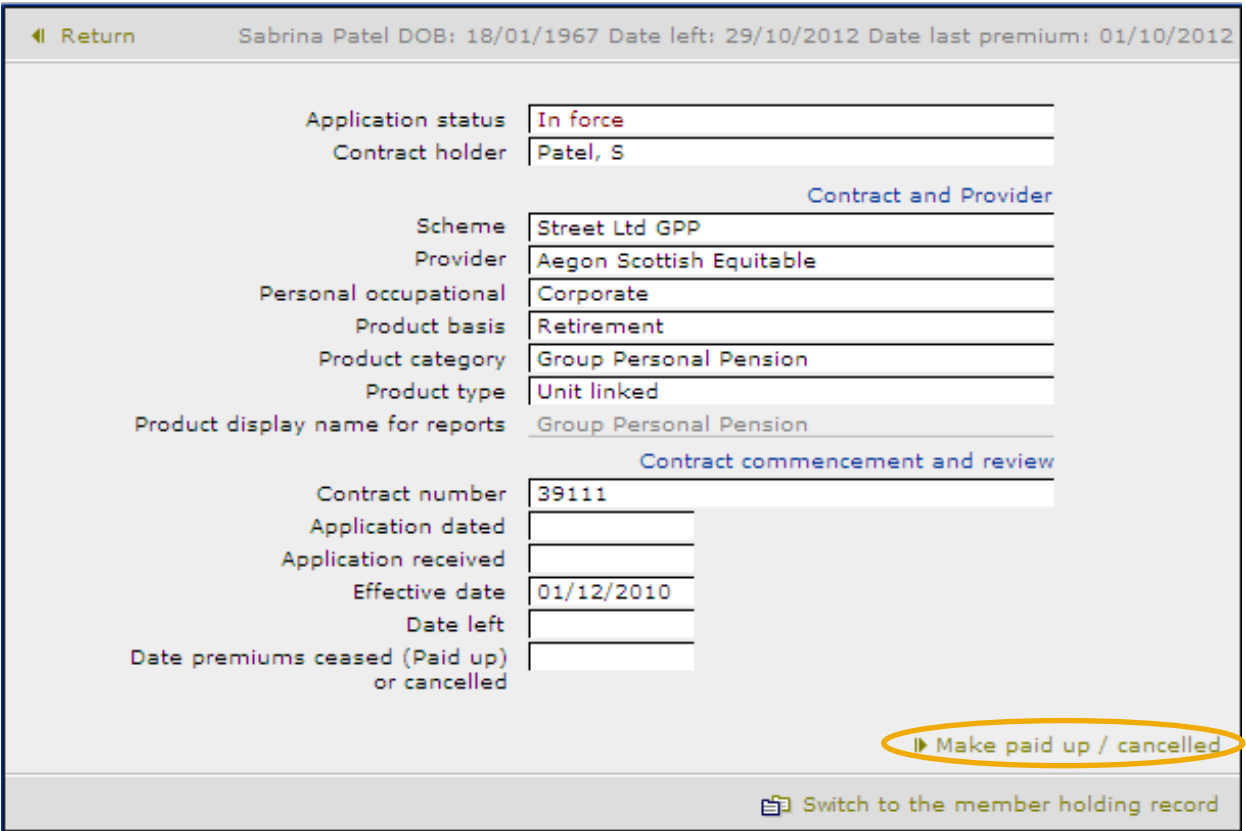

Let CCD work through the process and it will then finish and leave you on the member record.

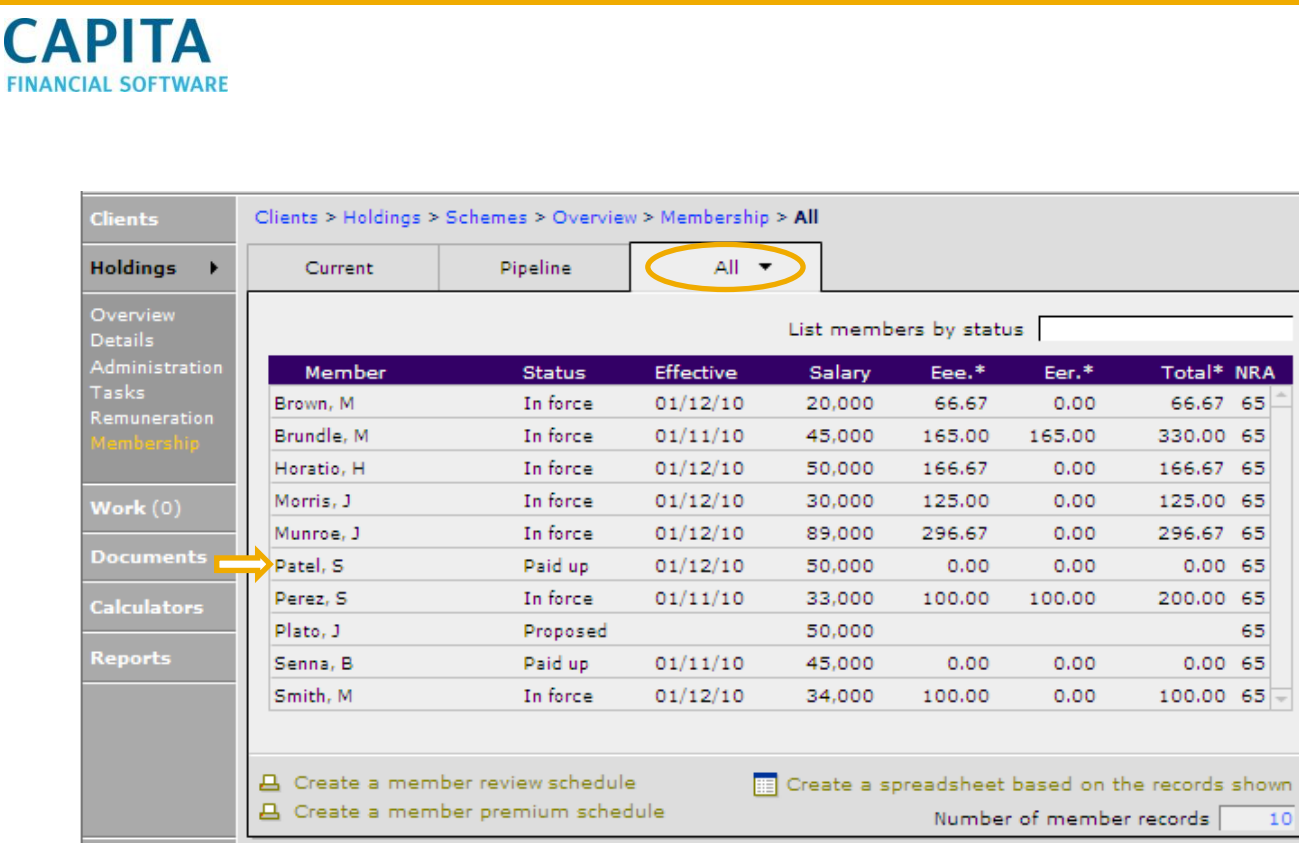

**FINA** 

This has cancelled the holding. However, the employer will still need to be removed from the record. This would be done on the client's individual record within **Personal > Employment**.

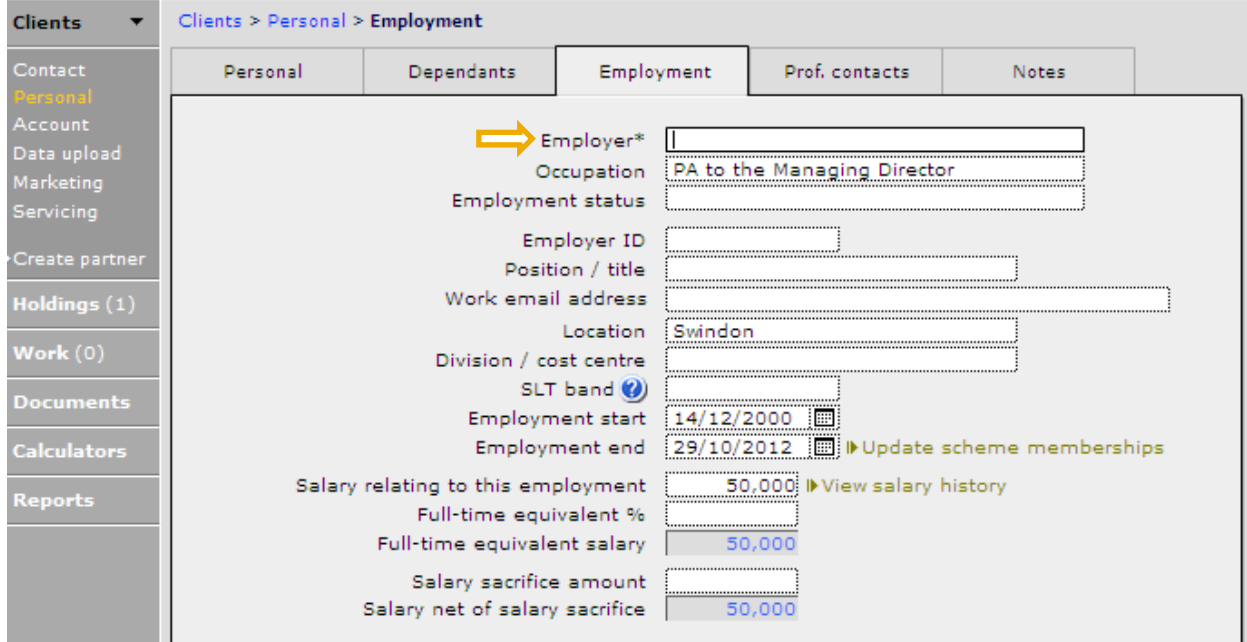

Simply, click into the Employer box and click the backspace key on your keyboard. The employers name will no longer be there.

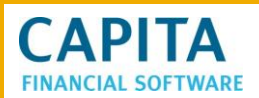

#### <span id="page-56-0"></span>**6.3 Leavers Taking Their GPP with Them**

If an employee is leaving a company's employment and has decided to take their portion of the GPP with them, this can be done. The pension can easily be removed from the scheme, but this will remove all trace of that client from the scheme record.

To remove the holding from a scheme, simply enter onto the holding record for the individual and remove the information in the Scheme field.

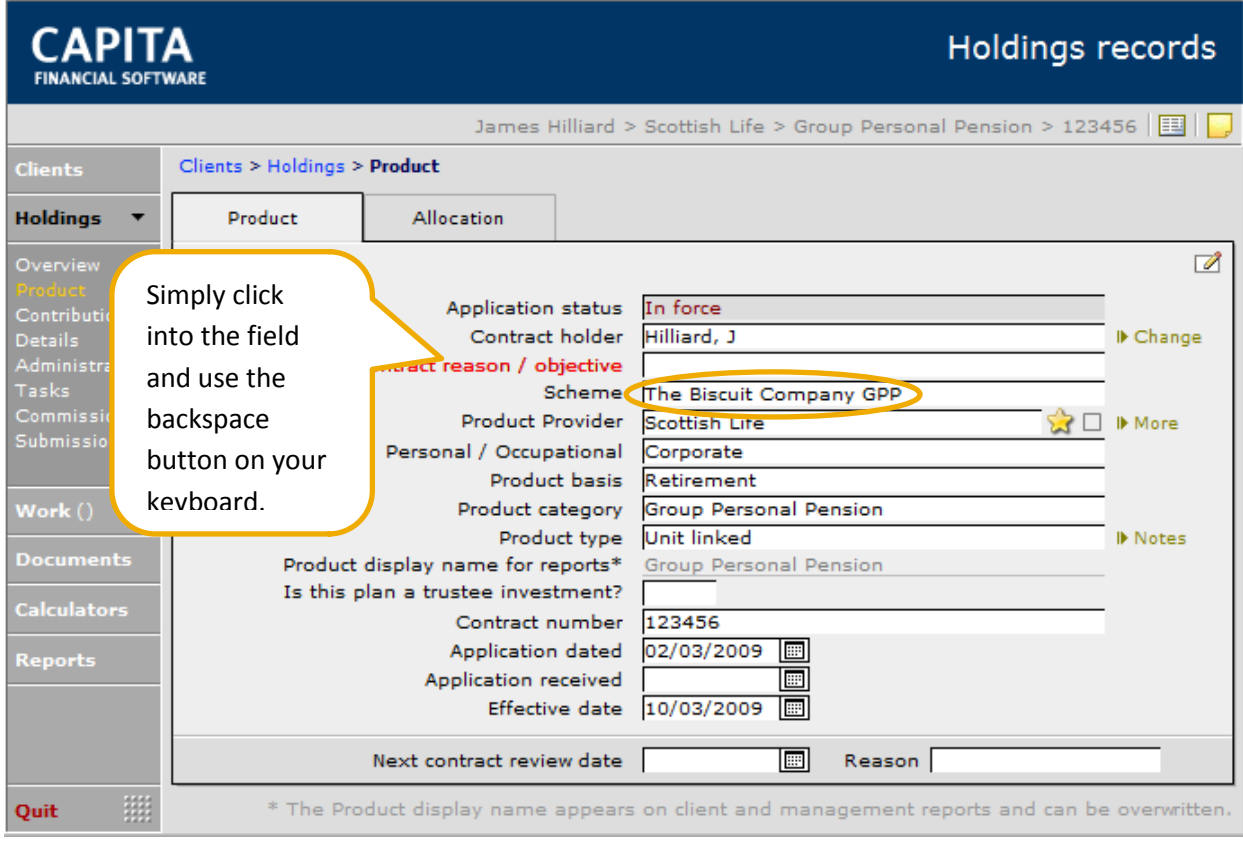

There may also be some changes that need to be made on this record, such as changing the details of the plan.

The next thing to do is to remove the employer from the ex- employee's record. To do this enter the employee's record within **Personal > Employment**:

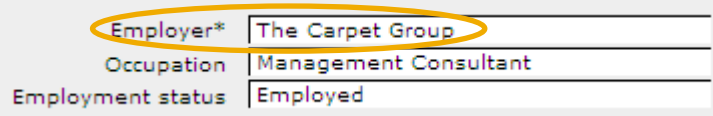

And remove the company from the 'Employer' field.

The other option, if you wish to maintain confirmation that this pension was originally part of a scheme, is to do the following;

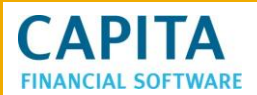

- Set the status of the scheme to 'Transferred'.
- Remove the 'employer' from the ex-employees record
- Add a new holding (Info only) to the ex-employees record with details of their GPP.

#### <span id="page-57-0"></span>**7 Transfers In**

There will be occasions where a company moves their schemes from one provider to another, or perhaps stops their Final Salary schemes and starts a Group Personal Pension. There is a spreadsheet which can be used to show the transfers between Providers or types of scheme. This is a Transfer in spreadsheet, which can be found in Admin > Schemes.

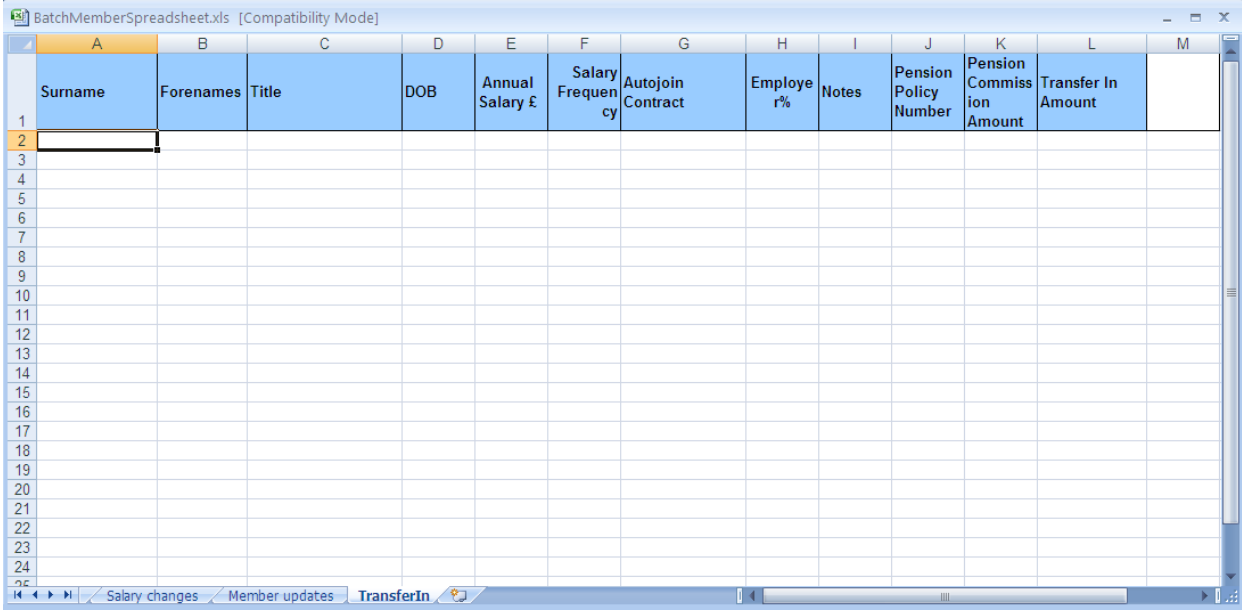

If a new scheme has been set up and the member spreadsheet used to record all the members, once done this spreadsheet can then be completed and imported to update all the member records with the recorded information.

#### <span id="page-57-1"></span>**7.1 Using the Transfer In Spreadsheet**

Once the new scheme is set up and the member's records have been created, the transfer in spreadsheet can be completed and imported as follows:

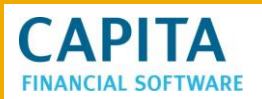

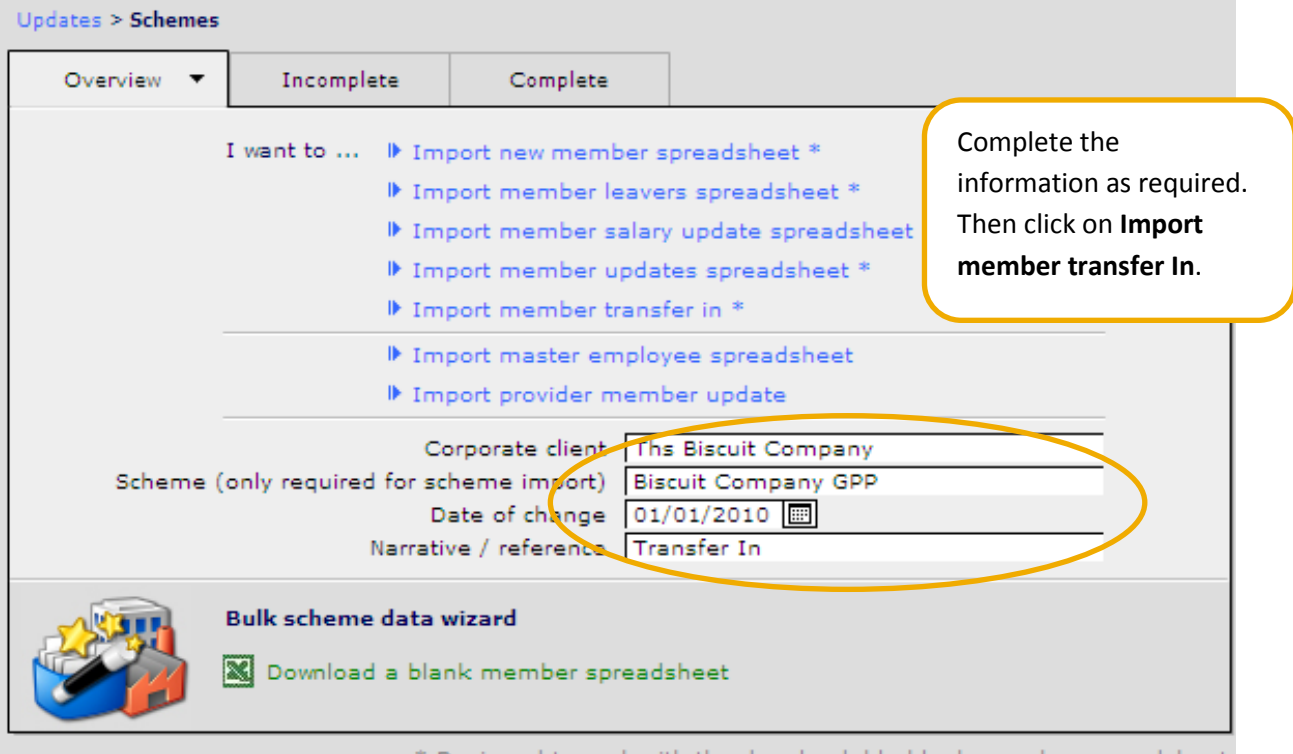

Designed to work with the downloadable blank member spreadsheet

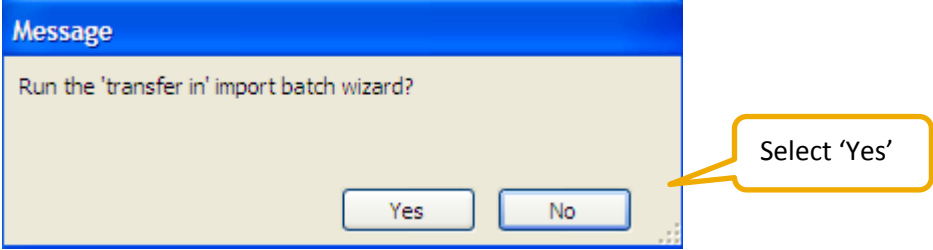

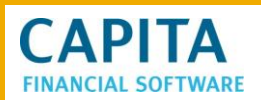

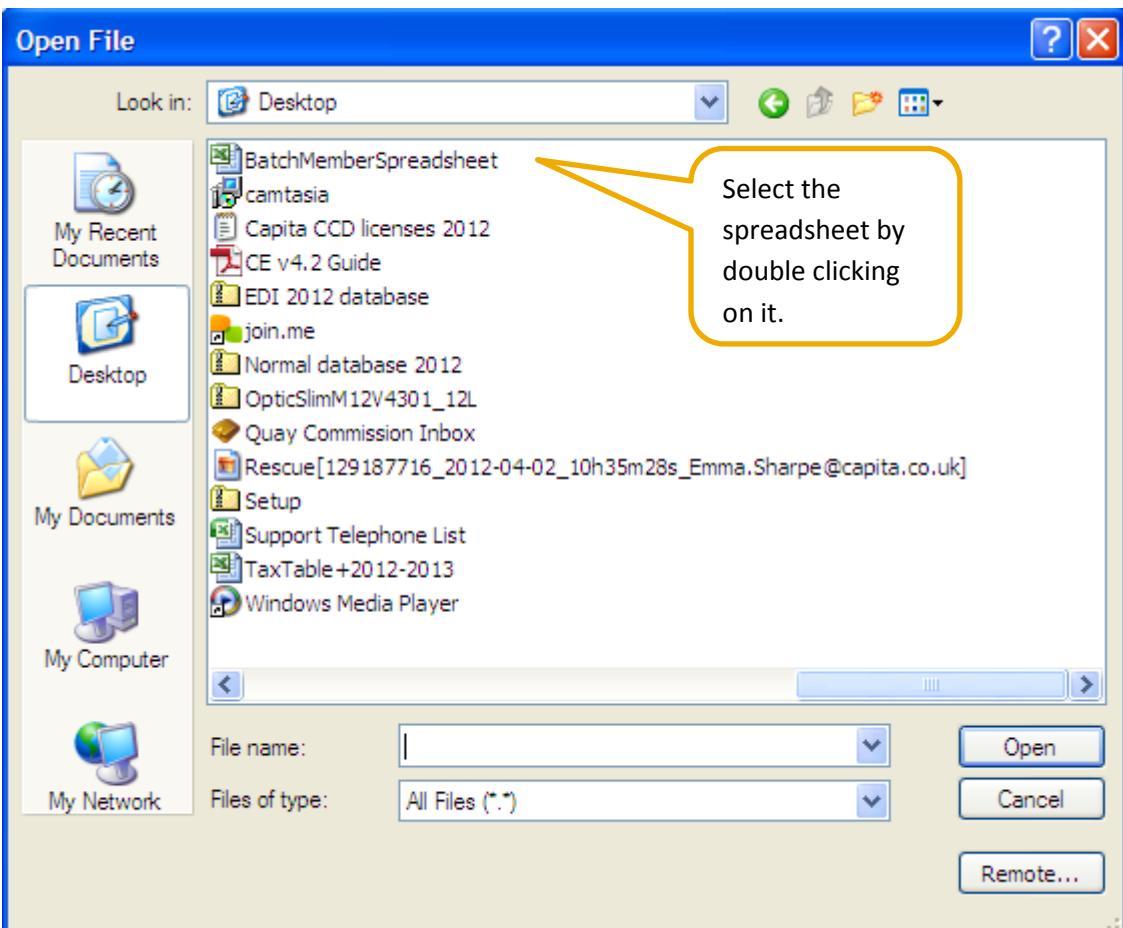

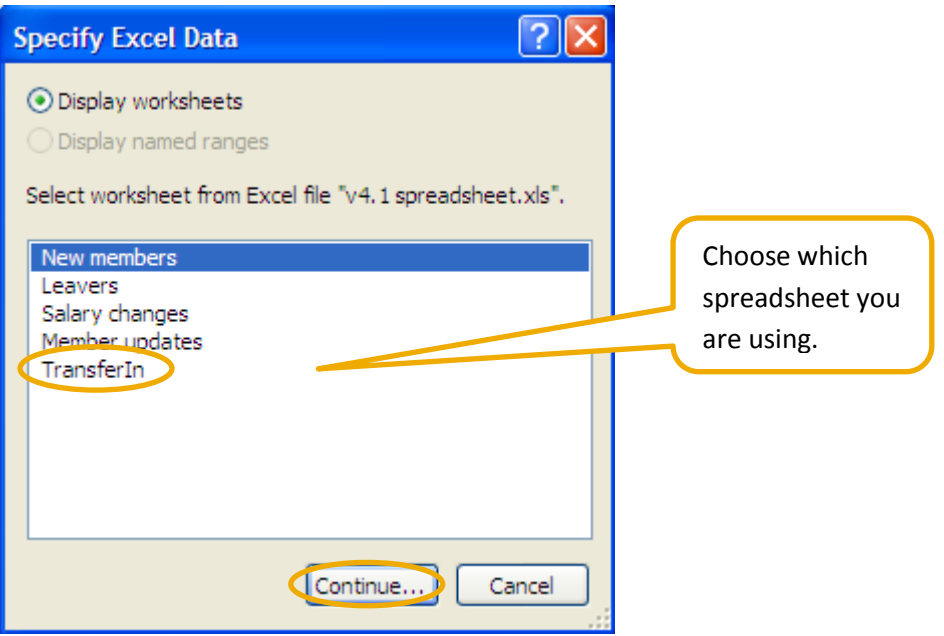

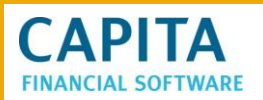

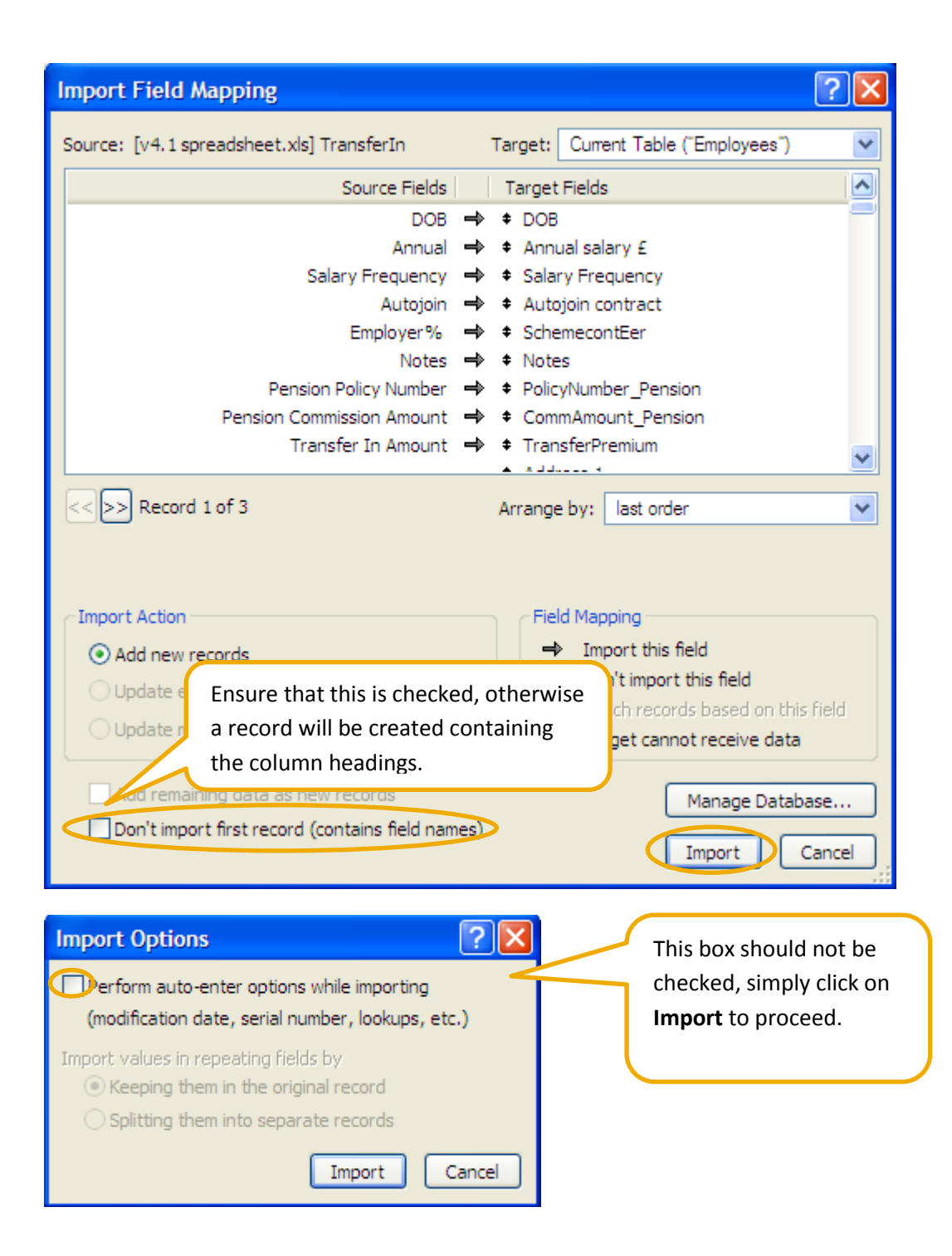

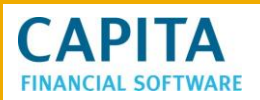

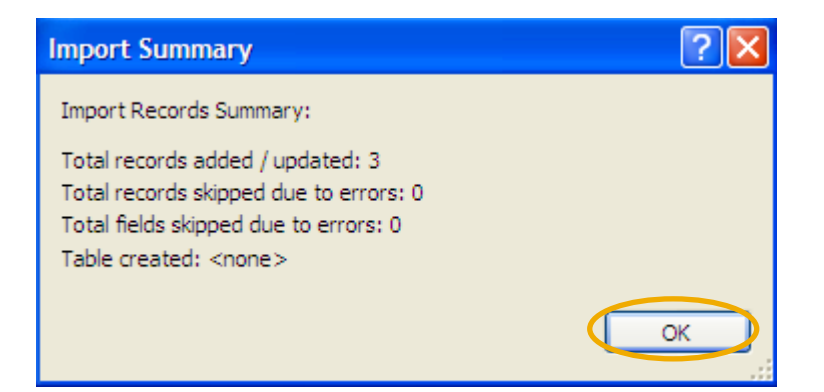

The following screen will then to be displayed. Work along each of the records and complete the columns in red.

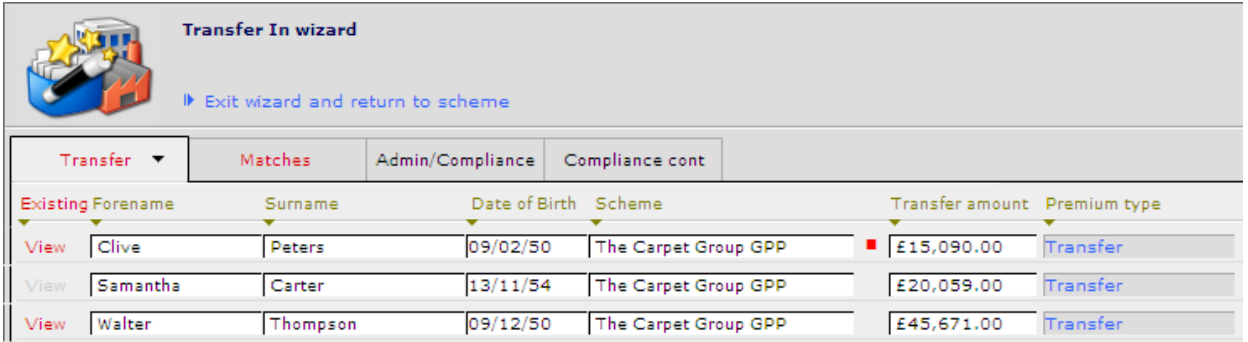

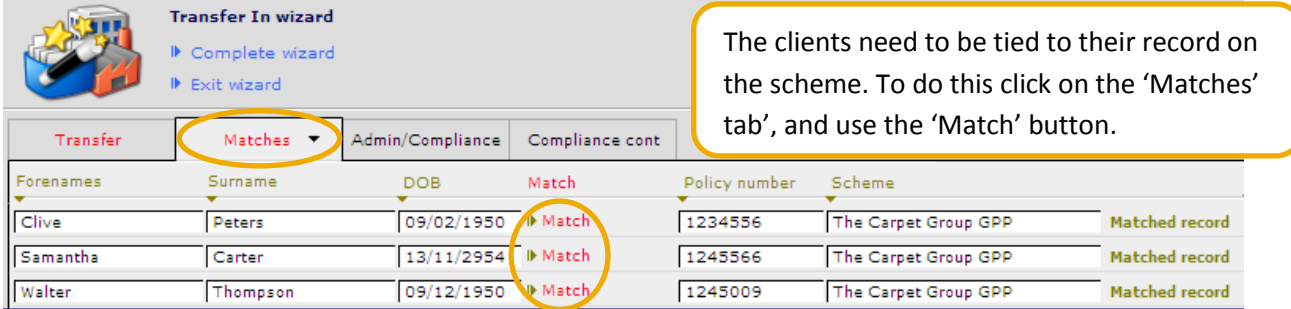

Once 'Match' is clicked, the matching record will need to be selected:

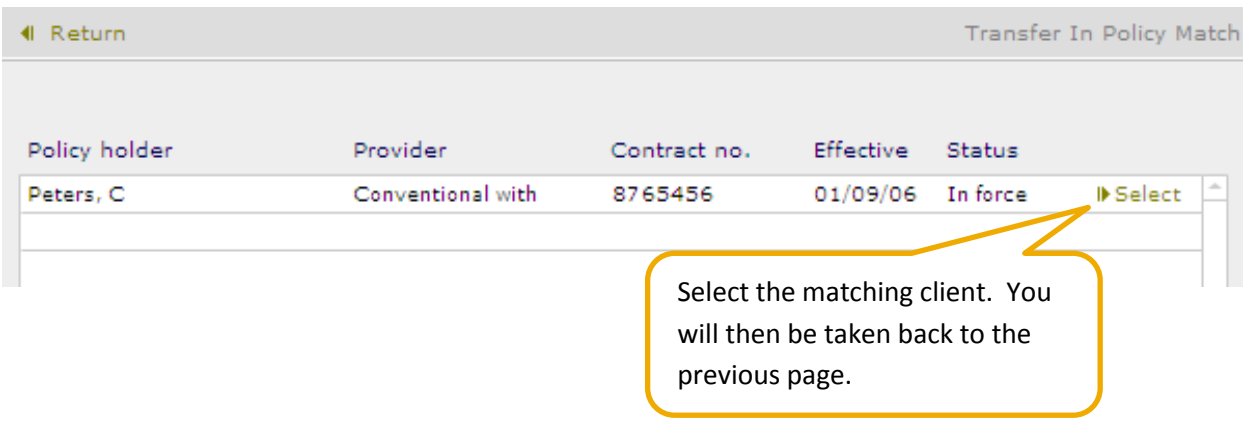

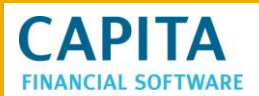

When all the matches are complete, move to the next tab **Admin/Compliance**. There are now a number of fields which will need to completed for the 'Administration' and 'Submission' checklists for this members holding record.

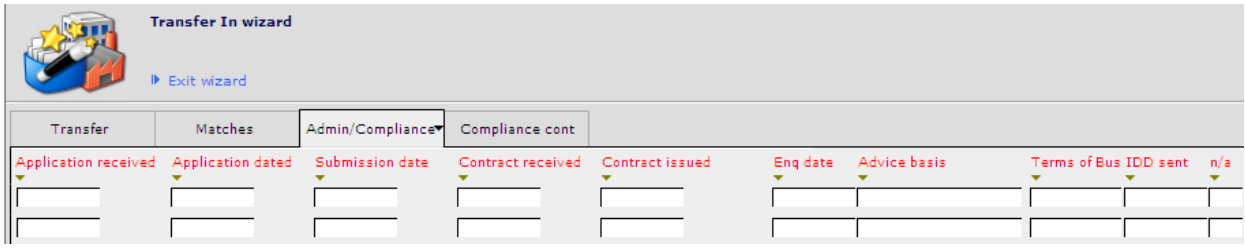

When adding data into these fields, add the information to the first record. If it is the same for all records, click onto the arrow beneath the heading. A message will appear:

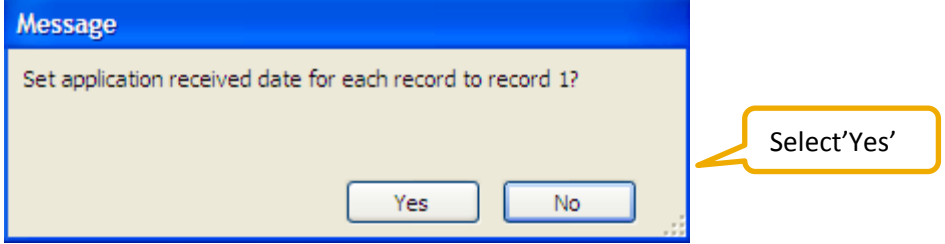

The information from the first field will be recorded in the fields underneath.

Once all fields have been completed, click back to the **Matches** tab and use the 'Complete wizard' button.

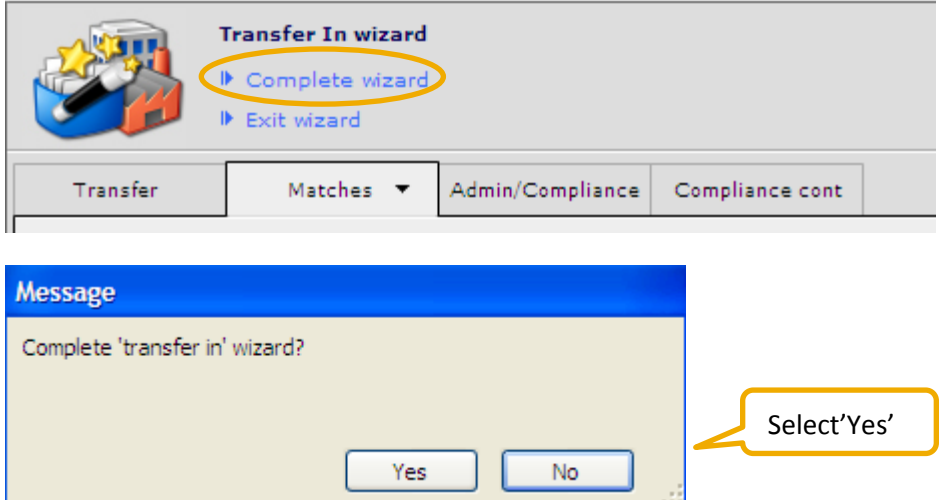

Once selected, you will be taken back to this page on CCD.

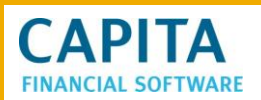

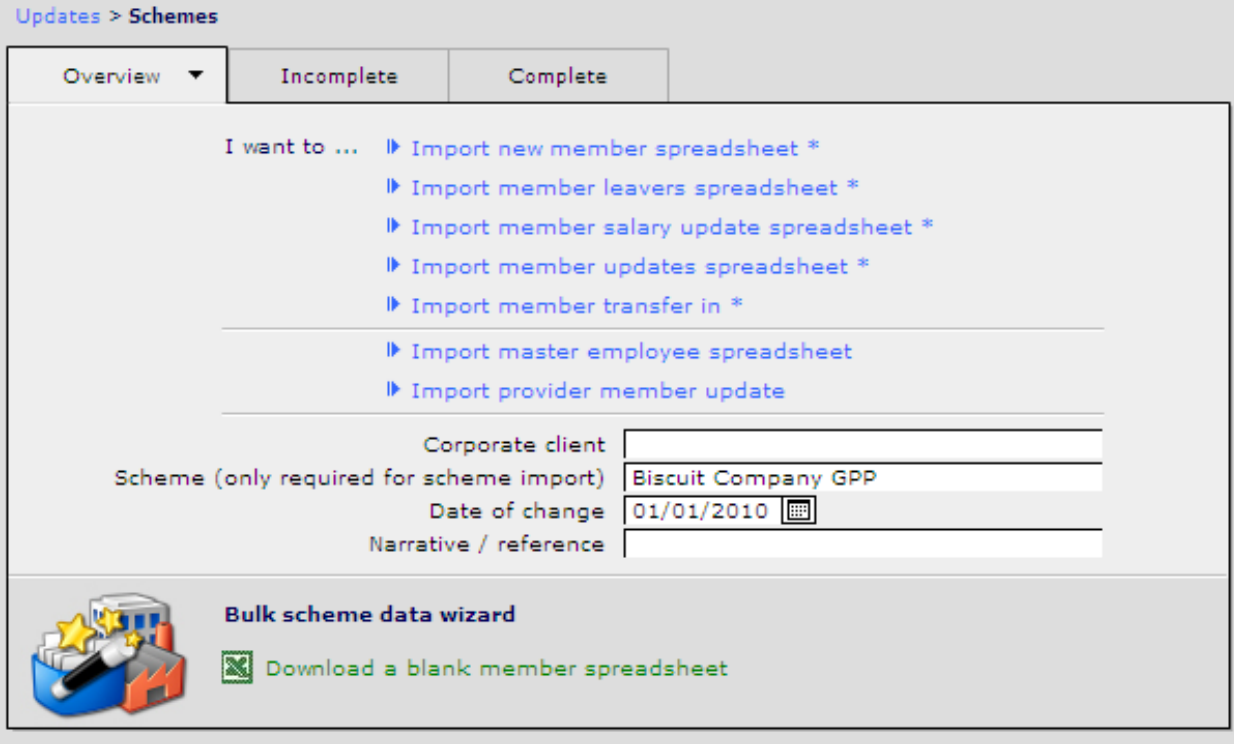

\* Designed to work with the downloadable blank member spreadsheet

The member's records will now be updated.

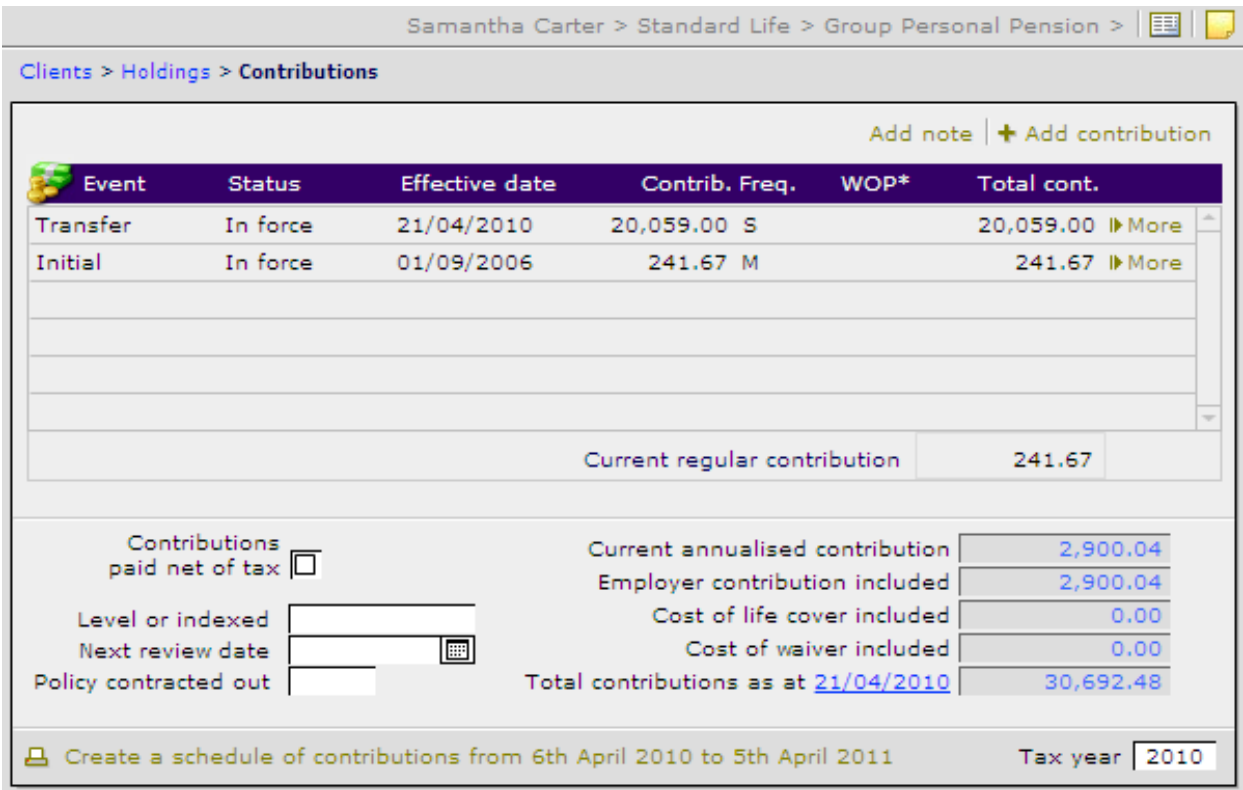

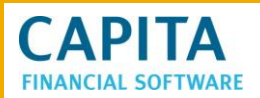

#### <span id="page-64-0"></span>**8 Reports**

There are a number of different MI reports that can be used for Group Schemes. They are found in **Admin > Reports**.

The reports that you will find here are as follows:

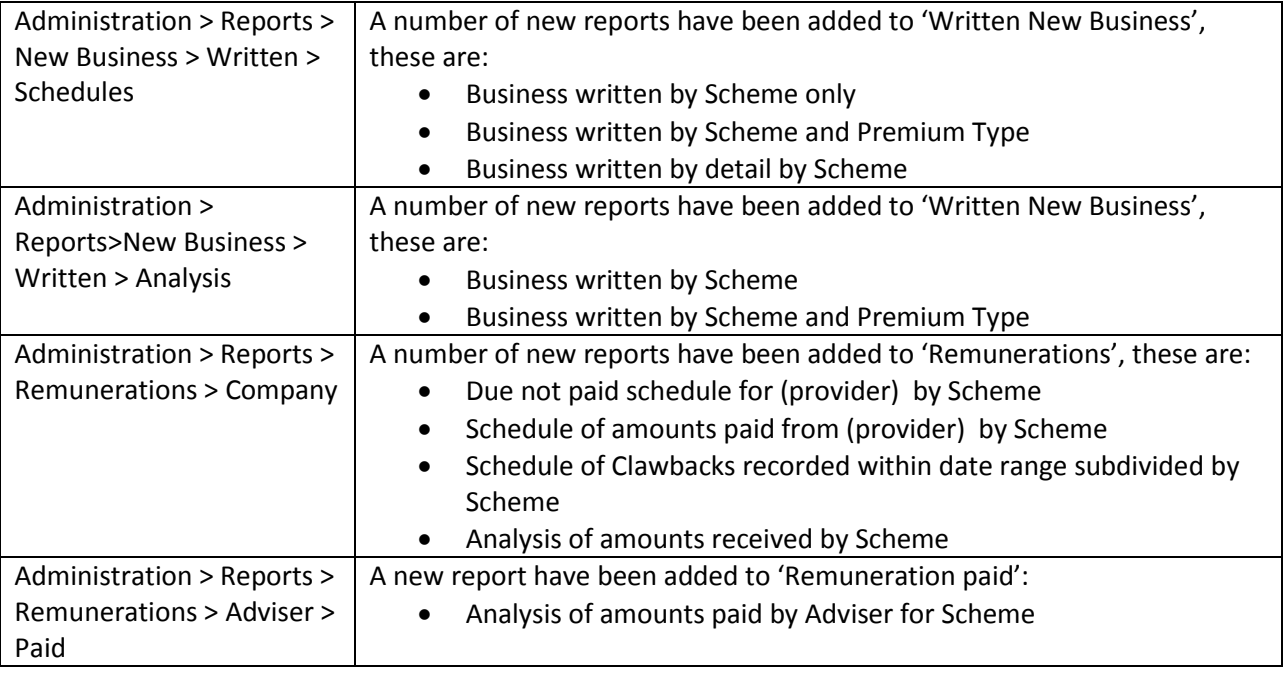

#### <span id="page-64-1"></span>**9 Updating checklists**

There is now functionality to allow clients to find all the incomplete records for a scheme and then update them in bulk.

To do this navigate to **Admin > New Business** or **Compliance**.

#### <span id="page-64-2"></span>**9.1 New Business checklists**

Within New Business, select **Product** and then **Schemes**. Search for the scheme name and any Administration checklists which have not been completed will appear.

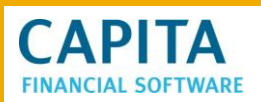

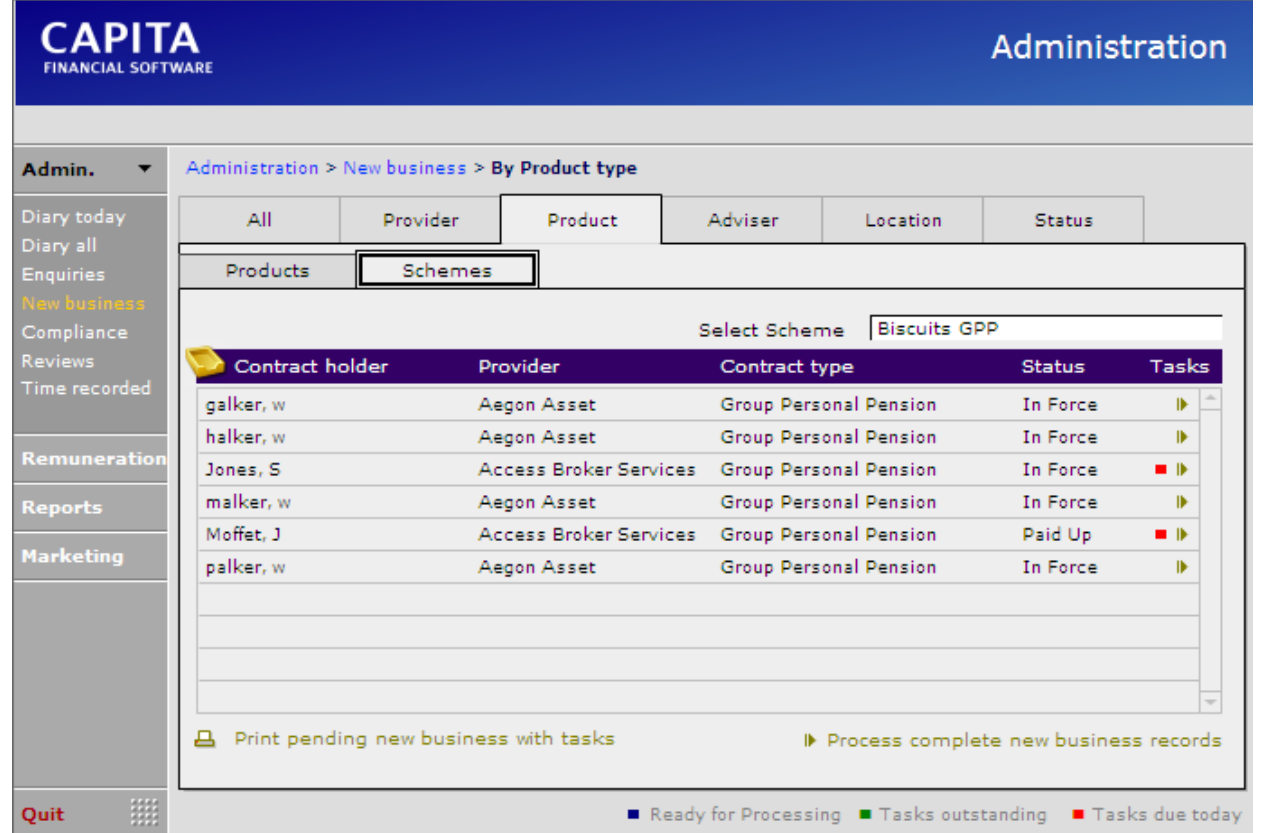

Click into the first entry and use the rolodex button to open up the additional menu.

100 MM Browse ᆌ

You will now see the following:

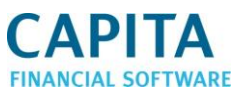

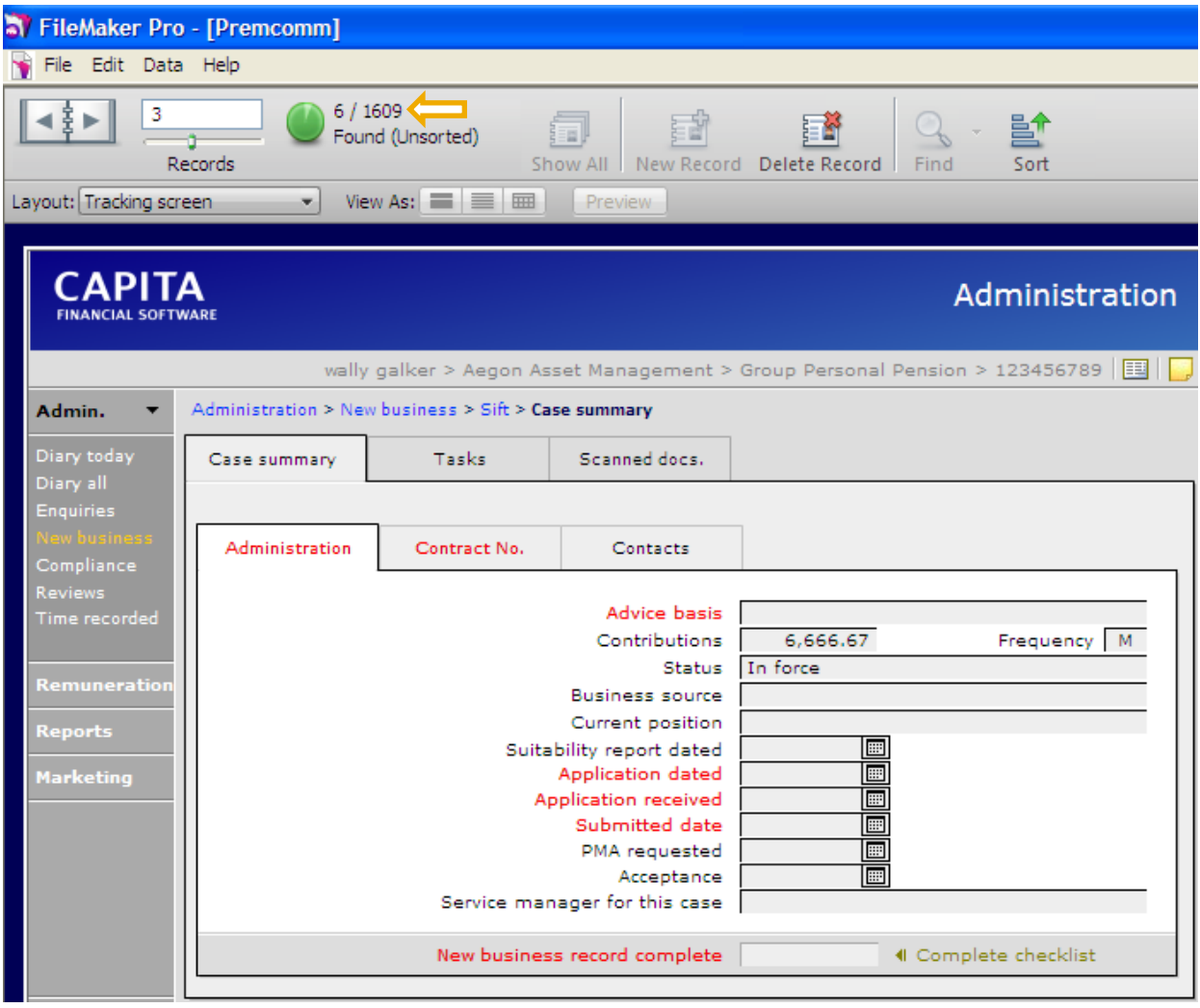

We are working on a **Found set** of 6 files. Any information that we input into this record, we can tell CCD to input it into the other 5 records.

In the example below, **Full Compliance** has been added to the **Advice Basis** Field.

Once that had been selected, the mouse was double clicked in the field and it now shows that the mouse is at the end of the input in that field.

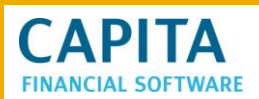

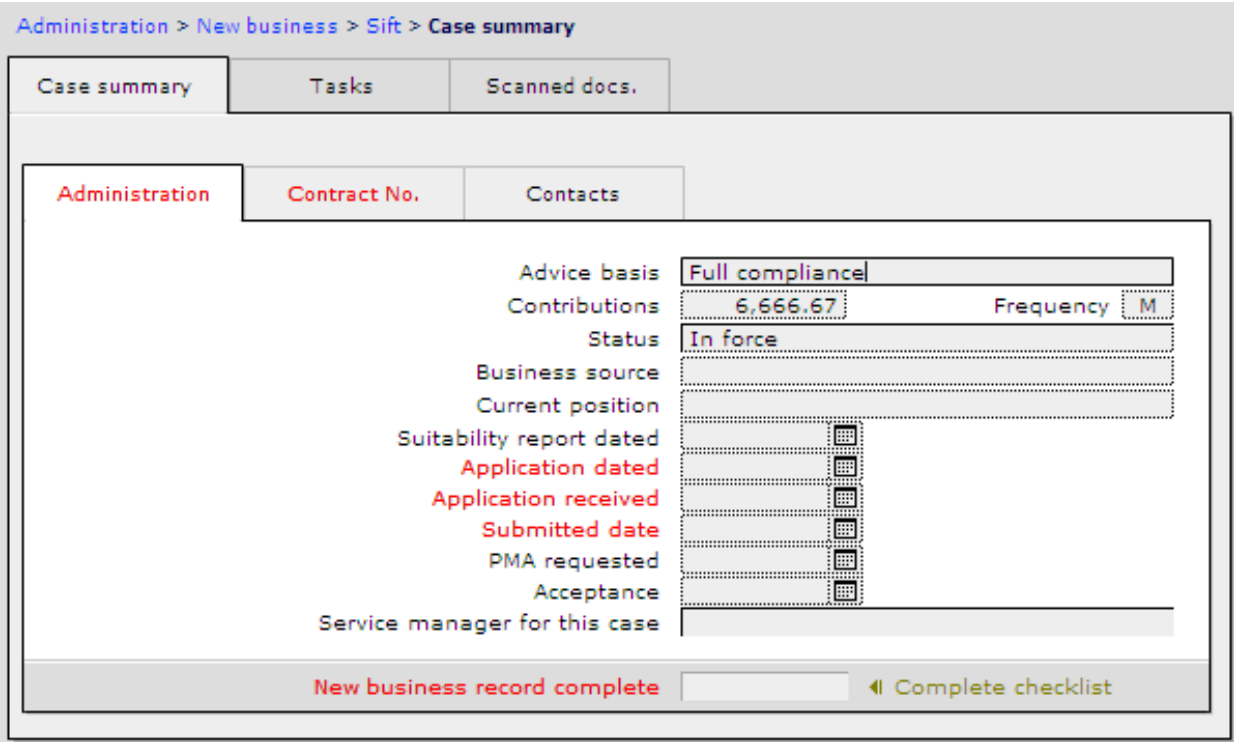

Now navigate to **Data > Advanced > Replace field contents**.

![](_page_67_Picture_33.jpeg)

The following screen will appear.

![](_page_68_Picture_70.jpeg)

**CAPITA** 

This screen is telling us that we want to replace that one field in the 8 records. Check that the number of records to be changed matches the number in the found set, and if all ok click **Replace**.

That one field on all the 6 records will now say full compliance. If when doing this the number here is not match the found set number, stop immediately. Call the Support Team on 0800 028 0033 for assistance.

This can be done field by field, where ever the information in one record is the same as on all the other records in the found set.

Once this has been done, each record will have a blue 'dot' at the end of the record. This means all fields have been completed except the last button:

![](_page_68_Picture_71.jpeg)

![](_page_69_Picture_0.jpeg)

Rather than working through each one to complete, there is a button on this page that can then be selected to complete all the checklists with today's date:

![](_page_69_Picture_56.jpeg)

Click onto this button and today's date will be inserted into the **Complete checklist** field on each of these records and all the records will disappear from this list.

#### <span id="page-69-0"></span>**9.2 Compliance checklists**

The only difference between the New Business and Compliance checklists is where the list of incompletes can be found. When looking through Compliance checklists, the tab to find the schemes is **By scheme**.

The fields can be completed in the same way as described above.

![](_page_70_Picture_47.jpeg)

![](_page_70_Picture_48.jpeg)

Once all the fields on the main page have been completed, there is just one field left to complete at the bottom of the page.

Compliance checklist complete | 

These fields can be completed by clicking on one button, rather than on one button per record. On the front page you will find the following button.

#### IF Process complete compliance records

Click this and it will put the dates in the checklist complete fields. This button is found on both the New Business and Compliance checklist pages.